# 行車影像錄影機 車載 DVR DV2808 使用手冊

版本: 1.0 日期: 2015/07/12

# WARRINGS, CAUTION & COPYRIGHT

## WARINGS

Reduce the risk of fire or electric shock. And do not expose this product to rain. Do not insert any metallic object through ventilation grills.

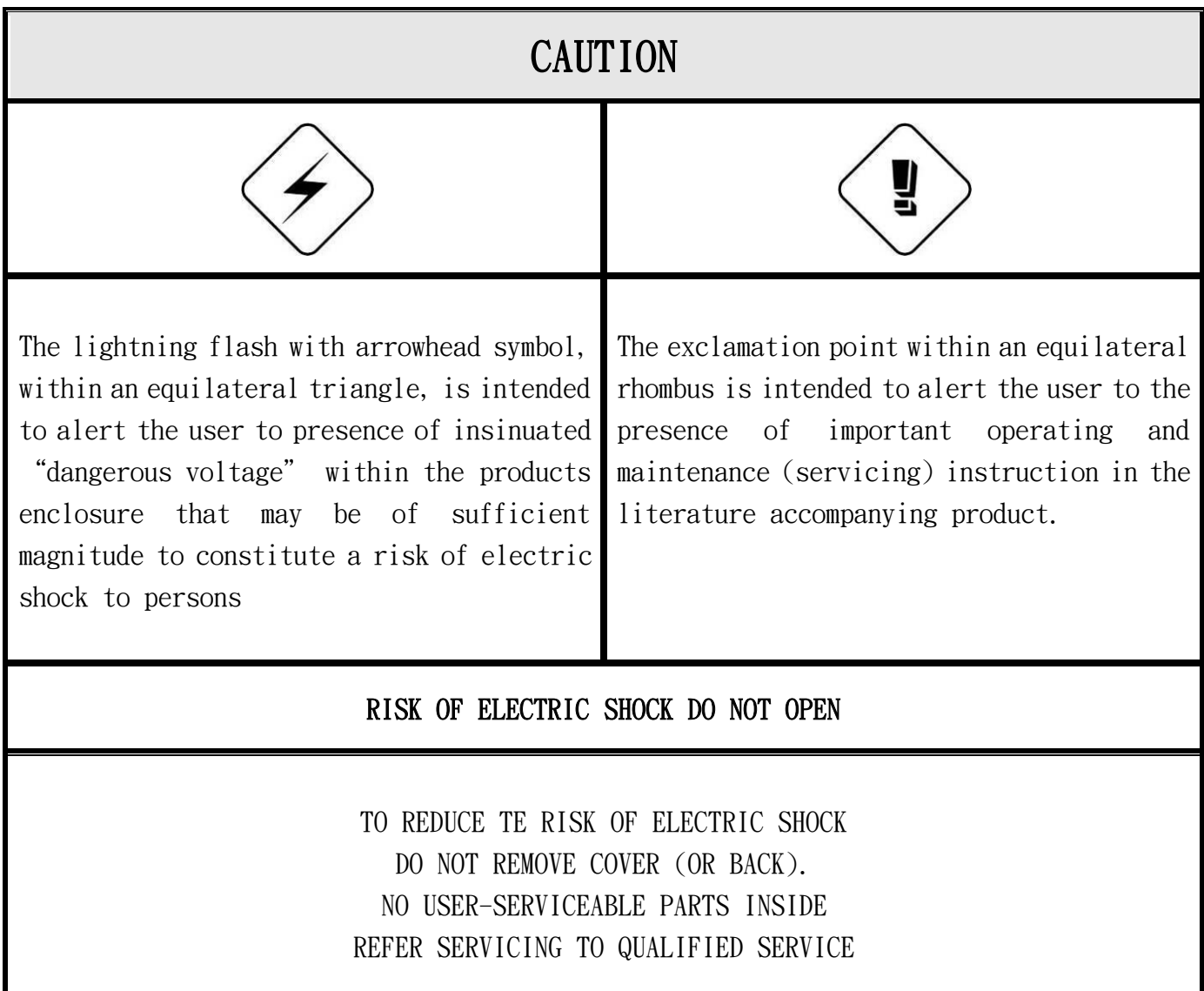

USER OF THE SYSTEM ARE RESPONSIBLE FOR CHECKING AND COMPLYING WITH ALL FEDERAL, STATE, AND LOCAL LAWS AND STATUTES COIPCERNING THE MONITORING AND RECORDING OF VIDEO AND AUDIO SIGNAL. ULTRAK SHALL NOT BE HELD RESPONSIBLE FOR THE USE OF THIS SYSTEM IN VIOLATION OF CURREENT LAWS AND STATUTES.

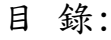

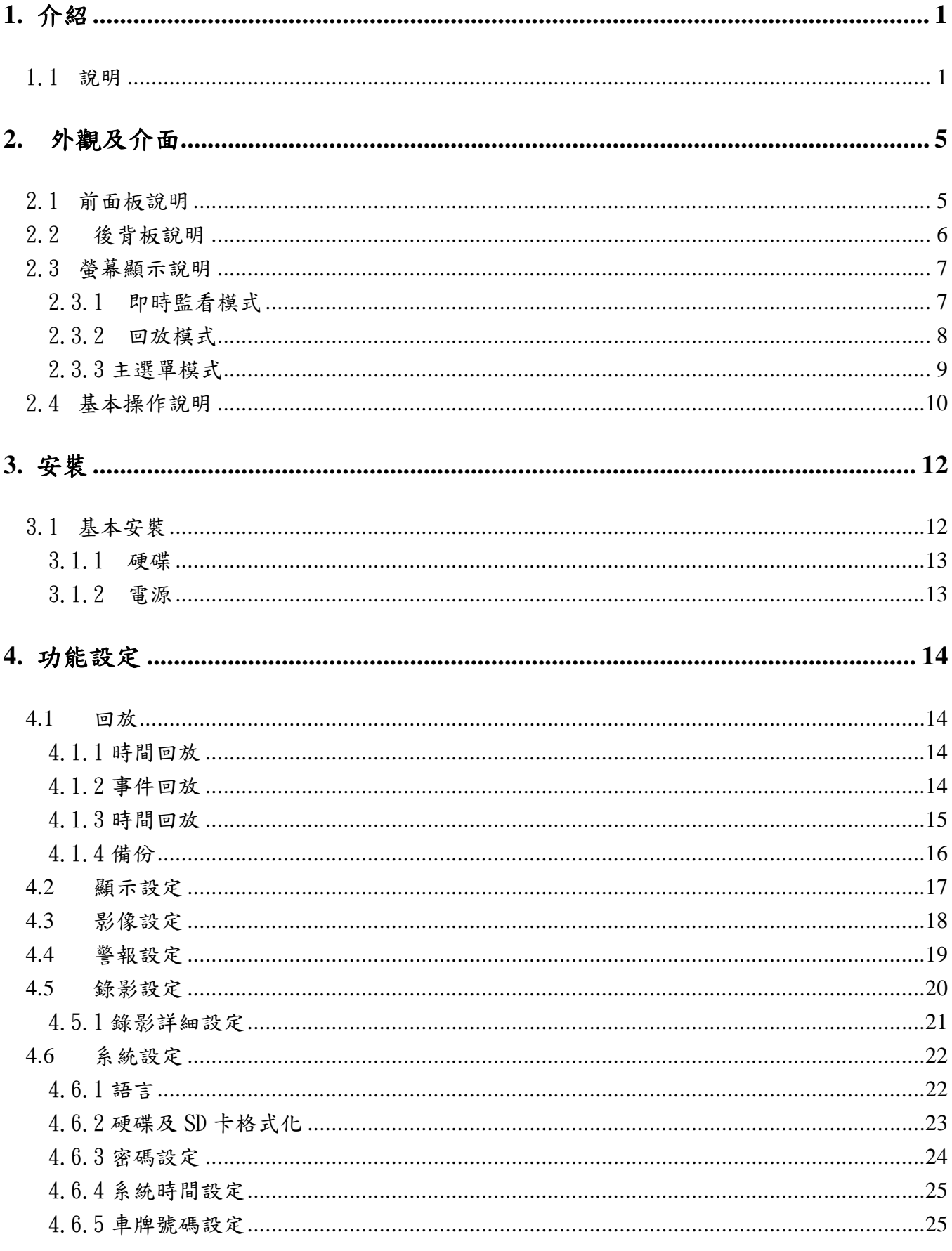

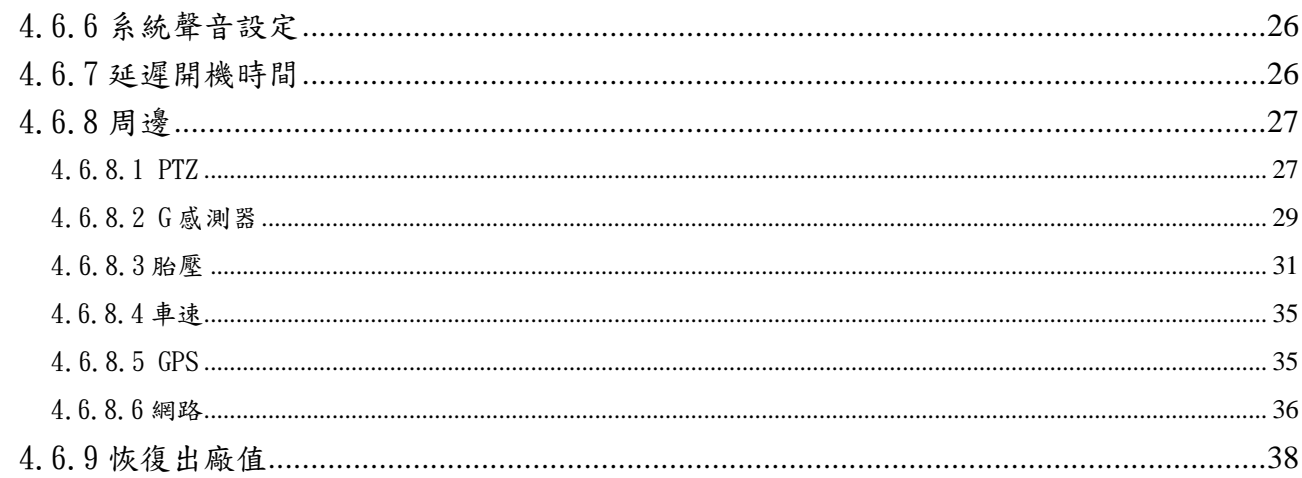

# 

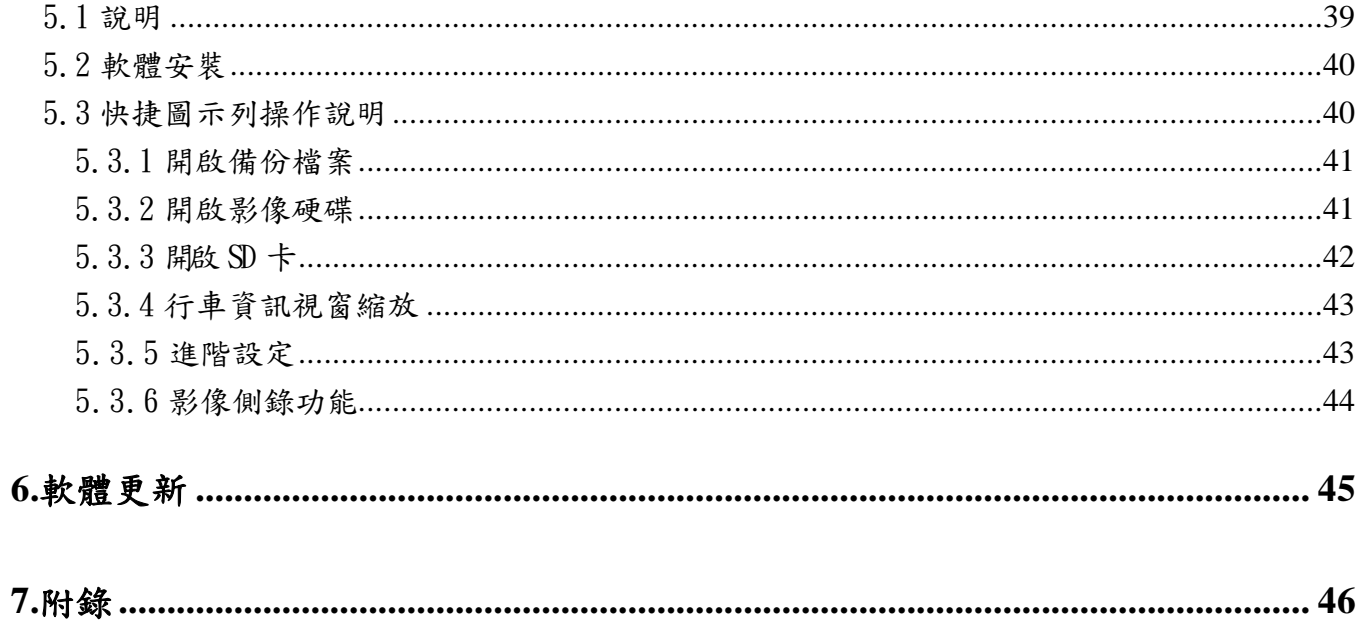

### <span id="page-4-0"></span>1. 介紹

### <span id="page-4-1"></span>1.1 說明

目前一般市面上的行車記錄器產品,大部份只有記錄影像和聲音,並沒有其它行車資訊,而且是 儲存在 SD 卡中。由於 SD 卡具有讀寫的壽命限制,所以當 SD 卡不幸「壽終正寢」時,影像資料將 會無法完整讀取。或是目前也有廠商將家用 DVR 直接當成行車記錄器來販賣,卻忽略碟硬在行進 當中因長期震動下造成容易損壞的情況。我們認為行車記錄器至少要符合下列幾項要求: (1)機構上的避震設計。

(2)電源要有特別的設計避免車子在啟動時,因為電壓的不穩定而造成裝置的毀損。

(3)SD 卡和 HDD 雙重儲存,平常由 HDD 錄影,當車子遭受外力撞擊造成 HDD 損壞時,可即時將影 像錄至 SD 卡中。

本公司的產品除了上述的幾項特點外,還有以下其它的特色:

- 車子啟動時,自動錄影,並可設定熄火後延遲關機(1~720 分鐘)
- 主機可設定延遲開機時間,可防止因發電機突波所造成的設備損壞(0~10 秒)
- H.264 壓縮技術
- 支援多國語言
- 支援圖型界面
- USB 隨身碟備份
- 可透過 USB 更新韌體
- 輸入影像品質調整
- 密碼保護
- GPS、G-Sensor、胎壓整合
- 支援 3.5G / LTE
- 專業的 PC 端回放軟體

#### 詳細規格

 $\overline{a}$ 

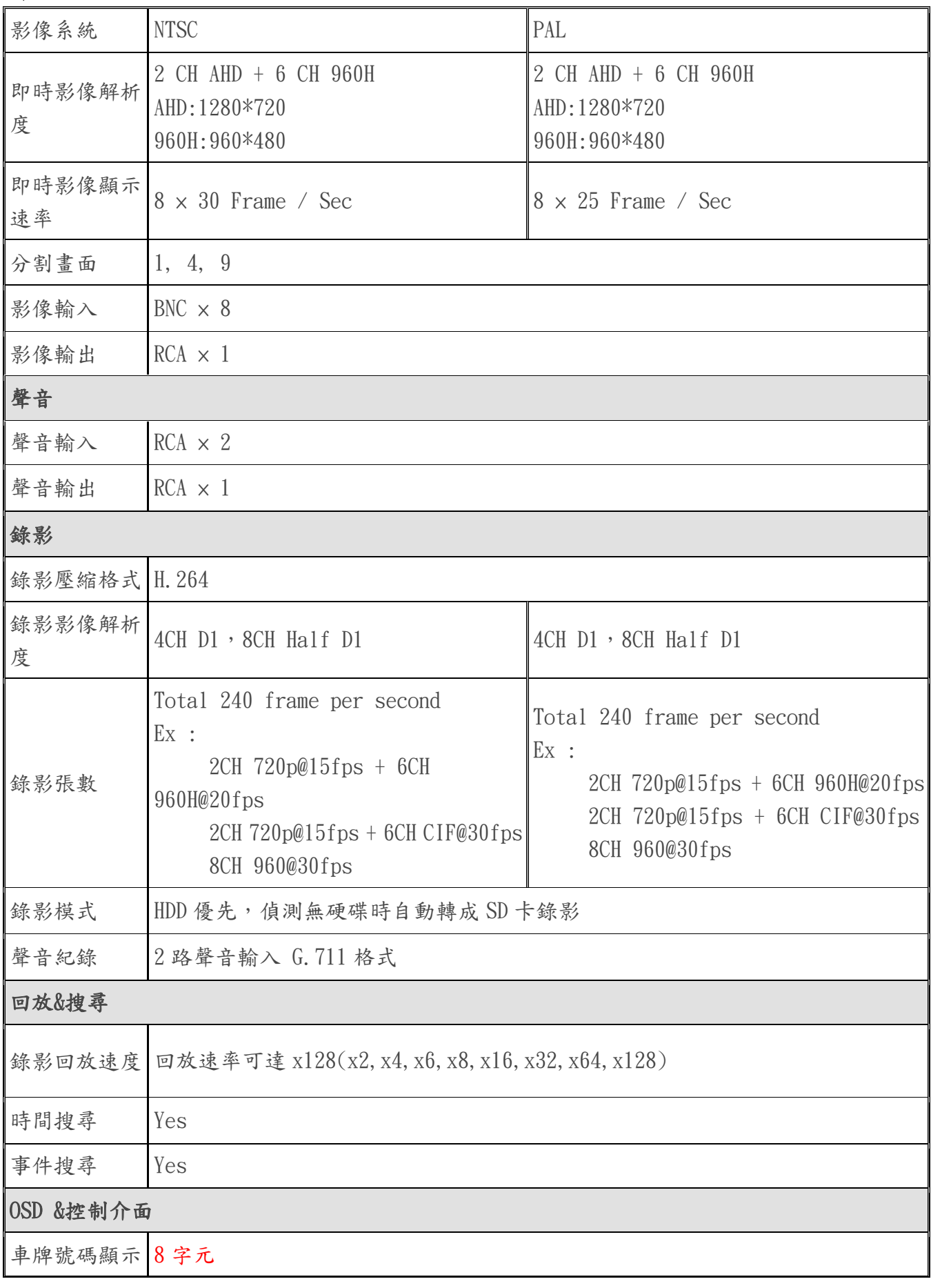

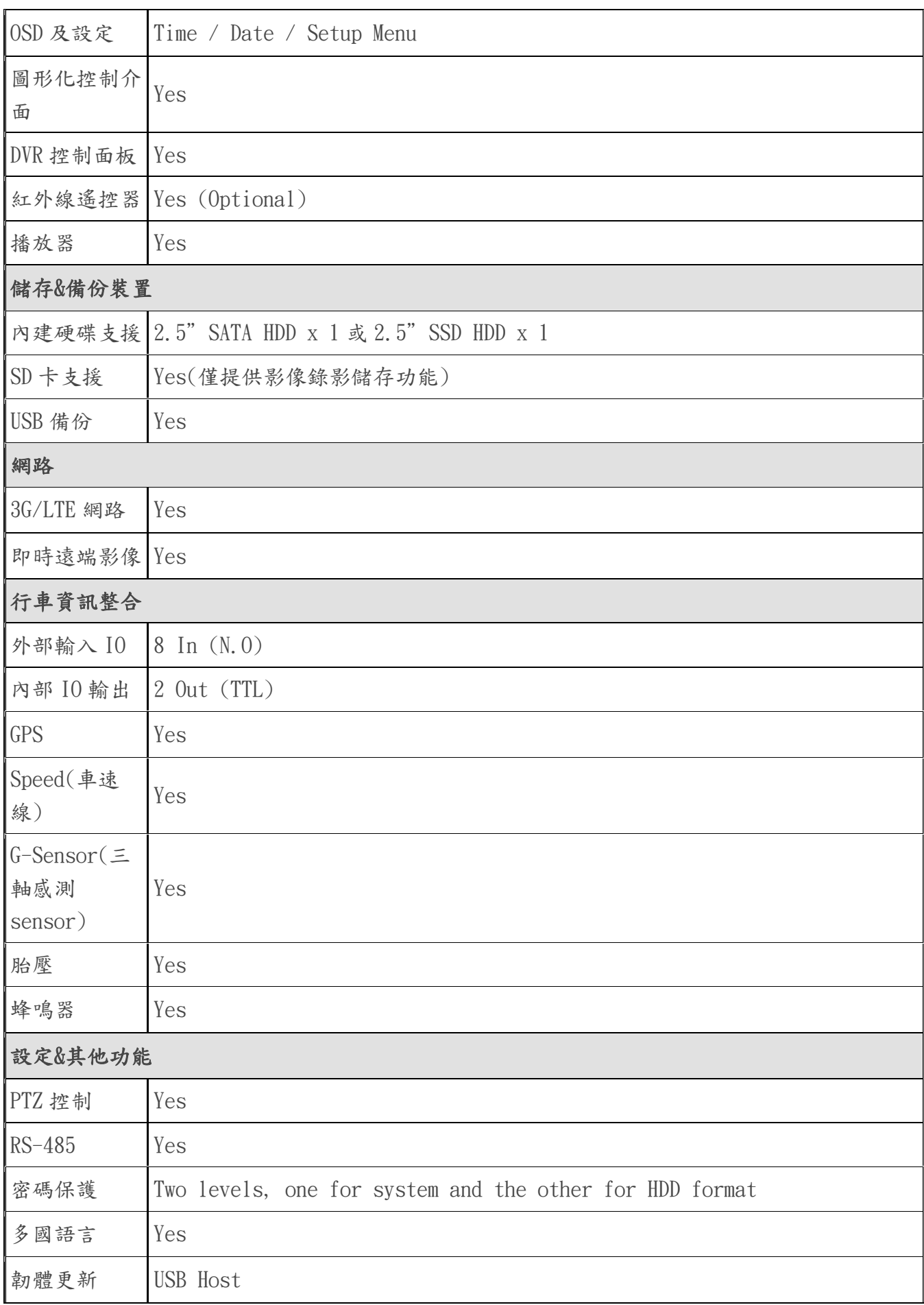

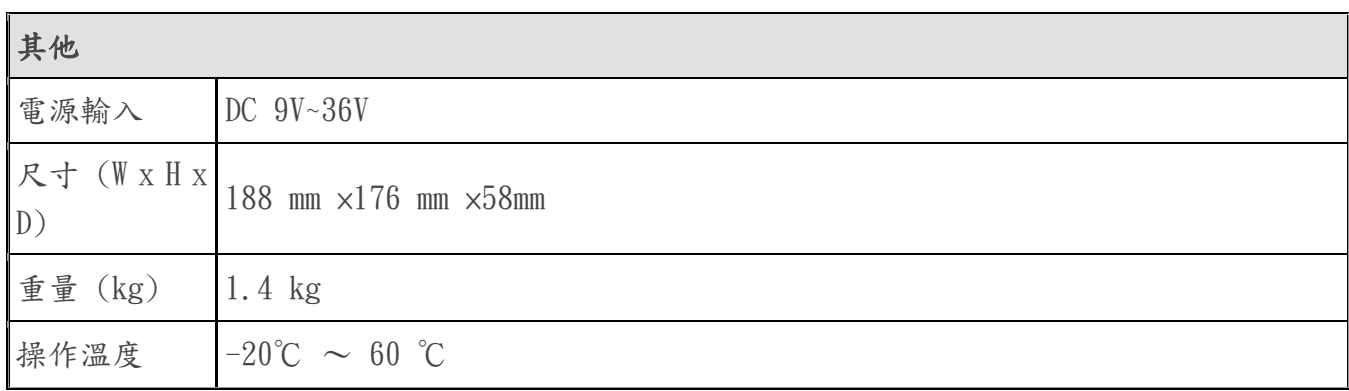

# <span id="page-8-0"></span>2. 外觀及介面

# <span id="page-8-1"></span>2.1 前面板說明

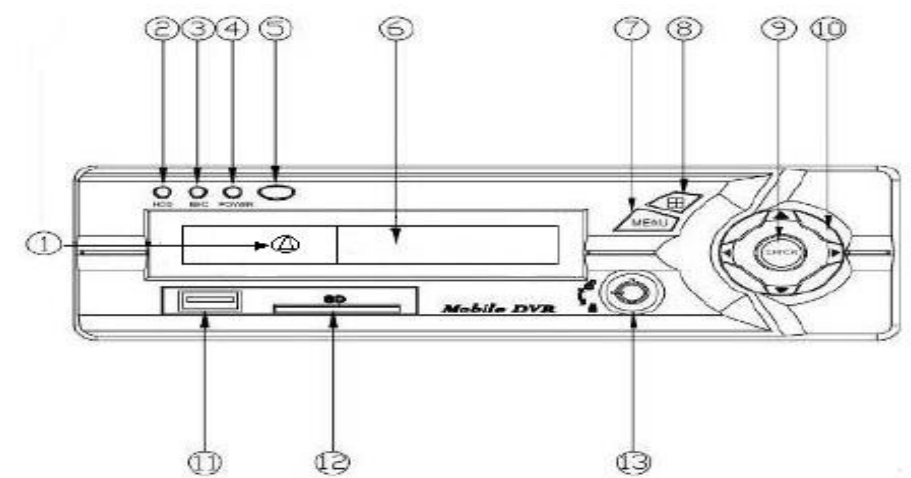

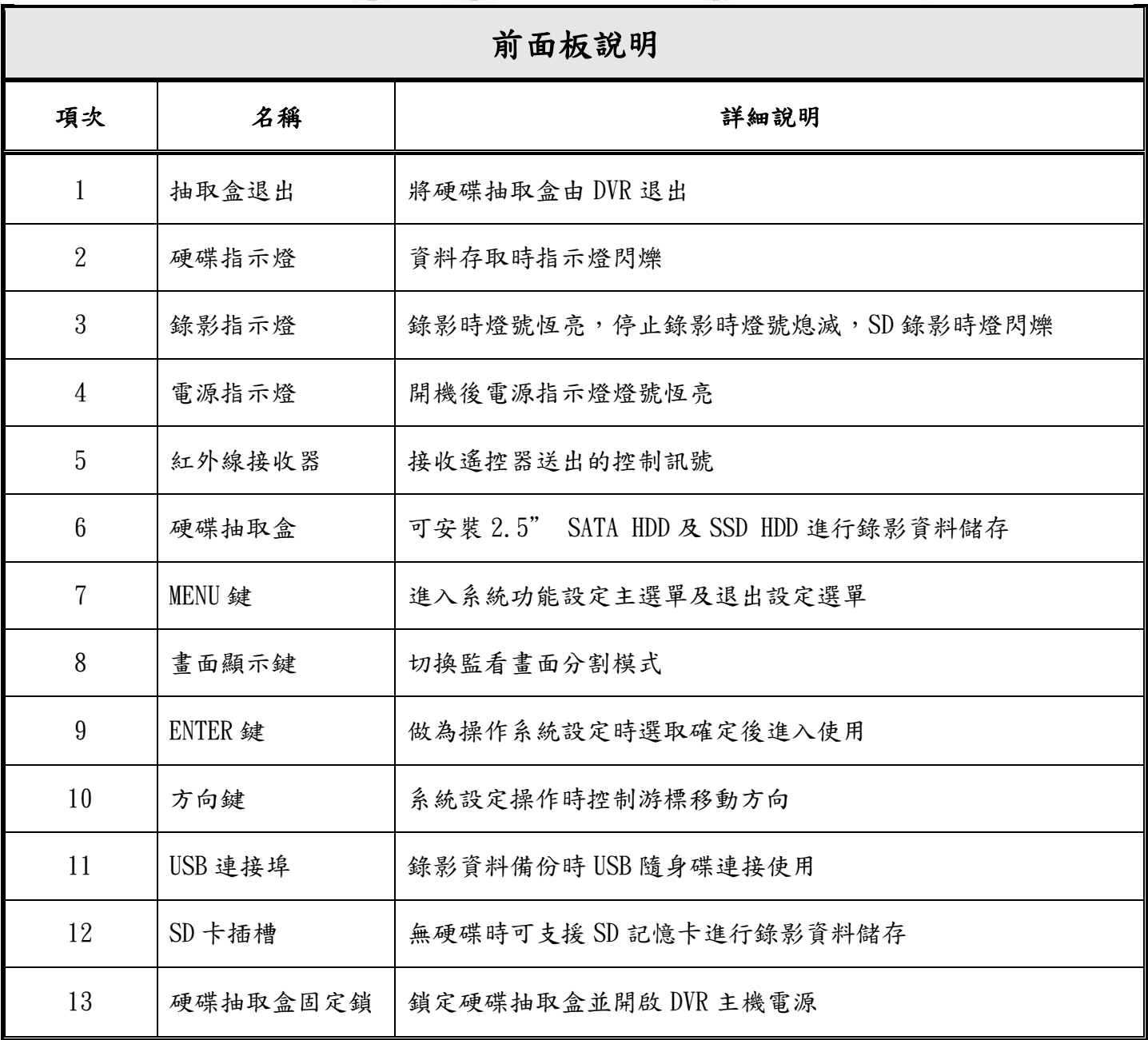

# <span id="page-9-0"></span>2.2 後背板說明

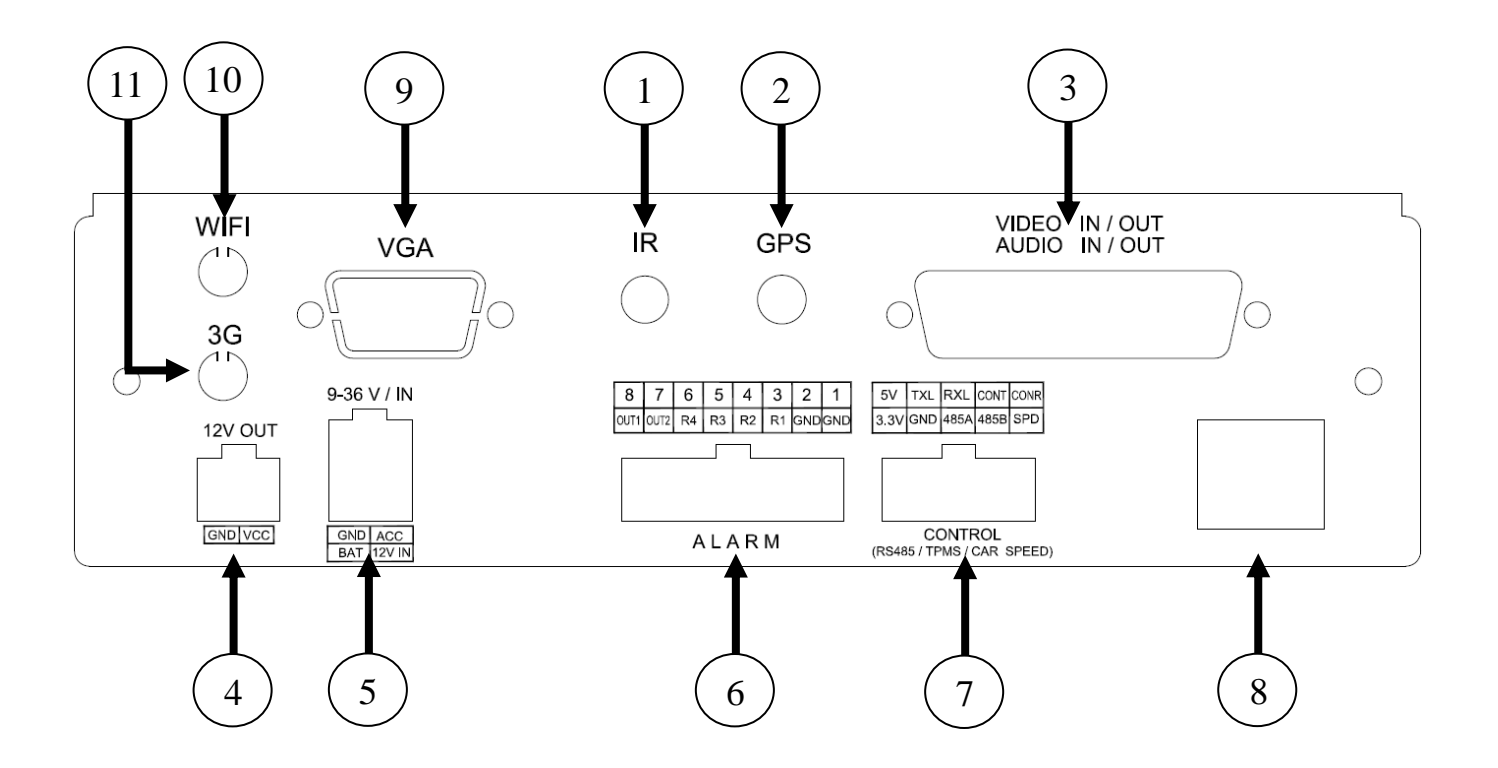

後背板說明

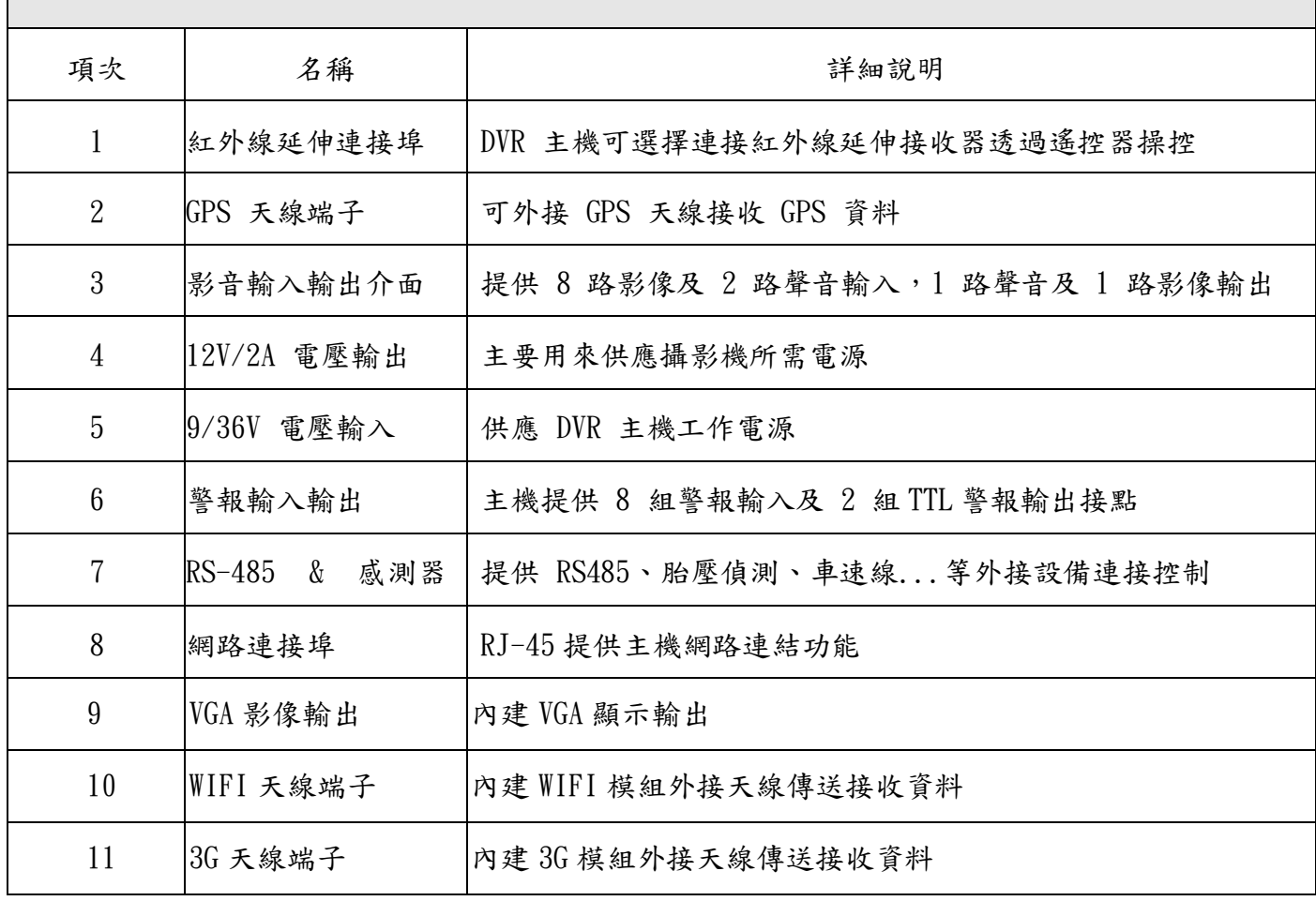

# <span id="page-10-0"></span>2.3 螢幕顯示說明

本章節將說明螢幕顯示出的文字圖案的代表意義,請參照下列圖示解說:

### <span id="page-10-1"></span>2.3.1 即時監看模式

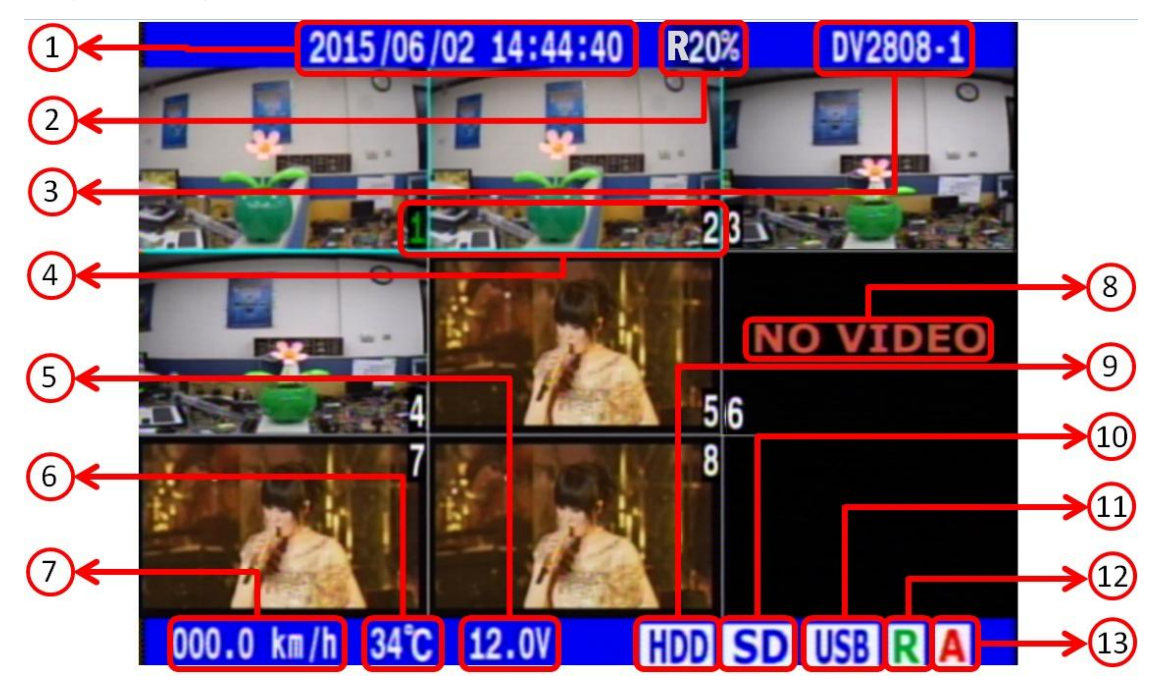

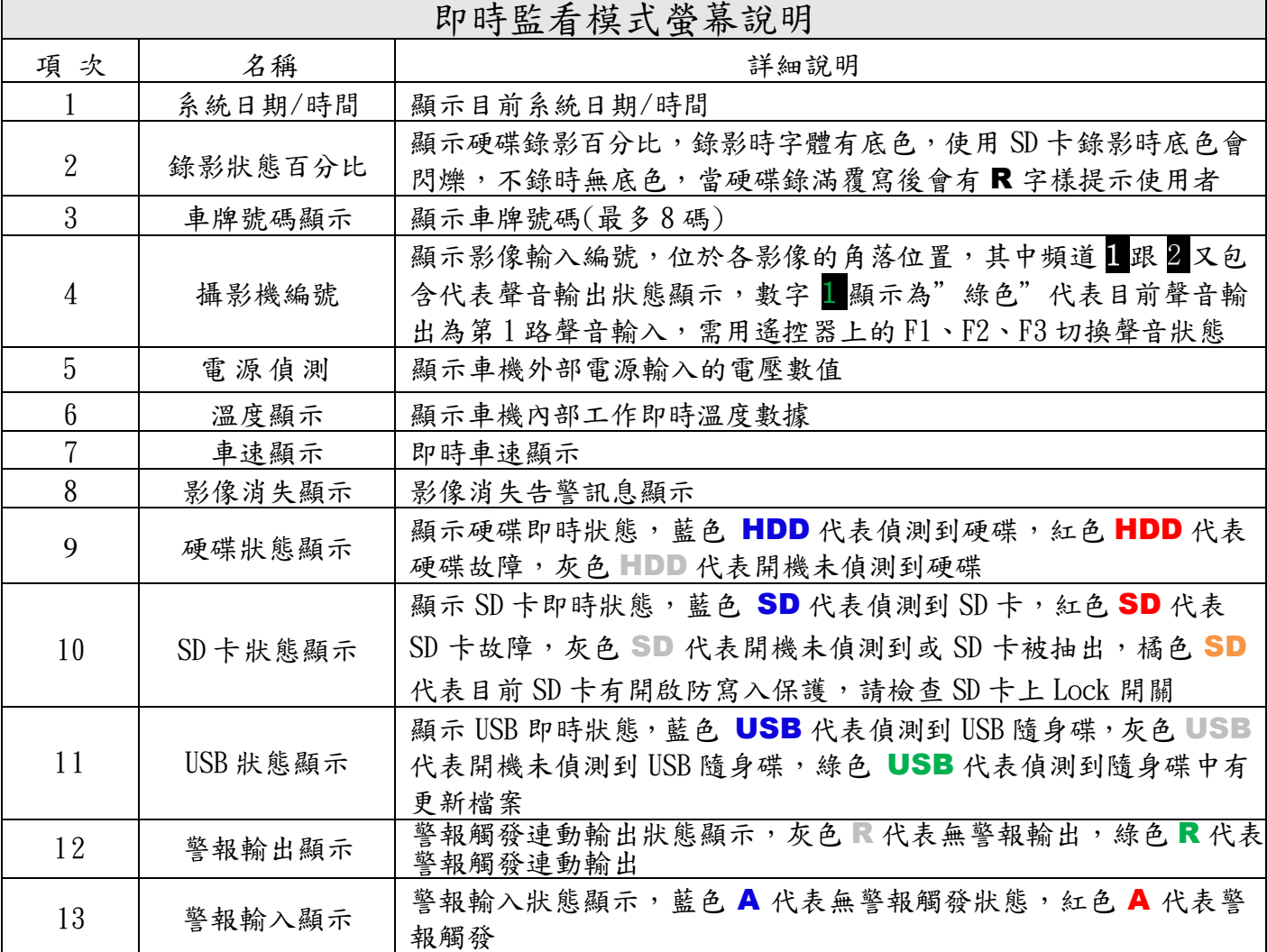

### <span id="page-11-0"></span>2.3.2 回放模式

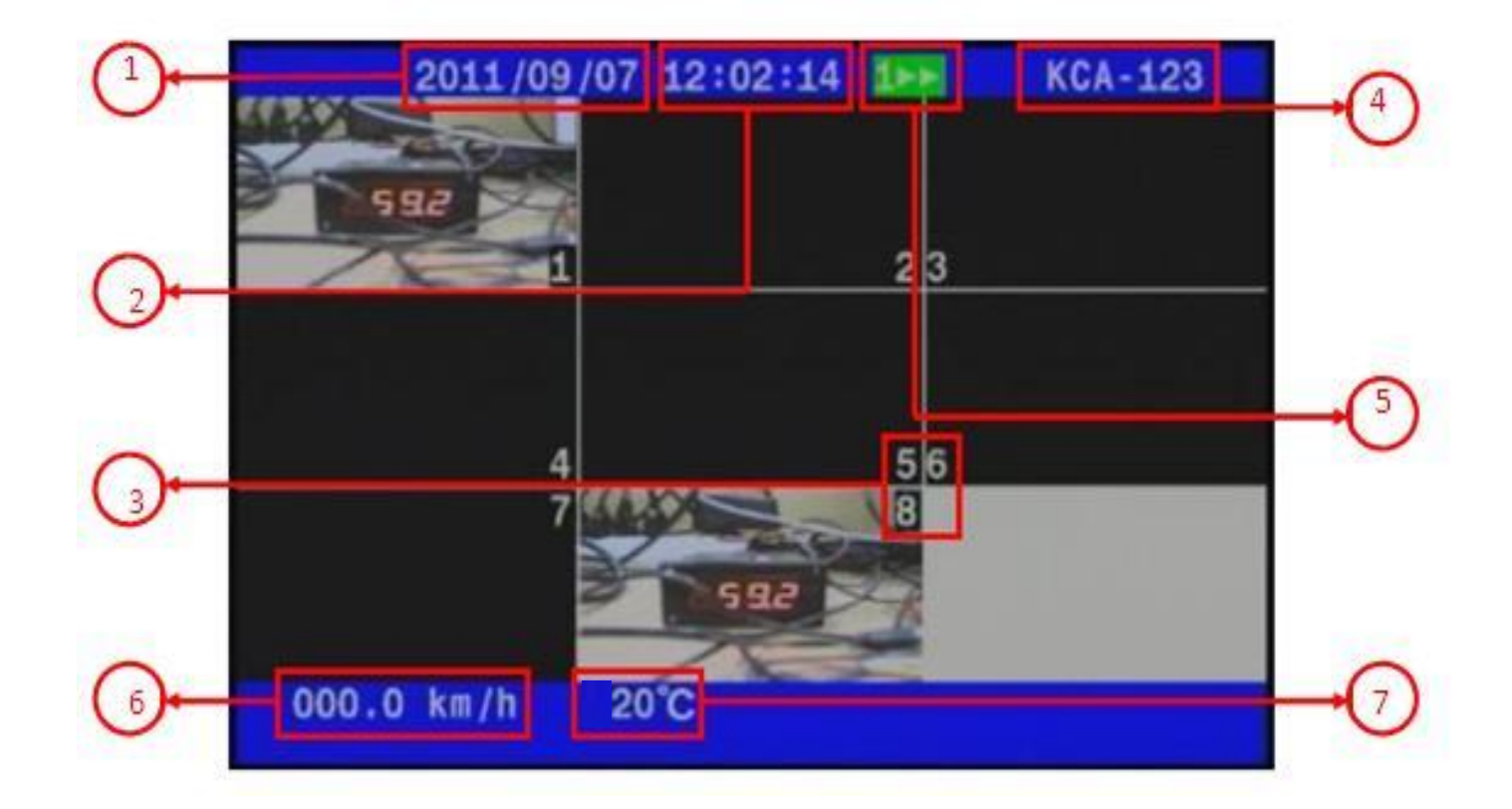

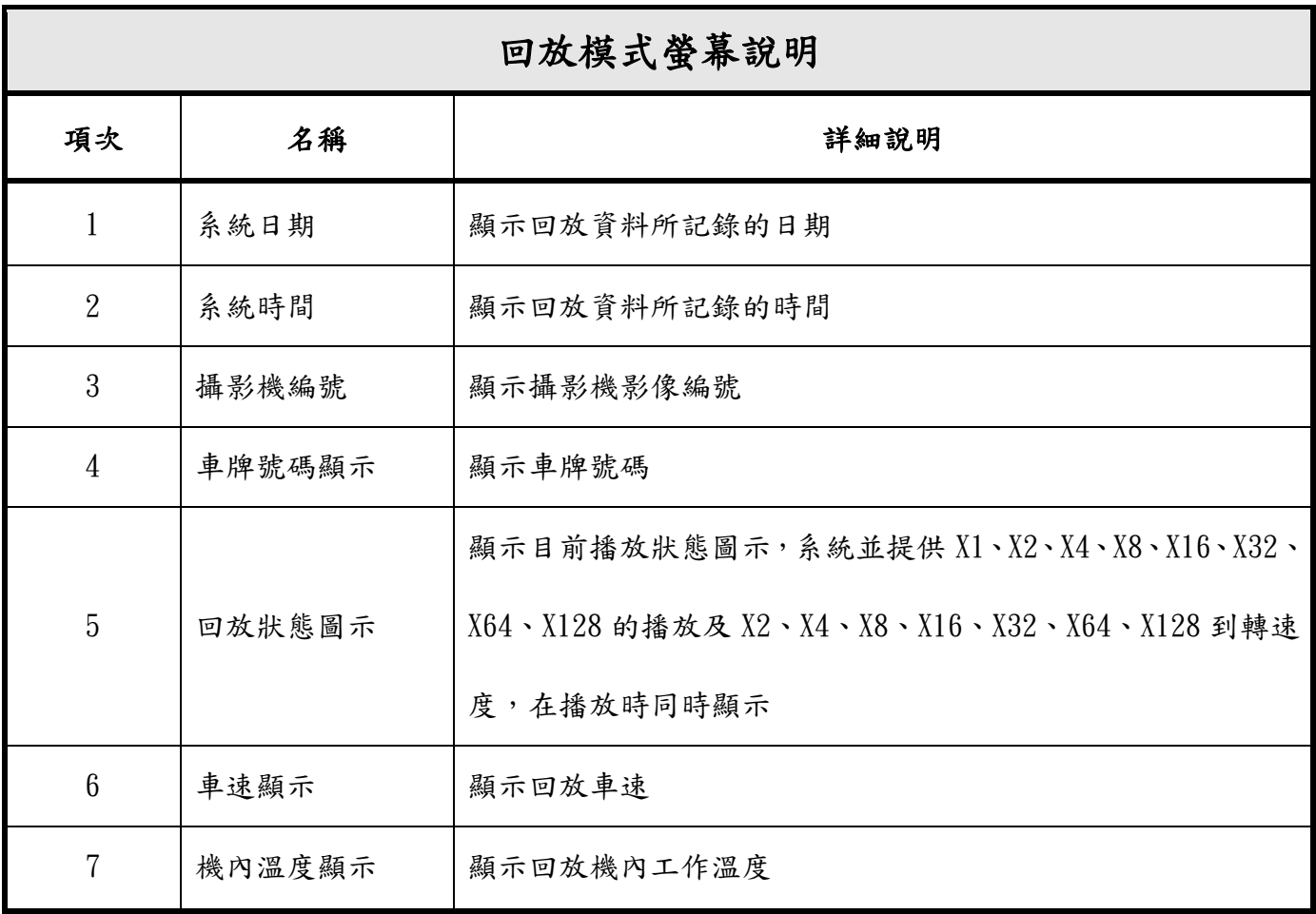

<span id="page-12-0"></span>2.3.3 主選單模式

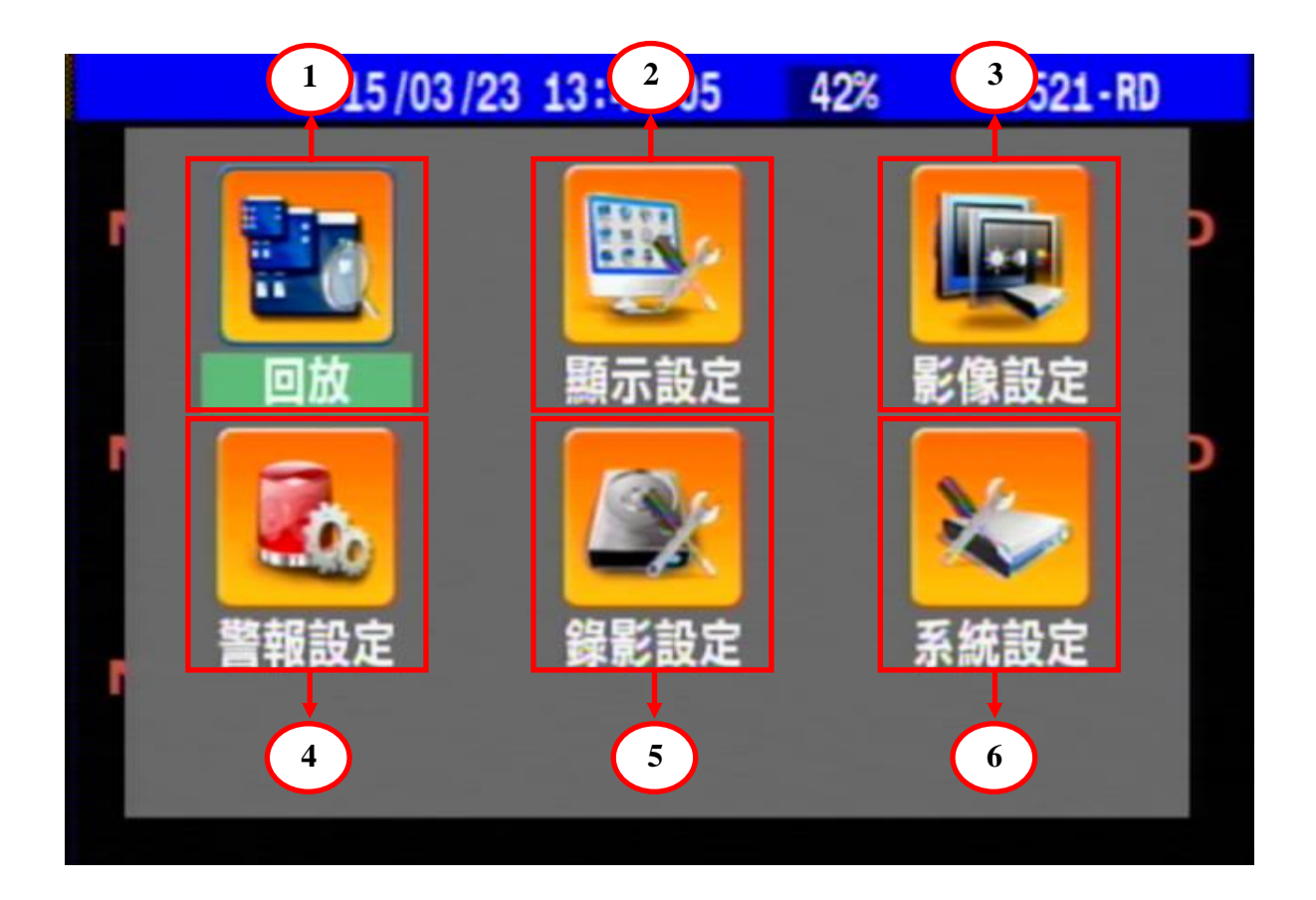

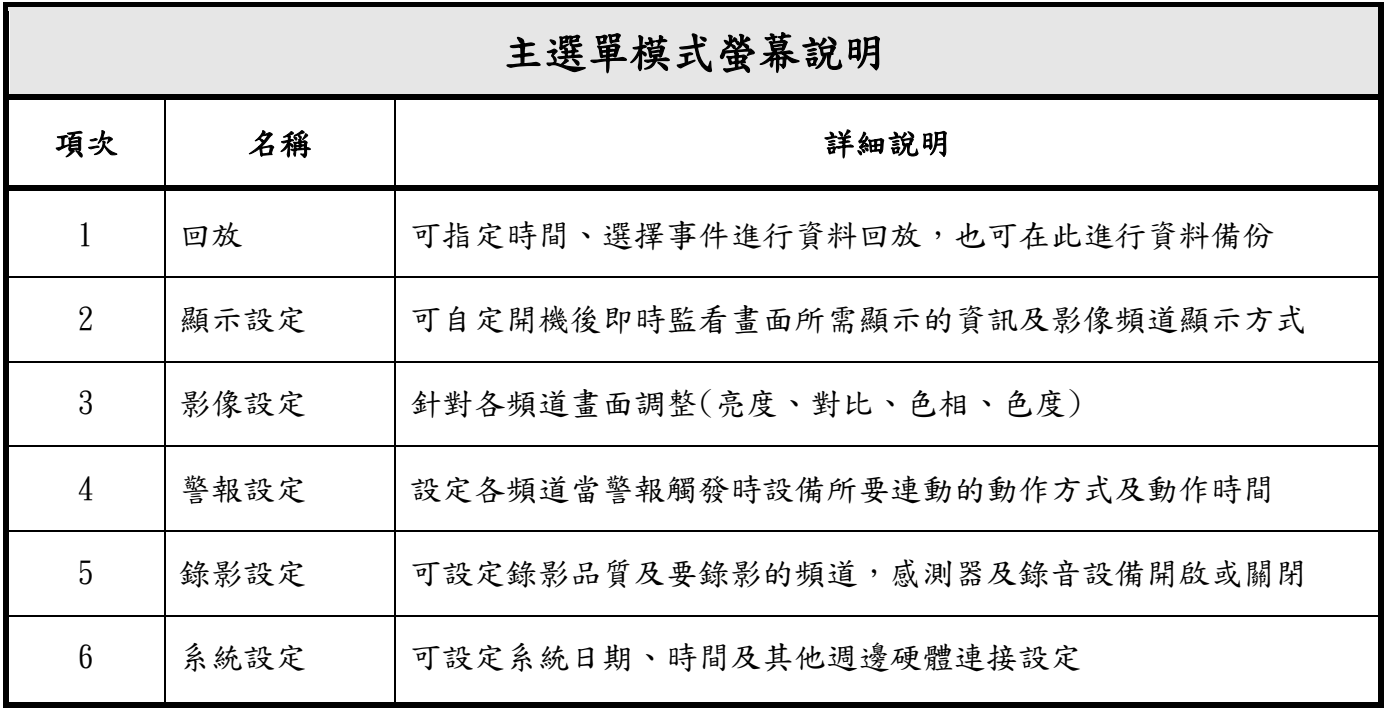

### <span id="page-13-0"></span>2.4 基本操作說明

本章節將介紹如何操作 DVR,請參照下列圖示說明

#### MENU 鍵:

在監看模式下,按下此按鍵可以從監看畫面進入到主選單模式的畫面,主選單畫面總共有 6 個圖示選 項,請利用基本方向控制按鍵去選擇你要的功能選項。

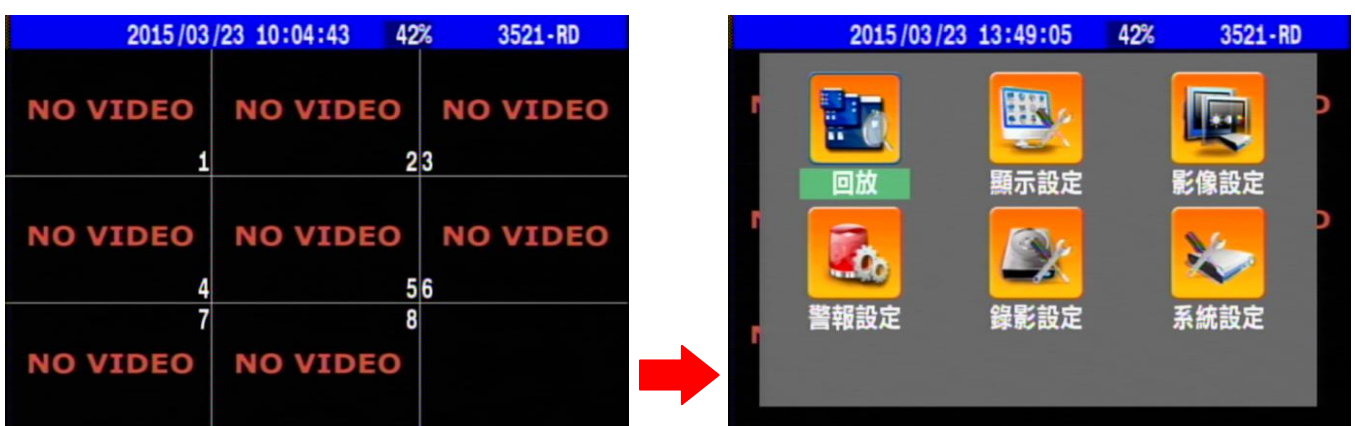

在主選單模式下,此按鈕功能也可以是 ESC 功能,如果你在主選單模式的其他功能設定子目錄下設定 完你所選擇的功能後,你就可以回到監看模式下,DVR 將會自動儲存你剛剛所有更改過的設定

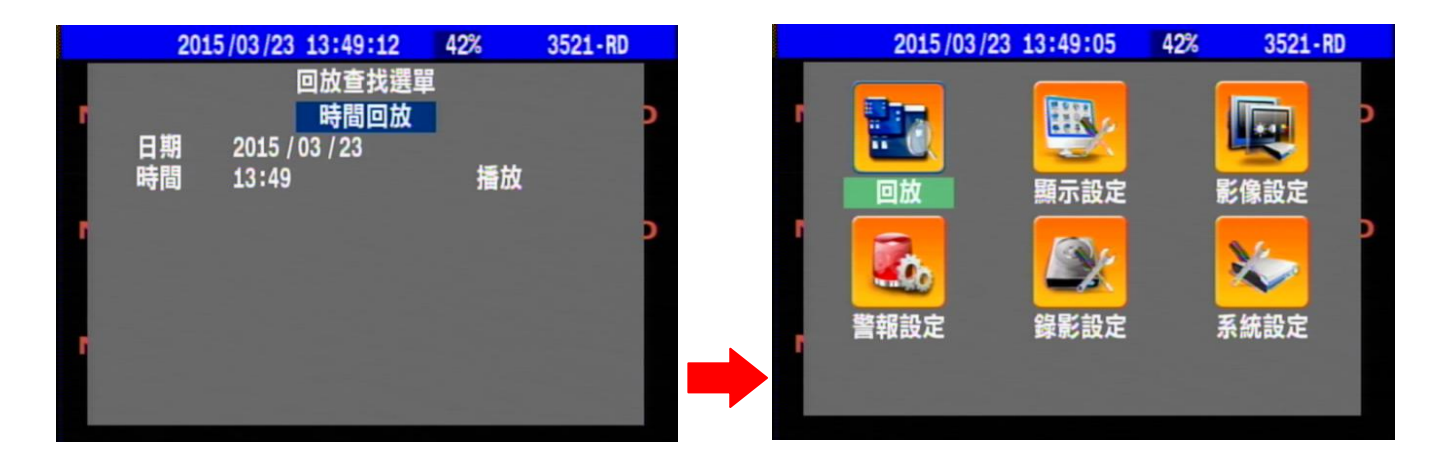

確認鍵:

在主選單頁面下,按下按鈕進入子目錄或是在其他操作選項做為確認執行功能。

方向鍵:  $CDD$ 

在正常情況下,按下按鈕可以去選擇要設置的選項

在 PTZ 控制模式下,按鈕可以支援上下左右移動的功能

# 監看畫面模式切換鍵:

在即時畫面監看下可利用此按鈕切換監看分割模式,每按一次切換一種模式,分別為:

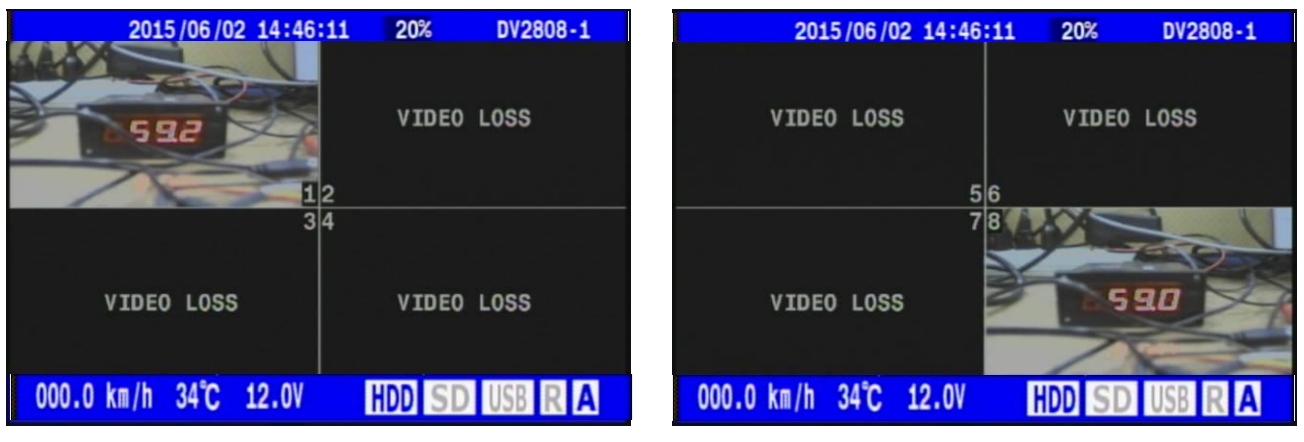

四分割

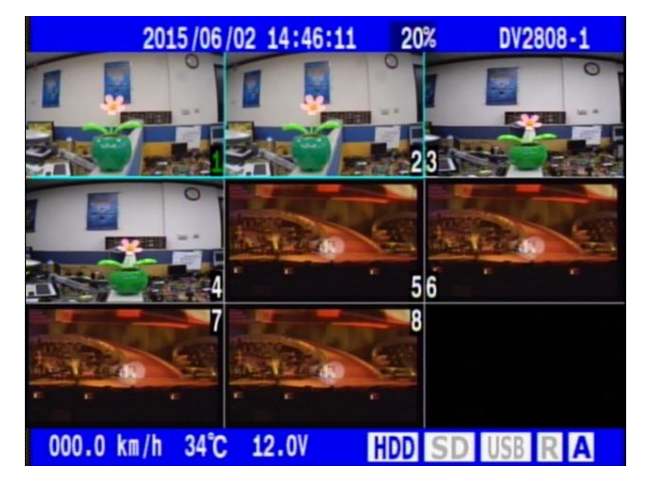

九分割

### ○**<sup>1</sup>** ○**<sup>2</sup>** ○**<sup>3</sup>** ○**<sup>4</sup>** ○**<sup>5</sup>** ○**<sup>6</sup>** ○**<sup>7</sup>** ○**<sup>8</sup> Channel** 鍵:

在即時畫面監看下可利用 1~8 按鈕切換監看個別頻道。

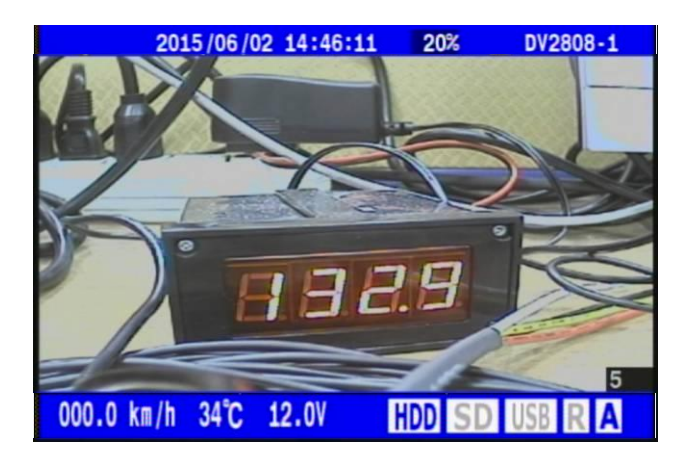

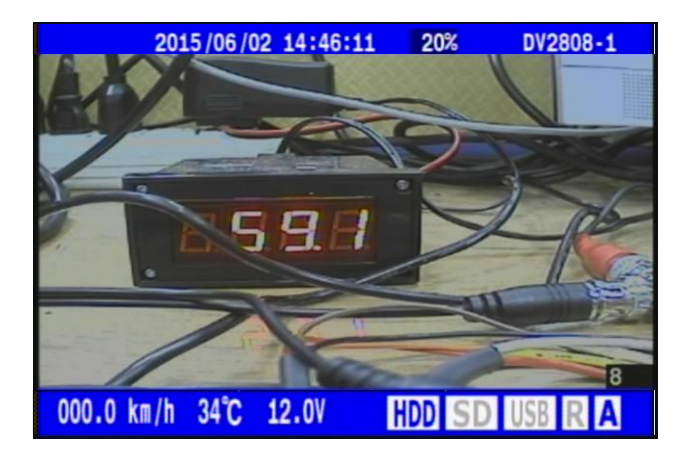

# <span id="page-15-0"></span>3. 安裝

以下所述之安裝程序,應由合格之服務人員或系統工程商負責執行。

## <span id="page-15-1"></span>3.1 基本安裝

請參閱下圖之連接方式連接各項設備。

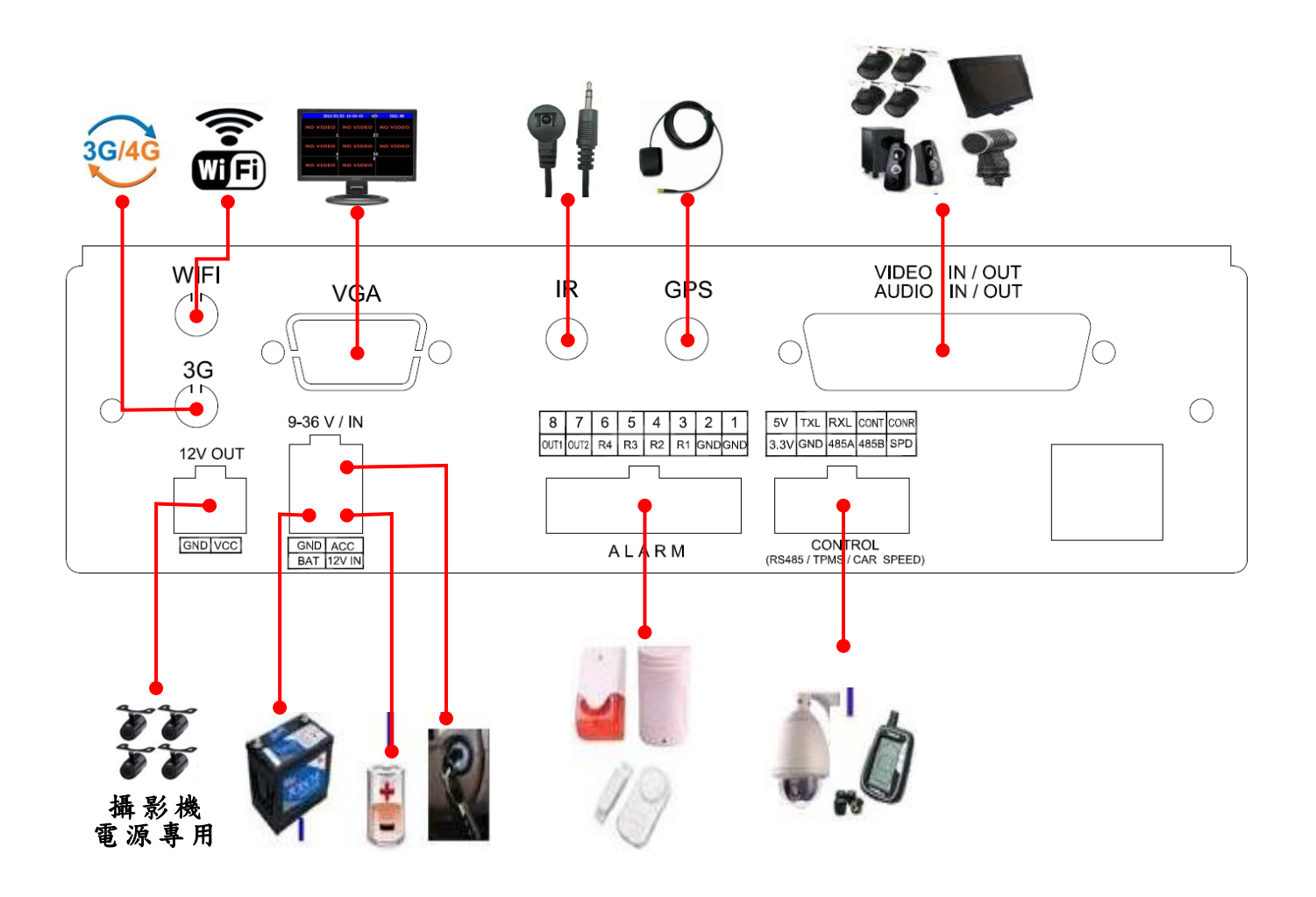

### <span id="page-16-0"></span>3.1.1 硬碟

請安裝 1 顆 2.5"SATA 或 SSD 硬碟於本機所提供的硬碟抽取盒中。硬碟安裝步驟如下: 1. 打開硬碟槽安全鎖(下圖二),拉開卡匣放入硬碟(下圖一)。

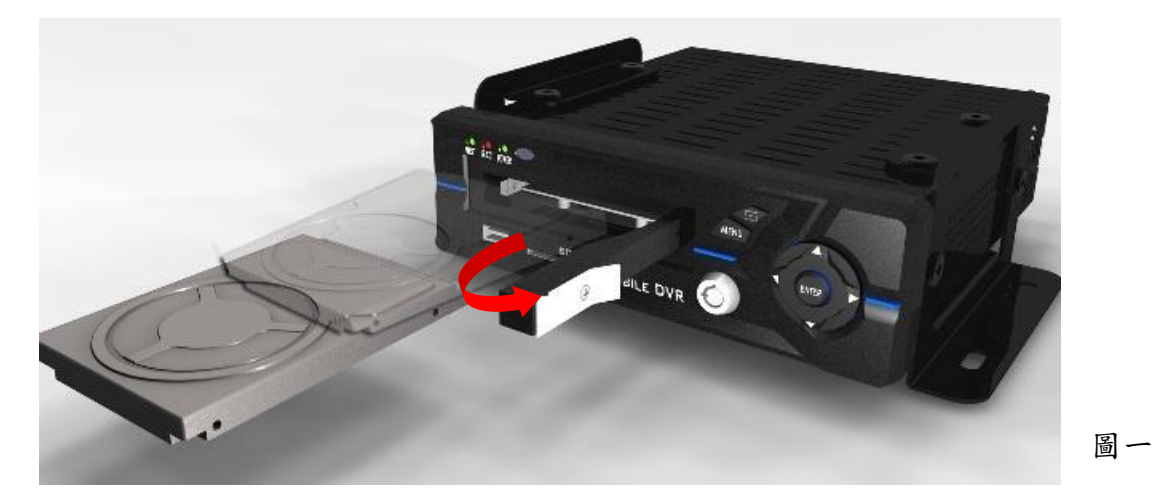

2. 關閉硬碟槽卡匣,卡匣會連帶將硬碟推至硬碟槽底部,直至上扣為止。

3. 鎖上硬碟槽安全鎖(下圖二)。

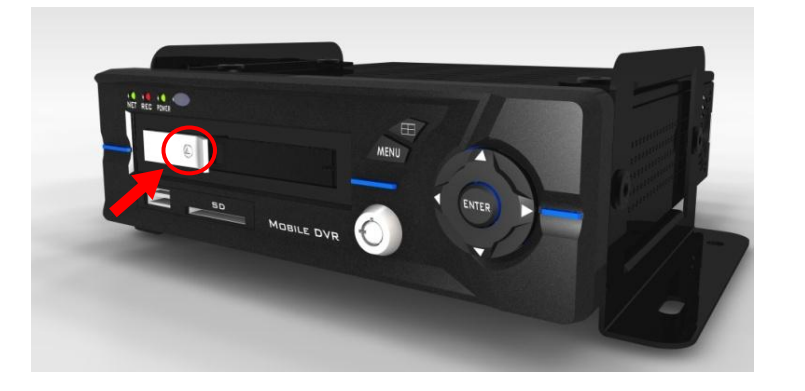

圖二

### <span id="page-16-1"></span>3.1.2 電源

請將 DVR 主機連接 12V or 24V DC 電源(請參閱下圖)。

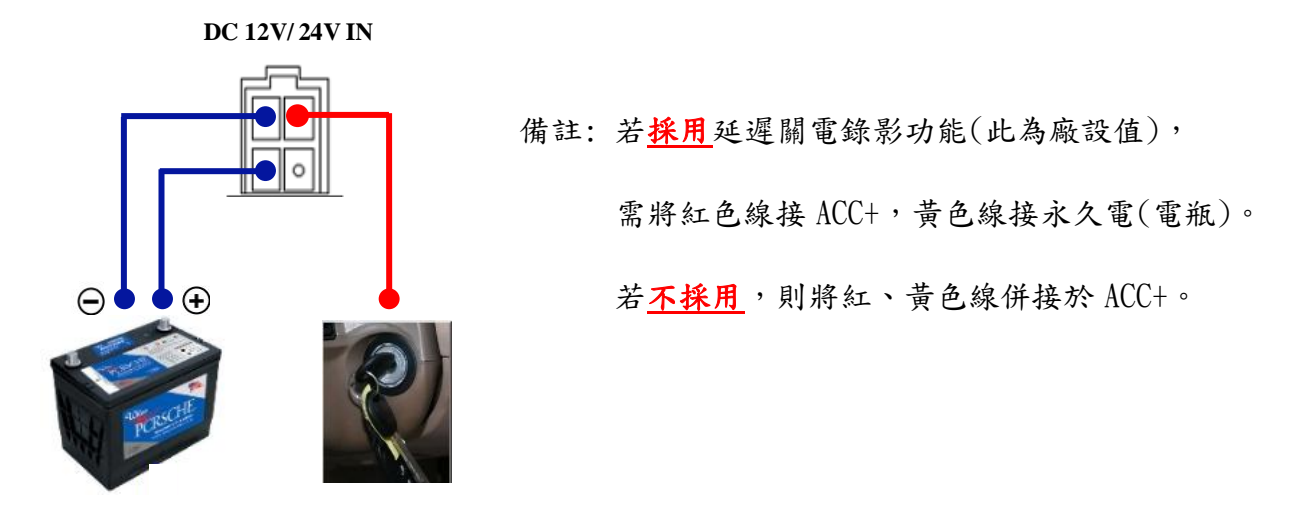

### <span id="page-17-0"></span>4. 功能設定

#### <span id="page-17-1"></span>**4.1** 回放

進入回放查找選單中有4個選項可供使用者選擇,分別為時間回放、事件回放、時間回放、備份,進 入回放模式狀態下如欲停止播放,請按 MENU 鍵停止播放,此時系統會回到回放頁面,您可以再選擇其 他時間進行回放,或是再按 MENU 鍵退回設定主選單頁面進行其他功能設定,如果再按 MENU 鍵就會退 出設定回到即時監看畫面。

#### <span id="page-17-2"></span>4.1.1 時間回放

時間回放功能主要是用在當使用者想要尋找已知的特定時間進行錄影資料回放時使用,可直接指定選 擇年、月、日、時、分後直接進行回放,使用 ENTER 鍵及方向鍵移動游標選定擇欲回放的日期及時間 後,游標選擇播放按 ENTER 進行回放。

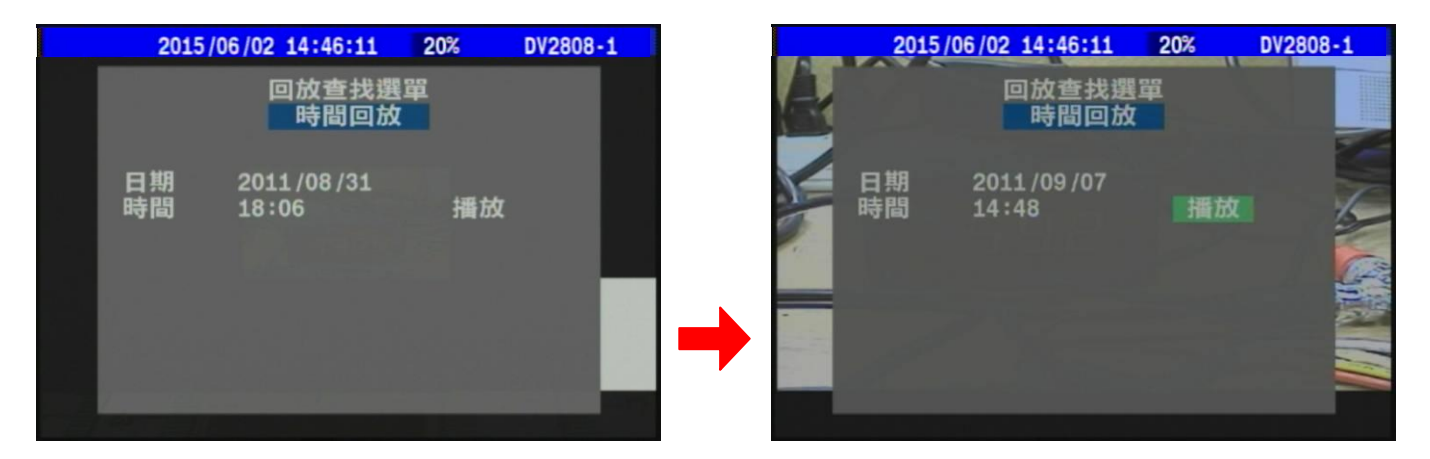

#### <span id="page-17-3"></span>4.1.2 事件回放

主要功能為當 DVR 主機系統在開機後進行錄影便會開始紀錄事件,根據電源開/關、硬碟格式化、胎壓 偵測異常、行車超速、G 感測器偵測異常、影像消失、警報觸發、繼電器作動、時間調整、解析度調 整等共11種事件進行紀錄,並以英文字母代號及阿拉伯數字標示事件型態及註記影像頻道,且詳細記 錄下事件發生時日期時間(年、月、日、時、分、秒)方便使用者進行事件資料查詢及回放,按 ENTER 鍵後,使用者可由系統所記錄下來的事件記錄清單,移動游標選擇單筆紀錄按 ENTER 鍵進行錄影資料 回放。

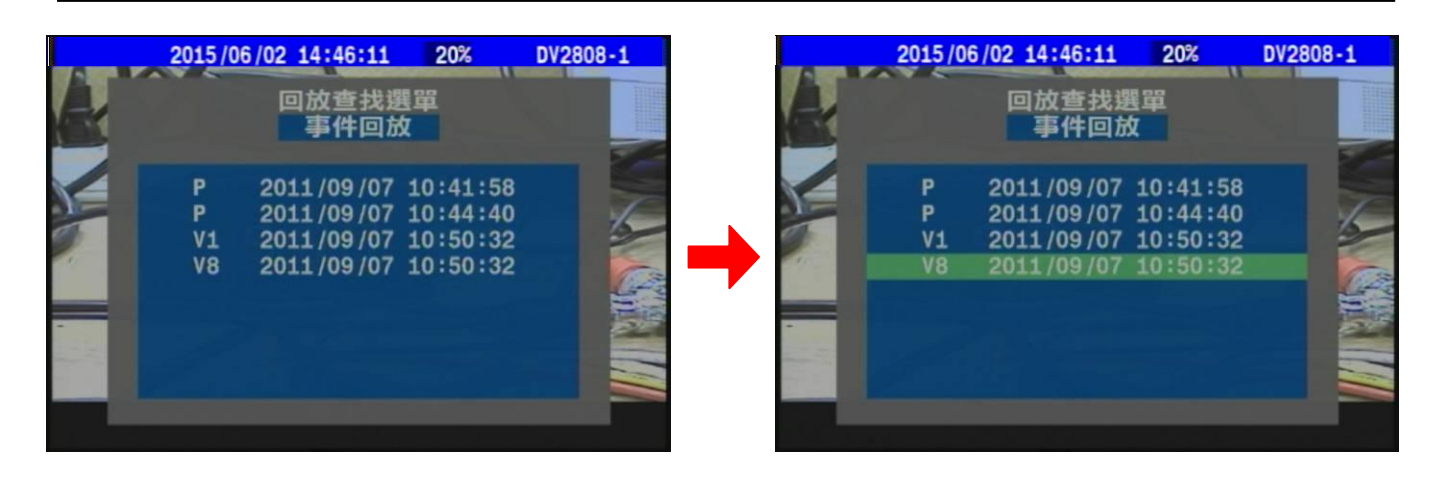

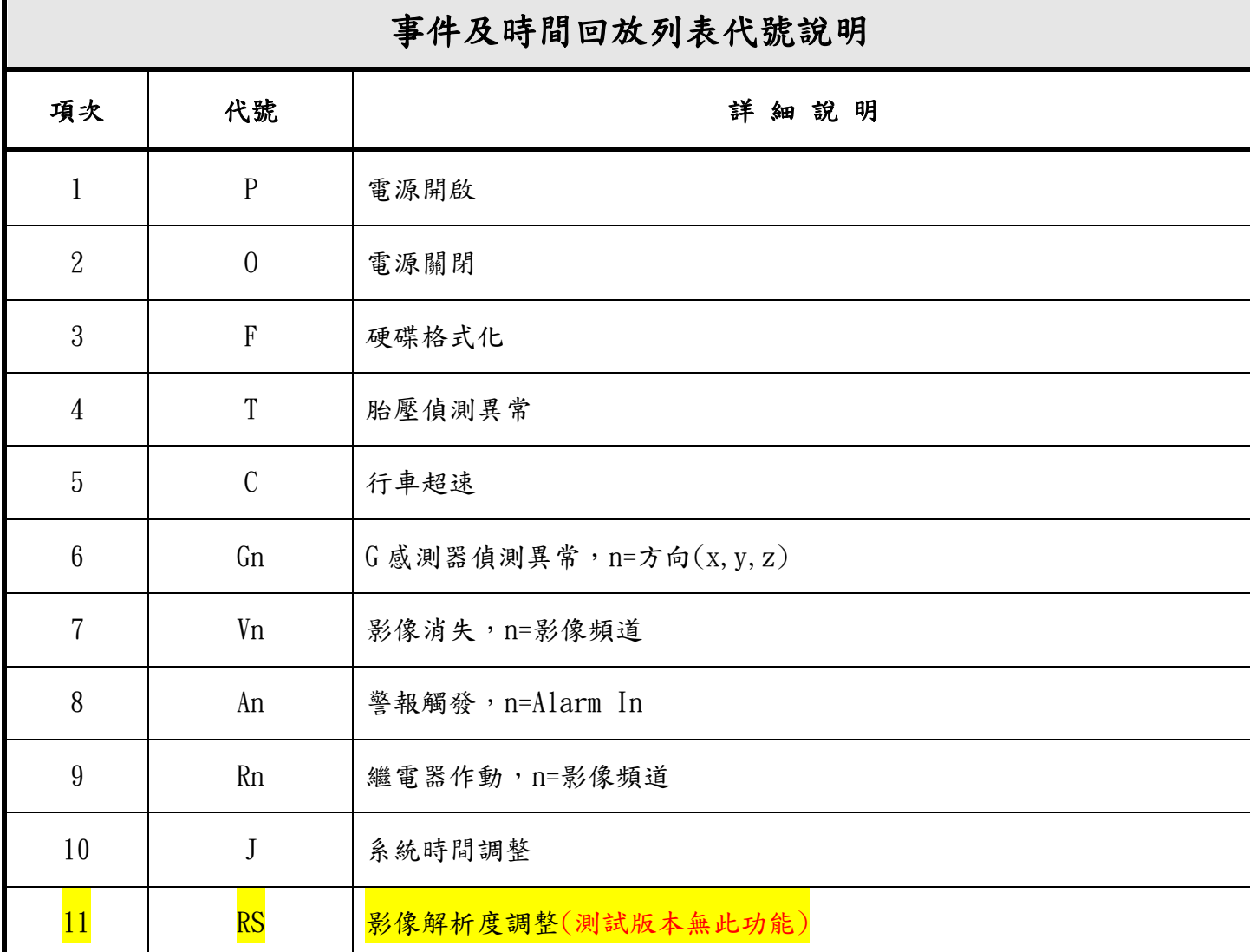

### <span id="page-18-0"></span>4.1.3 時間回放

此時間回放功能與第一個直接選擇時間回放選項功能不同,系統會自動在開機時建立一個開機時間點 (代號 P),並且會在每個小時整點會自動建立一個時間點(無代號)方便資料尋找回放。請按 ENTER 鍵 後,使用者可由系統所記錄下來的時間回放記錄清單,使用左右鍵進行換頁功能或使用上下鍵移動游 標選擇單筆紀錄按 ENTER 鍵即可進行錄影資料回放。

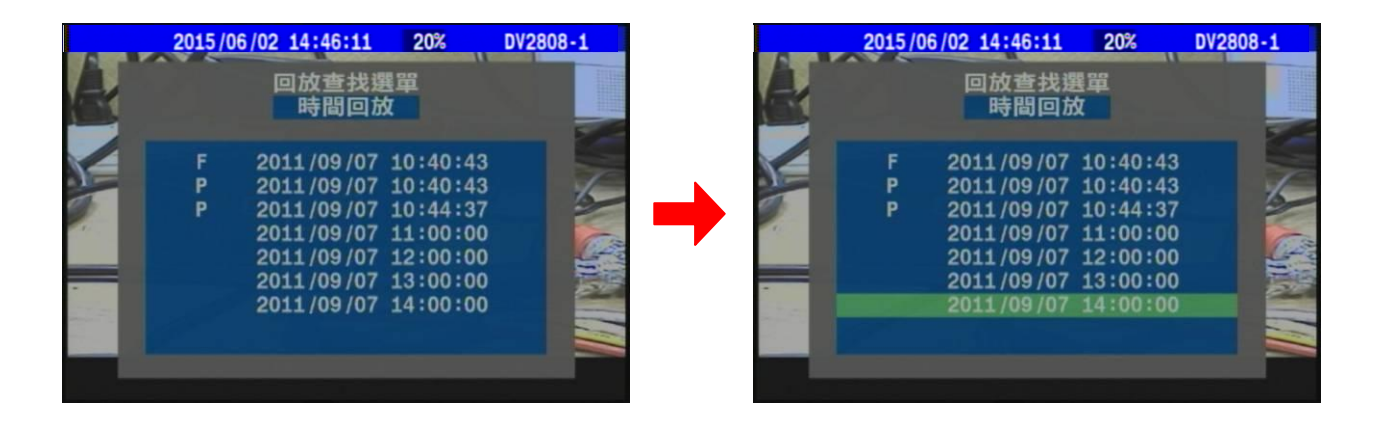

### <span id="page-19-0"></span>4.1.4 備份

DVR 連接 USB 隨身碟後請確認畫面右下方 USB 字樣的小圖示確定變為藍色,代表系統已經偵測到連接 的隨身碟裝置可以使用。按 ENTER 鍵進入,使用方向鍵移動游標選定要備份的錄影開始時間及結束時 間(年 / 月 / 日 / 時 / 分),游標向下移動到備份(.DVR)或備份(.MOV)按下 ENTER 開始進行錄影資 料備份。

備份(.DVR):此備份檔案必須透過本公司提供的專用播放軟體才能顯示錄影資料

備份(.MOV):請注意!此備份檔案的時間長度不可以超過30分鐘,可透過 QuickTime、KMPlayer…等

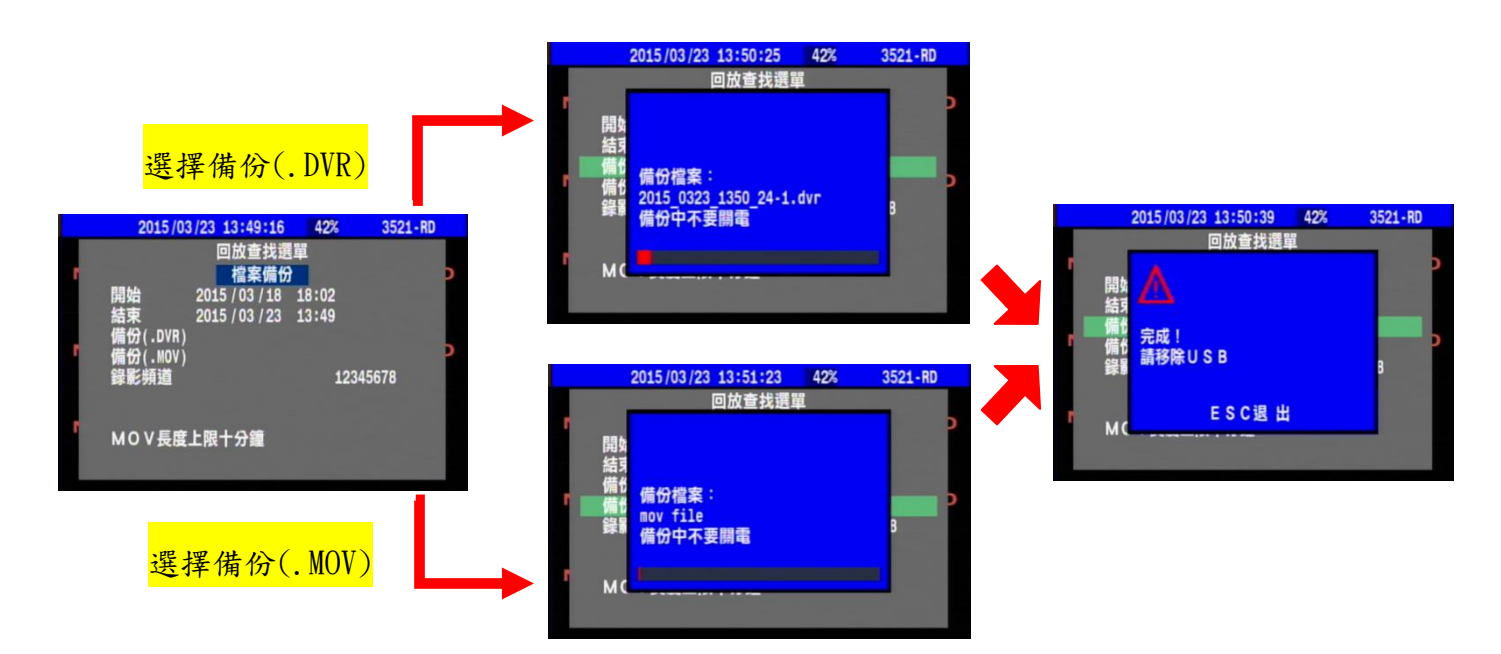

常見的播放軟體進行播放

資料備份過程中畫面會有顯示備份檔案檔名稱資訊及備份進度圖示,並且貼心提示備份中不要關電訊 息,當系統備份完成後畫面會顯示備份完成資訊,並提醒移除 USB 裝置。

# <span id="page-20-0"></span>**4.2** 顯示設定

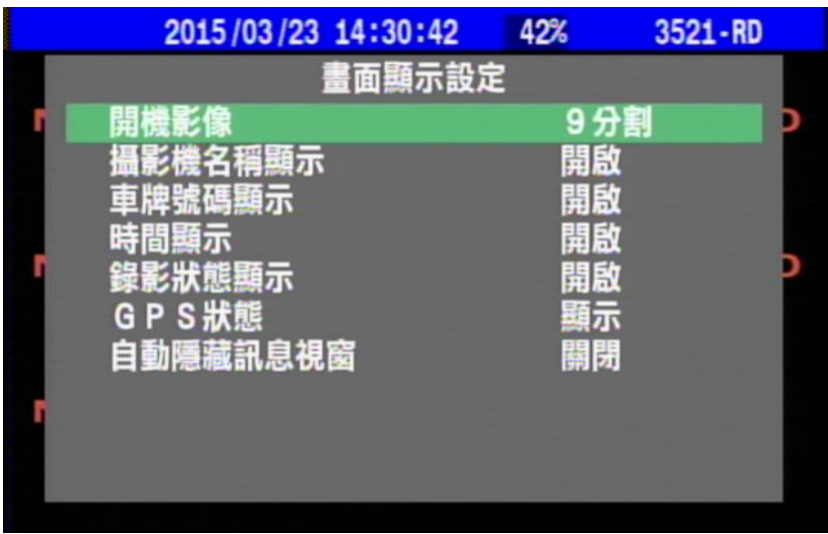

畫面顯示設定功能頁面主要是用來設定當 DVR 主機開機完畢後進入即時監看模式下所看到影像分割方 式及文字訊息圖示顯示開啟或關閉,如有連接 GPS 接收天線可以顯示目前 GPS 目前運作狀態。

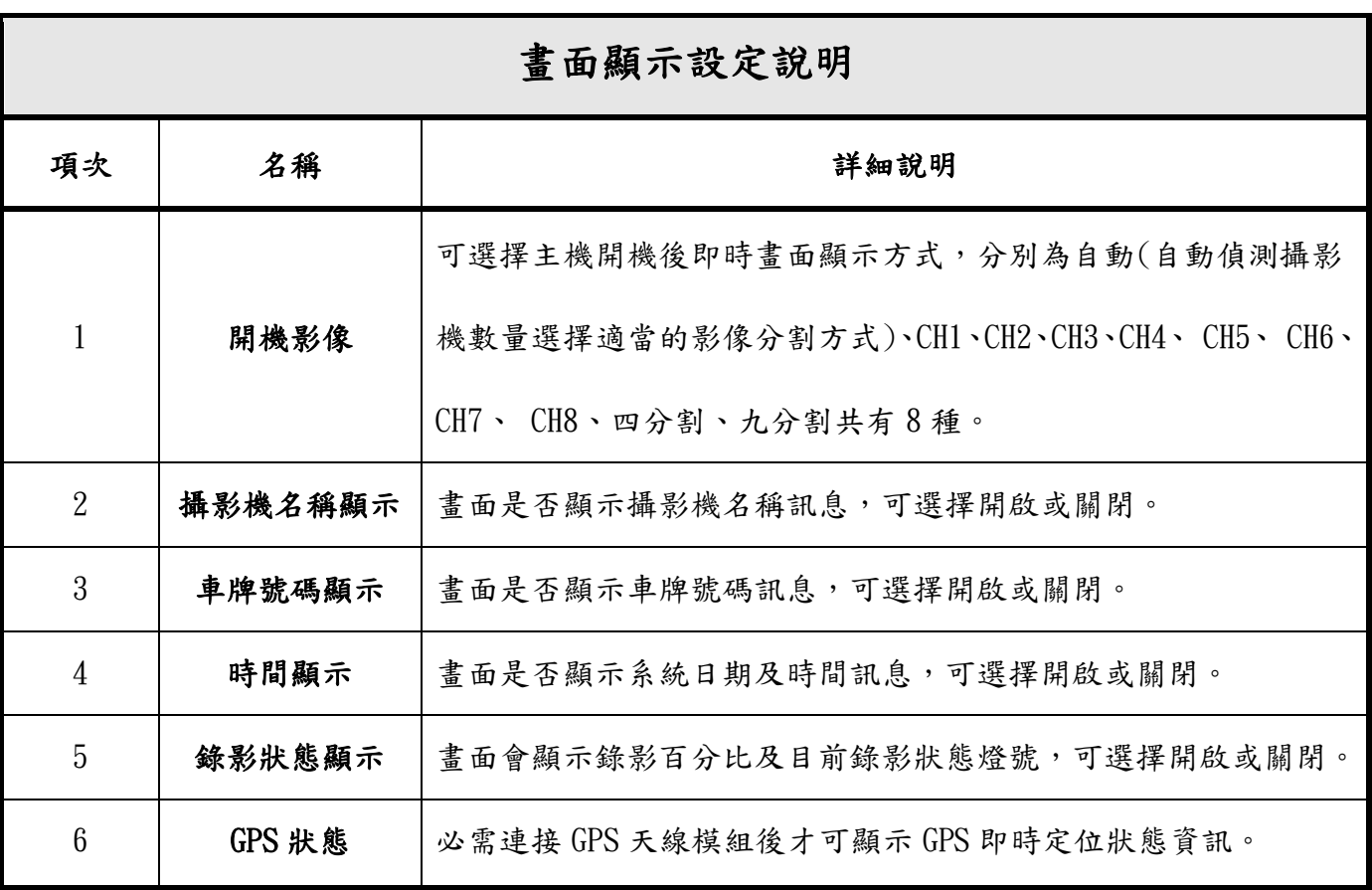

操作方式以方向鍵上下移動游標左右鍵更改設定狀態。

## <span id="page-21-0"></span>**4.3** 影像設定

影像設定功能主要是能讓使用者可以針對個別個別攝影機影像顯示效果進行個別細部調整,主要可調 整該影像的亮度、對比、色相、色度 4 種功能。

設定操作方式以方向鍵左右移動游標選擇要調整的影像頻道編號後按下 ENTER 鍵,使用上下鍵移動游 標選擇要調整的項目(亮度、對比、色相、色度)按下 ENTER 鍵確定,按方向鍵左右調整設定值(預設數 值為 0), 完成後按 MENU 鍵儲存退出設定頁面回到監看模式, 即可儲存設定。

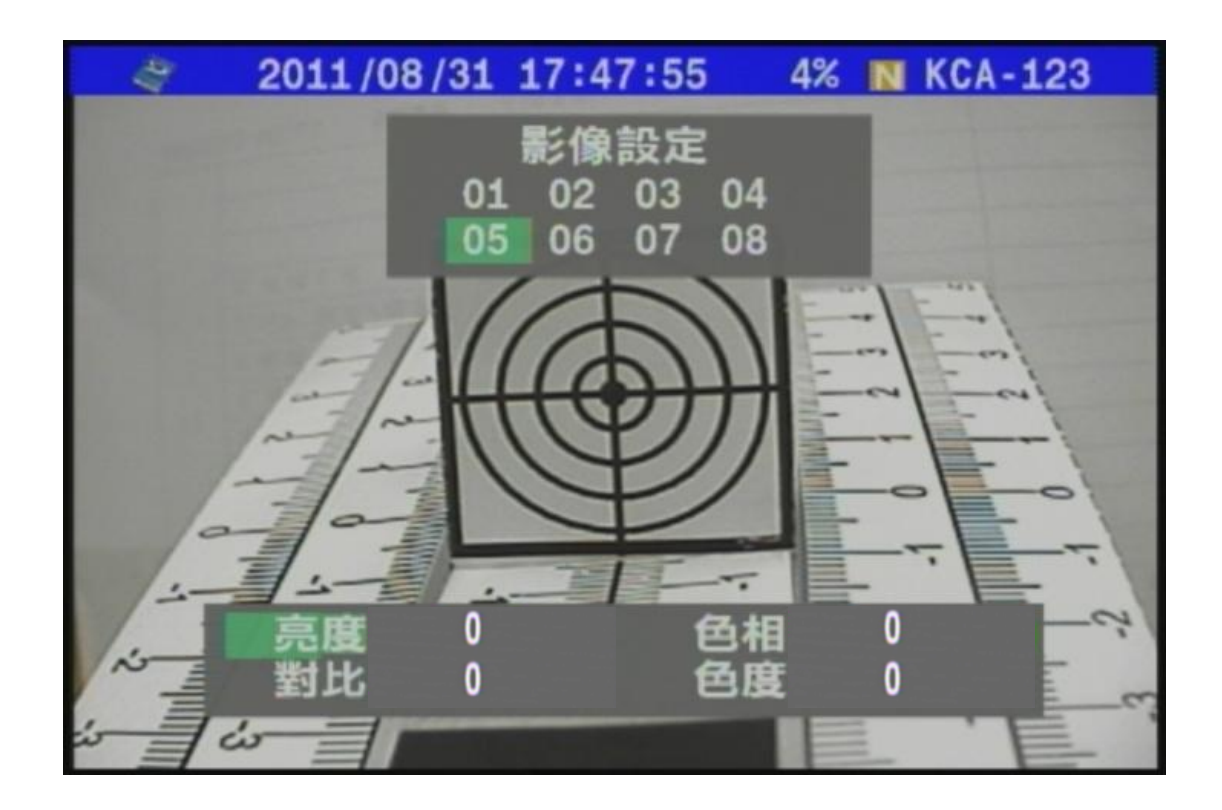

## <span id="page-22-0"></span>**4.4** 警報設定

警報設定功能主要需搭配外接警報感應偵測設備使用, 警報系統設定下的 01 02 03 04 05 06 07 08 是指主機背板上的 Alarm In 1~8 同時也對應影像頻道 CH 1~8,當觸發警報同時系統會根據各 頻道所設定的動作方式去執行,同時也會從 Audio Out 輸出警報觸發語音及畫面右下角顯示圖示通知 駕駛,並可設定警報觸發動作方式及動作時間。

設定操作方式以方向鍵左右移動游標選擇要調整的影像頻道編號後按下 ENTER 鍵,移動游標選擇要調 整的項目按下 ENTER 鍵確定,按方向鍵左右調整設定值,完成後按 MENU 鍵儲存退出設定頁面。

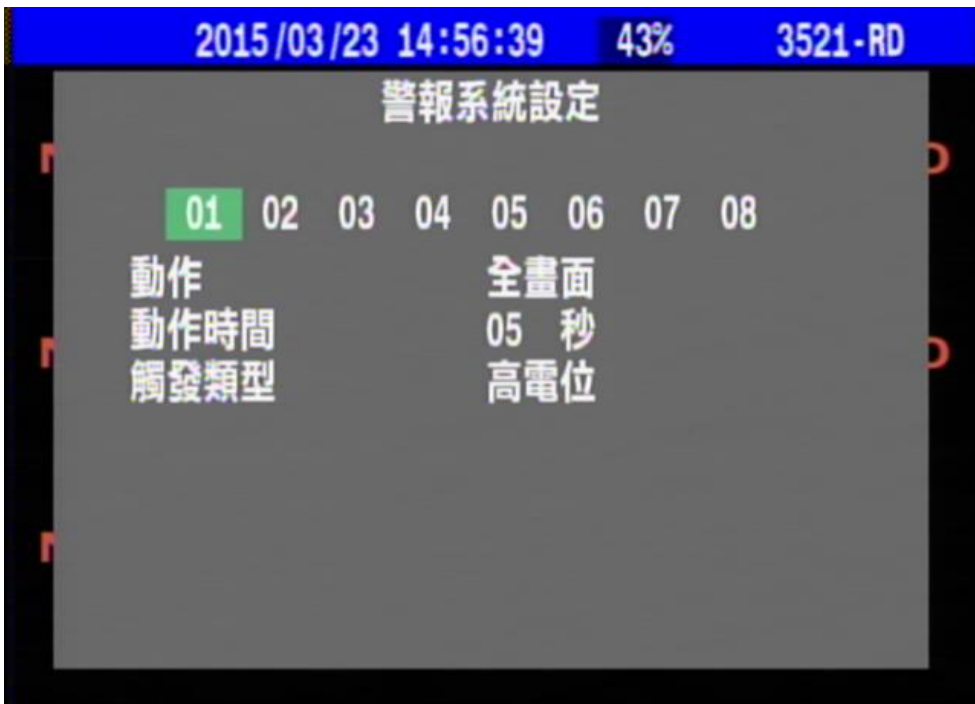

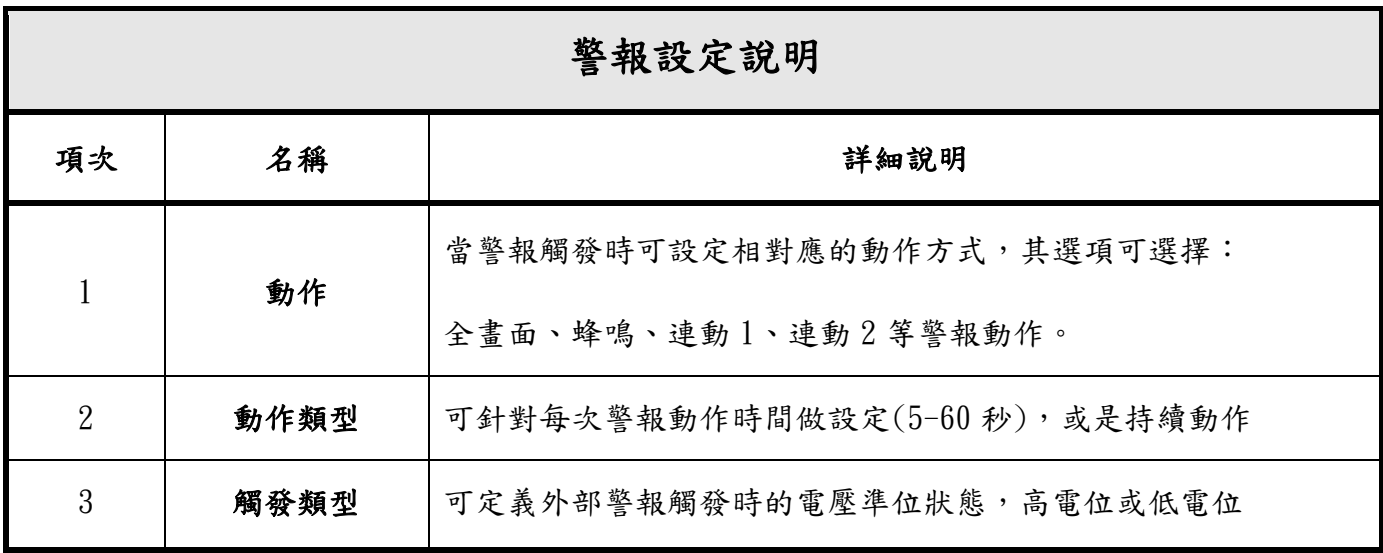

# <span id="page-23-0"></span>**4.5** 錄影設定

錄影設定頁面主要功能是用來設定開啟或關閉系統在進行錄影時是否會紀錄儲存(聲音、GPS、車速、G 感測器、胎壓)等周邊傳回的資訊,並提供4種標準錄影影像解析模式可選擇使用,也提供進階設定可 讓使用者自由設定各頻道錄影解析度及每秒錄影張數。

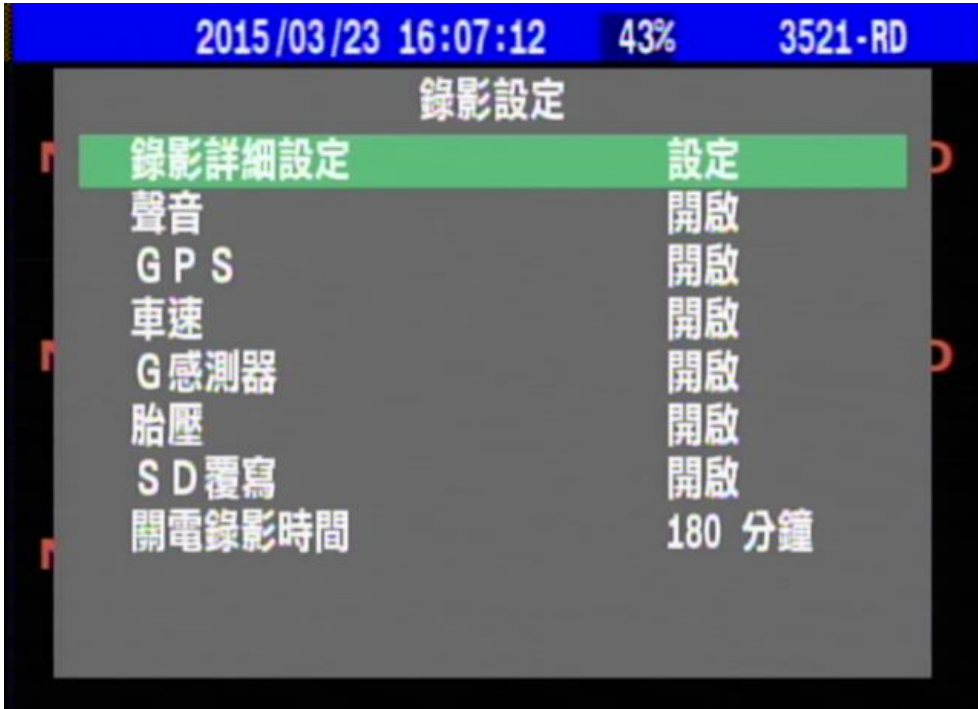

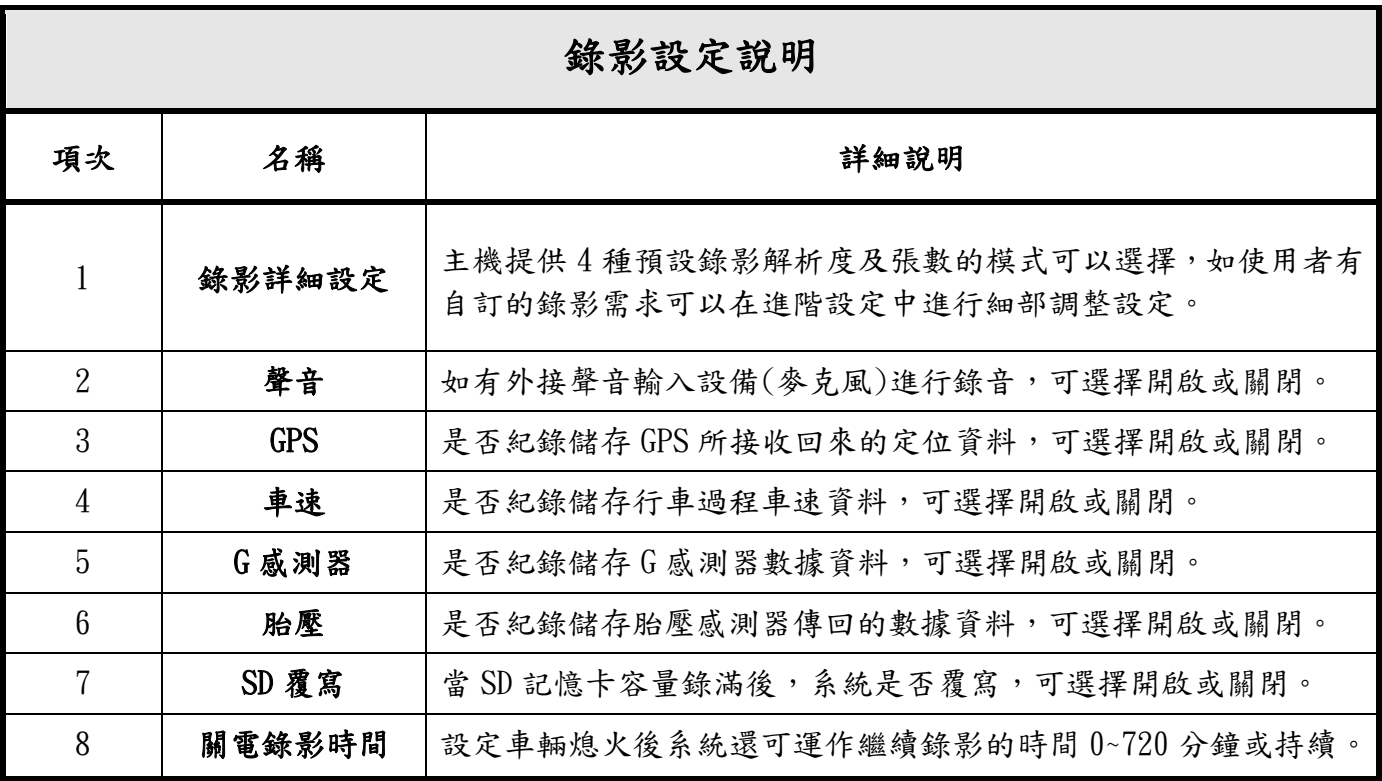

#### <span id="page-24-0"></span>4.5.1 錄影詳細設定

系統主要提供下列4種預設錄影解析度及張數模式選單可供使用者選擇,依據使用者實際裝機情況調 整設定,並且提供進階設定可讓使用者自行定義每支攝影機所要錄影的解析度及張數,設定完成後系 統會依據儲存容量去估算可錄影的時數。

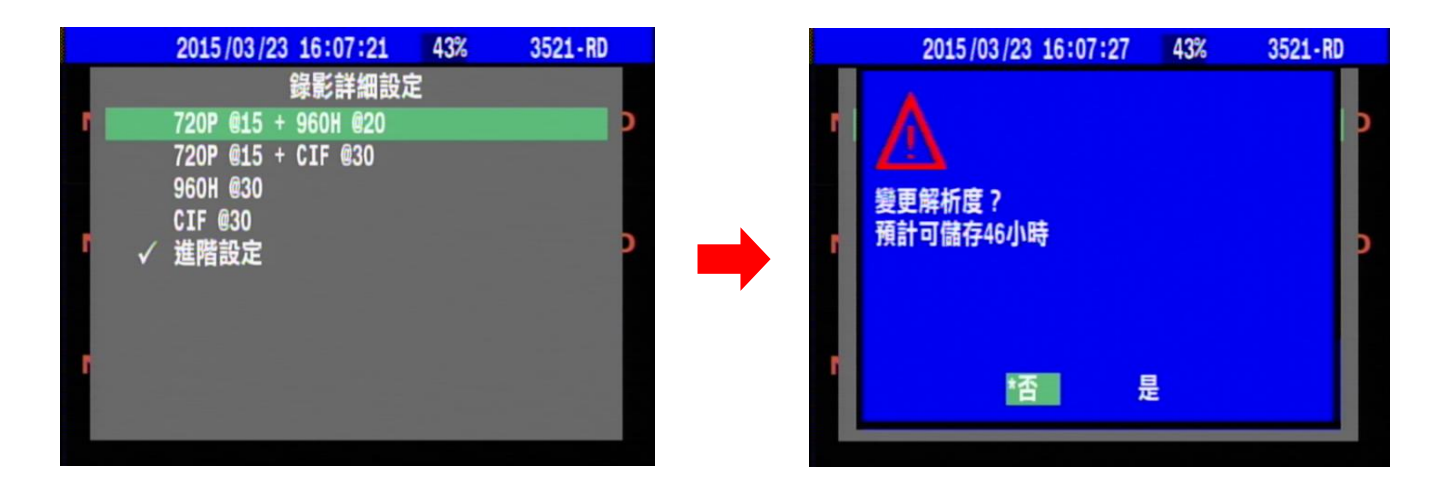

進階設定選項中可針對各影像頻道的錄影張數及解析度進行獨立設定,並且退出設定時系統會顯示計 算預計可儲存的時間,如果所設定的張數及解析度超出系統負荷,系統會提示超出可存取的張數。

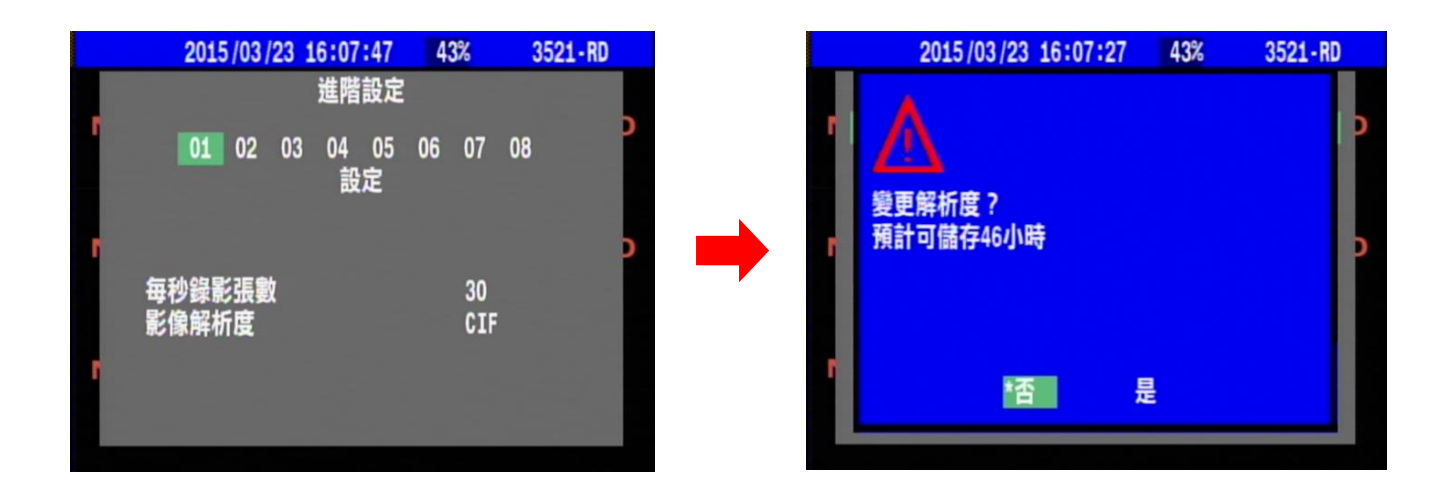

#### 注意事項!

 $\mathsf{I}$ 

 $\mathsf{I}$ 

 $\mathsf{I}$ 

 $\mathsf{I}$ 

主機 CH1、CH2 支援 AHD 720P 攝影機訊號輸入,如果錄影模式選擇為非 720P 的 狀態下(例如 960H 或 CIF)就算輸入為 AHD 720P 的影像訊號,所錄下的影像解析 還是(960H 或 CIF),所以施工上請特別注意攝影機對應及錄影解析設定。

# <span id="page-25-0"></span>**4.6** 系統設定

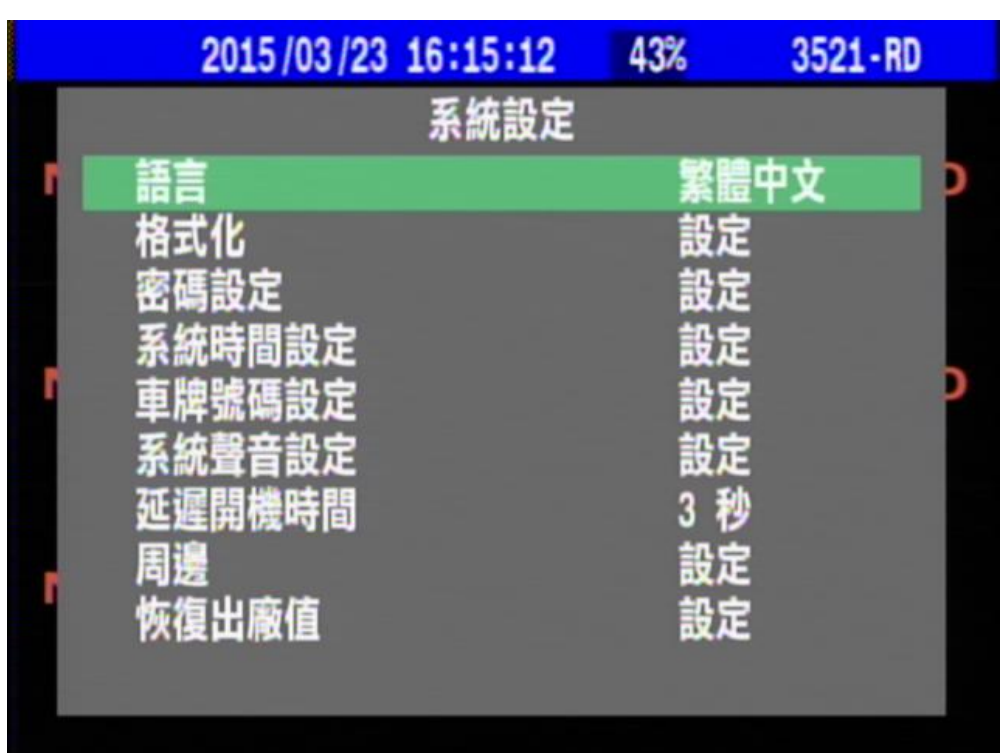

系統設定主要功能是用來設定系統語系、時間、安全防護、硬碟管理、外接周邊設備…等。

### <span id="page-25-1"></span>4.6.1 語言

系統目前提供繁體中文、簡體中文、俄羅斯文、法文、日文、西班牙文、英文共 6 種語系可選擇。

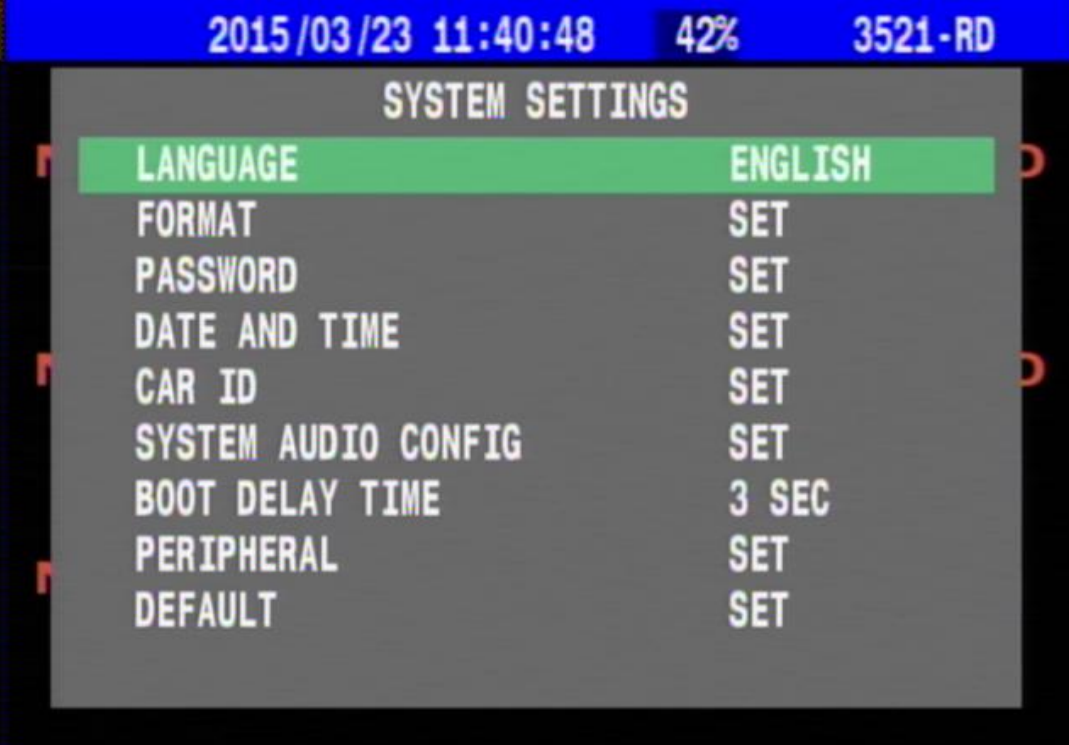

#### <span id="page-26-0"></span>4.6.2 硬碟及 SD 卡格式化

在硬碟格式化設定下會看到硬碟格式化及密碼設定的二個選項,此時您要是選擇硬碟格式化系統會出 現警告訊息再次詢問"是否硬碟格式化?",您如果選擇"是"系統將開始執行硬碟格式化程序此時 硬碟內原有資料將完全被清除,在進入此功能設定操作上請務必注意小心。

如不執行硬碟格式化請直接選擇"否"退出硬碟格式化設定。

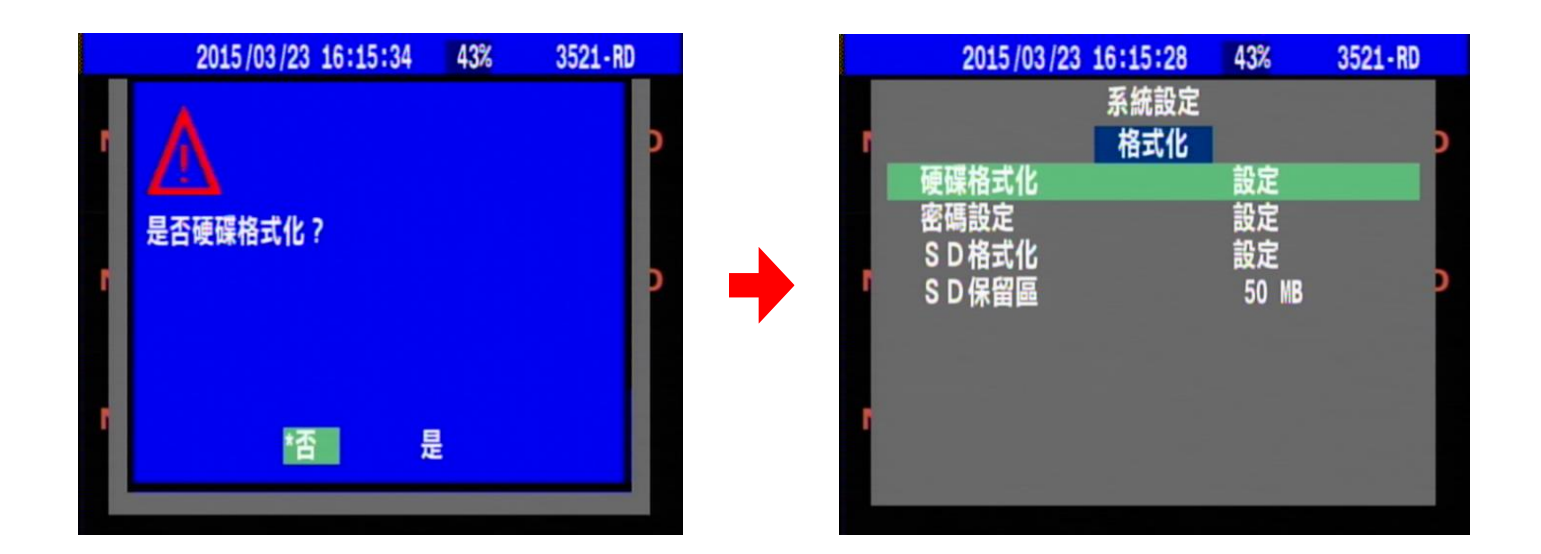

在格式化設定下會看到密碼設定、SD 格式化以及 SD 保留區三個選項,此時您要是選擇 SD 格式化系統 會出現警告訊息再次詢問"立即 SD 格式化?",您如果選擇"是"系統將開始執行 SD 格式化程序此 時 SD 卡內原有資料將完全被清除,在進入此功能設定操作上請務必注意小心。如不執行 SD 格式化請 直接選擇"否"退出 SD 格式化設定。

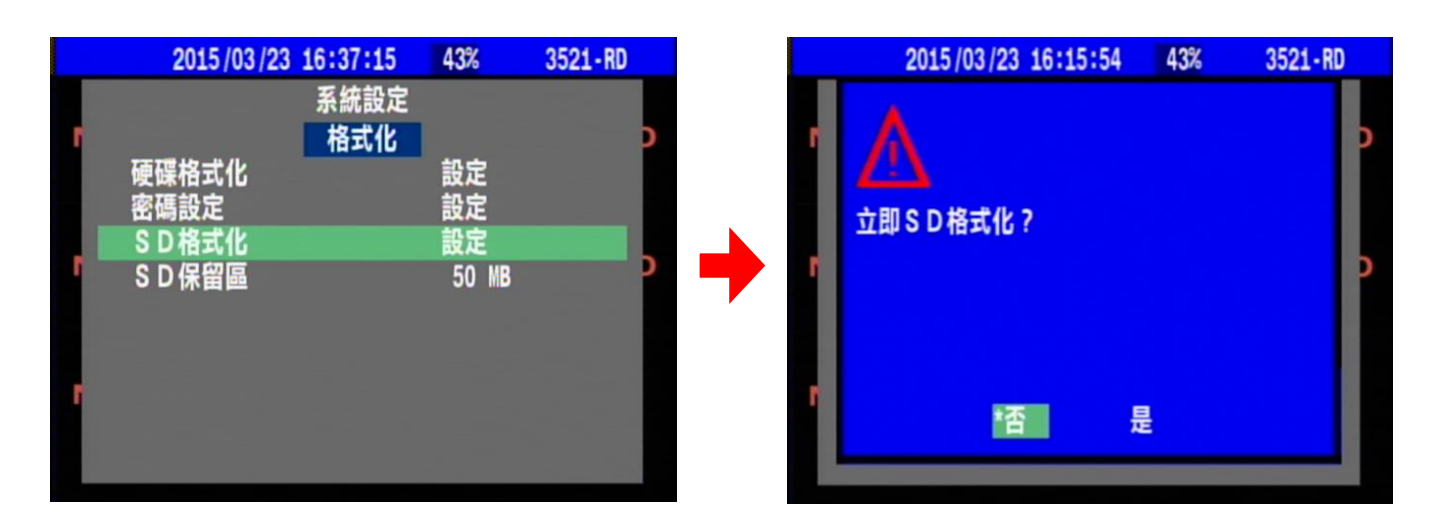

23

此時如果使用者有設定格式化密碼保護措施,系統會要求執行硬碟格式化前先輸入密碼確認 後才會執行硬碟格式化,建議使用者可以利用此功能設定建立硬碟格式化密碼主要是可防止有心 人士刻意破壞清除錄影資料,或是在不當的操作下造成資料的誤刪,都可幫助使用者有效達到保 存錄影資料的完整性。(密碼設定內容最多可支援設定到 6 碼大寫英文及阿拉伯數字混合使用), 密碼驗證通過後如不想執行硬碟格式化請您可直接選擇"否"退出硬碟格式化設定回到前一個設 定頁面。

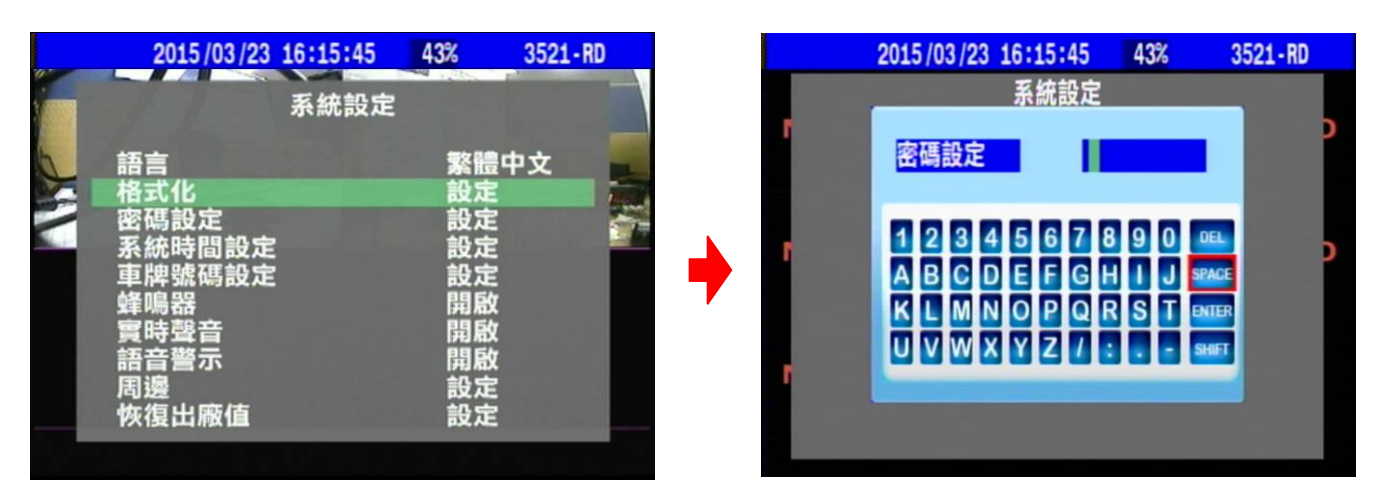

#### 密碼設定完成之後,進入格式化之前都必須輸入密碼進入

#### <span id="page-27-0"></span>4.6.3 密碼設定

密碼設定功能主要是用來針對 DVR 主機增加安全性設定,當使用者在密碼設定功能中設定密碼後回到 即時監看畫面下,如果要再按 MENU 鍵進入系統主選單,此時系統會要求使用者輸入密碼確認後才可進 入主選單,防止他人進入系統更改設定造成系統異常及錄影資料毀損,有效提升系統安全。<mark>(密碼最多</mark>

#### 可支援設定到 8 碼大寫英文及數字)

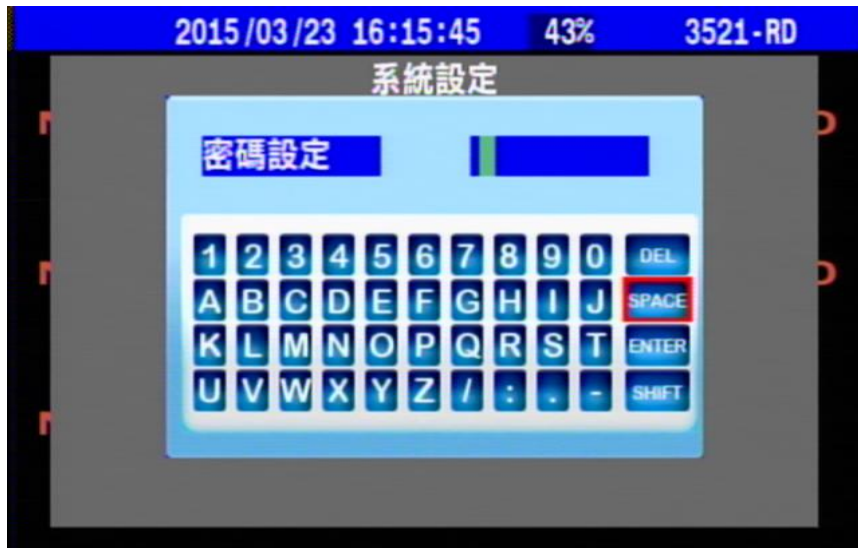

### <span id="page-28-0"></span>4.6.4 系統時間設定

系統時間設定主要是用來設定 DVR 主機開機後進入系統所顯示的日期及時間,更改系統時間日期確認 設定後,即時監看畫面所顯示的日期時間將會馬上改變,此功能設定與錄影儲存的資料關係密切,請 務必確認系統在開機運作時,系統日期時間顯示的是否正確;或是開啟 GPS 校時。

時區設定功能可針對設備安裝在不同國家時進行時區設定,並可設定是否啟動該時區日光節約時間。

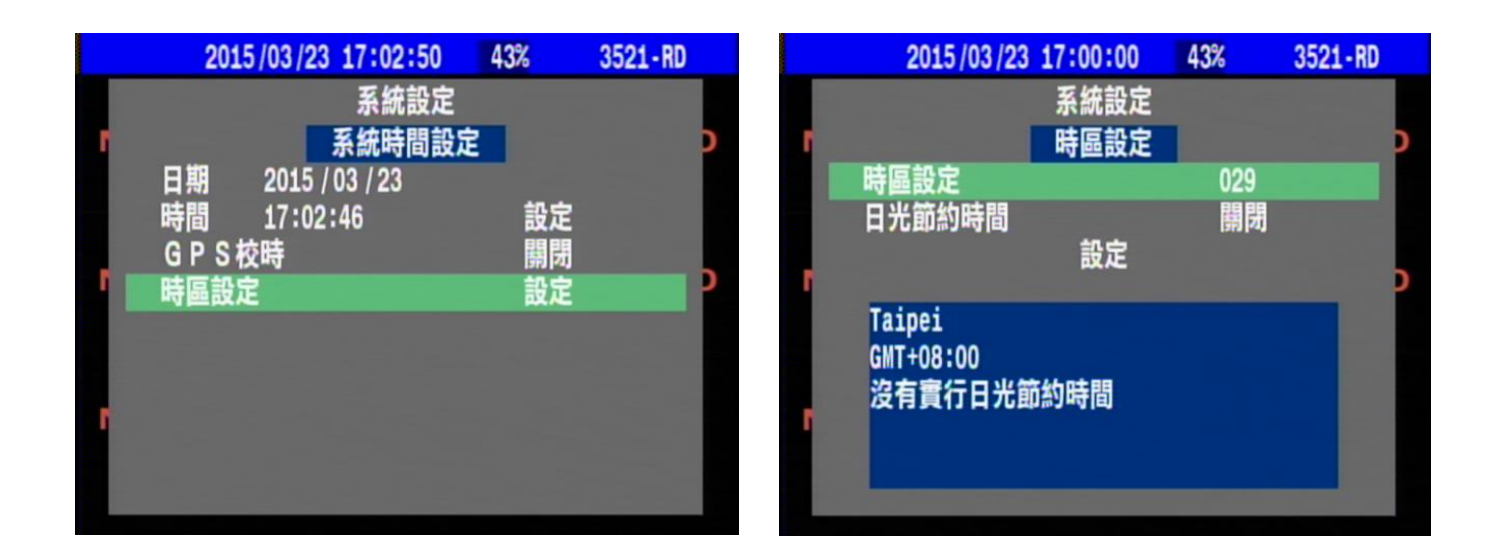

#### <span id="page-28-1"></span>4.6.5 車牌號碼設定

車牌號碼設定功能主要用來在設定完車牌號碼後即時監看及回放畫面上顯示本 DVR 所安裝車輛的車牌 號碼,增加錄影資料的辨識可靠度,方便車隊有效管理錄影資料,車牌號碼定義最多可輸入大寫英文 及數字最多 8 碼,輸入完畢後務必要點選螢幕小鍵盤的"ENTER"鍵做設定確認。

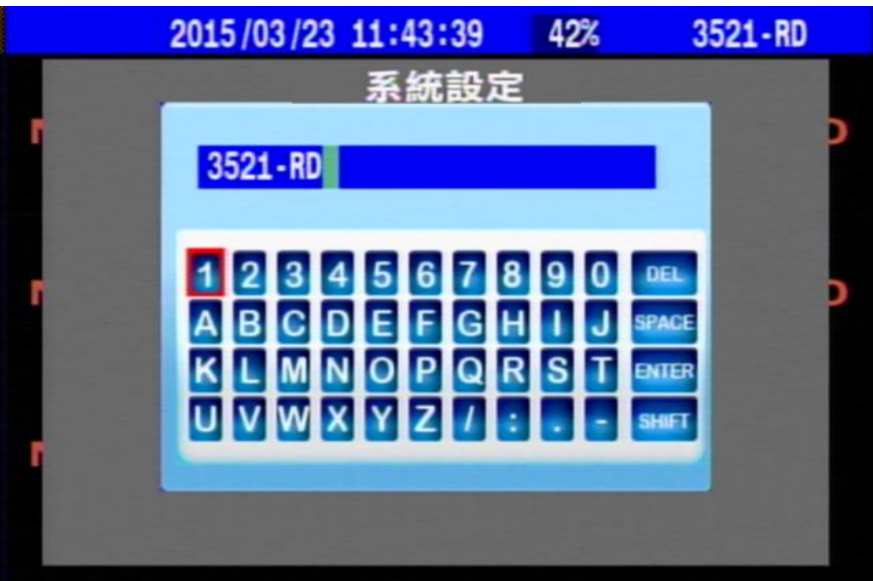

#### <span id="page-29-0"></span>4.6.6 系統聲音設定

蜂鳴器

DVR 主機內建有蜂鳴器,當主機開機、警報觸發、影像消失及按鍵操作時,蜂鳴器均會發出聲響反應, 使用者可選擇開啟或關閉蜂鳴器。

#### 實時聲音

主機提供2路聲音輸入可連接麥克風或其他音源輸入,並可直接由 Audio Out 接點將聲音即時輸出, Audio Out 接點必需連接到喇叭或其他聲音輸出設備便可同步即時聽到聲音輸出,使用者可以設定開 機預設聲音輸出是第1路聲音或是第2路聲音,也可設定將聲音關閉。

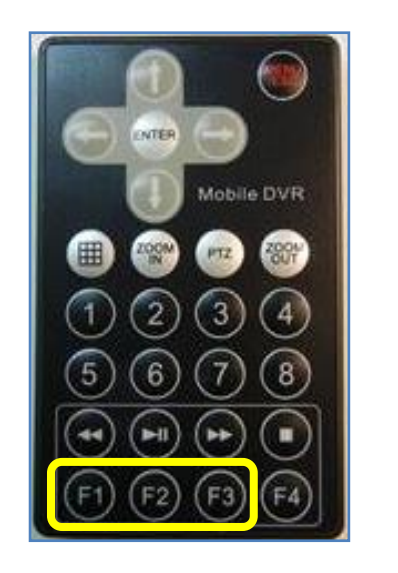

使用者也可以使用遙控器來 切換聲音輸出狀態  $F($  : 第 1 路聲音,  $(F2)$ : 第 2 路聲音, ○F3 :關閉聲音

#### 語音警示

DVR 主機內建語音警示功能,當車輛發生警報事件時主機會透過 Audio Out 接點播放語音提醒使用者 有狀況發生,使用者可以設定語音警示開啟或關閉。

#### <span id="page-29-1"></span>4.6.7 延遲開機時間

此功能主要是作為當車輛在發動時可能會產生瞬間的凸波造成設備因此受損所設計的一項保護防範措 施,此設計延遲開機時間功能是讓車輛在點火發動穩定後 DVR 才送電進行開機程序,有 0-10 秒的時間 可讓使用者可以自行設定。

### <span id="page-30-0"></span>4.6.8 周邊

DVR 主機可選擇搭配 G 感測器、胎壓、車速、GPS 等周邊設備,接收並紀錄儲存週邊設備所回傳的數據 資料,硬碟連接至電腦透過 AP 軟體播放影像資料時,就可以看到在車輛行駛過程中所接收到的數據資 料,近一步分析當時車輛行駛的情況,並可支援連接 PTZ 攝影機控制功能齊全,另外網路版的機種還 可透過 3G/LTE 或 WiFi 網路連接與雲端伺服器連線,使用者只要登入雲端伺服器就可知道上線車輛位 置相關資訊及遠端影像即時監看功能達到遠端即時控管。

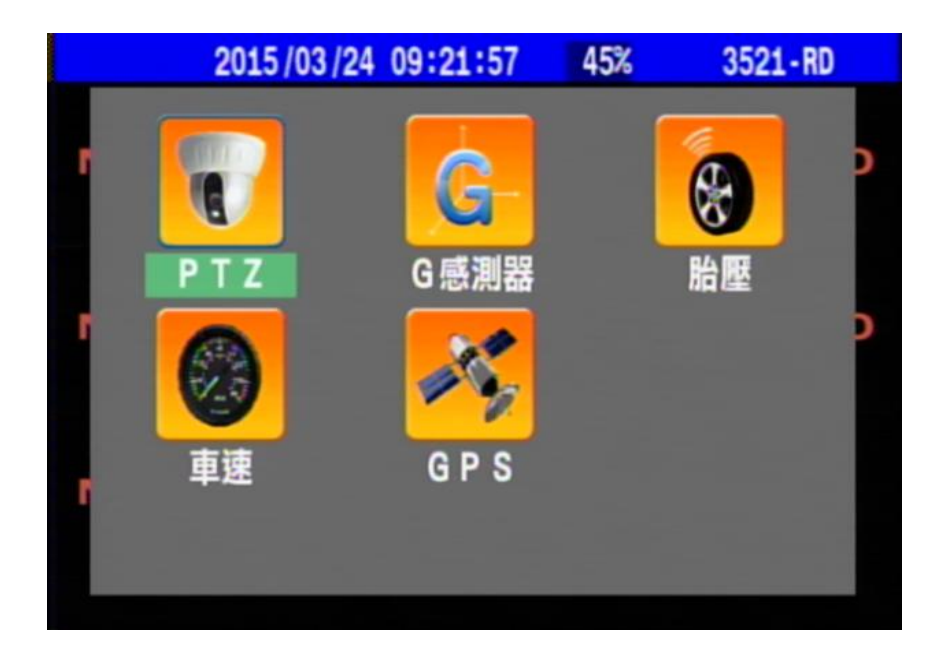

#### <span id="page-30-1"></span>4.6.8.1 PTZ

主機支援透過 RS-485 連接 PTZ 攝影機,目前提供 PELCO-P / PELCO-D 通訊協定,並可設定訊號每秒傳 送位元速率及 PTZ 的運行速度。

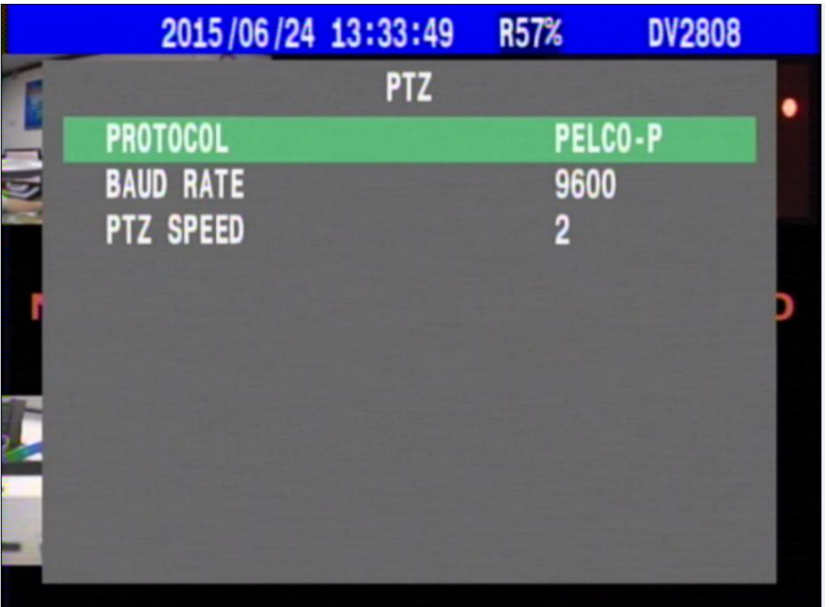

將 PTZ 攝影機的畫面切換到全畫面,按下遙控器中的 PTZ 按鈕,此時攝影機編號左邊會出現一個 PTZ 攝影機的小圖示,代表已進入 PTZ 控制模式可以對 PTZ 進行控制

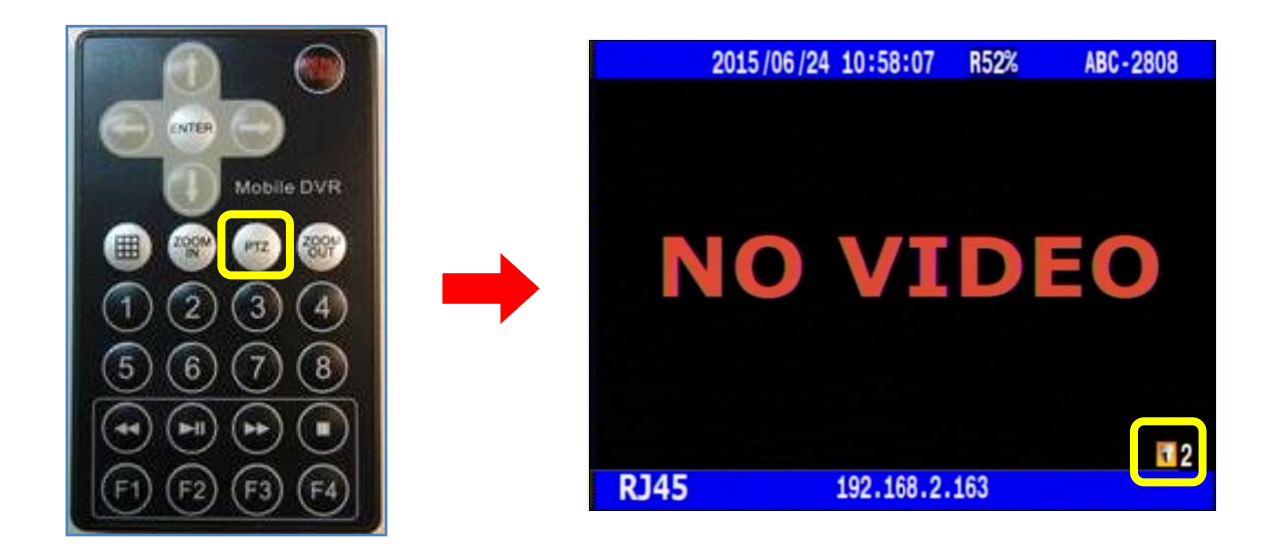

透過遙控器方向鍵可控制 PTZ 運行方向,ZOOM IN、ZOOM OUT 鍵調整鏡頭焦距,按下 Enter 鍵可呼叫 出預設點設定介面,讓使用者可以自定義 PTZ 預設點位置。

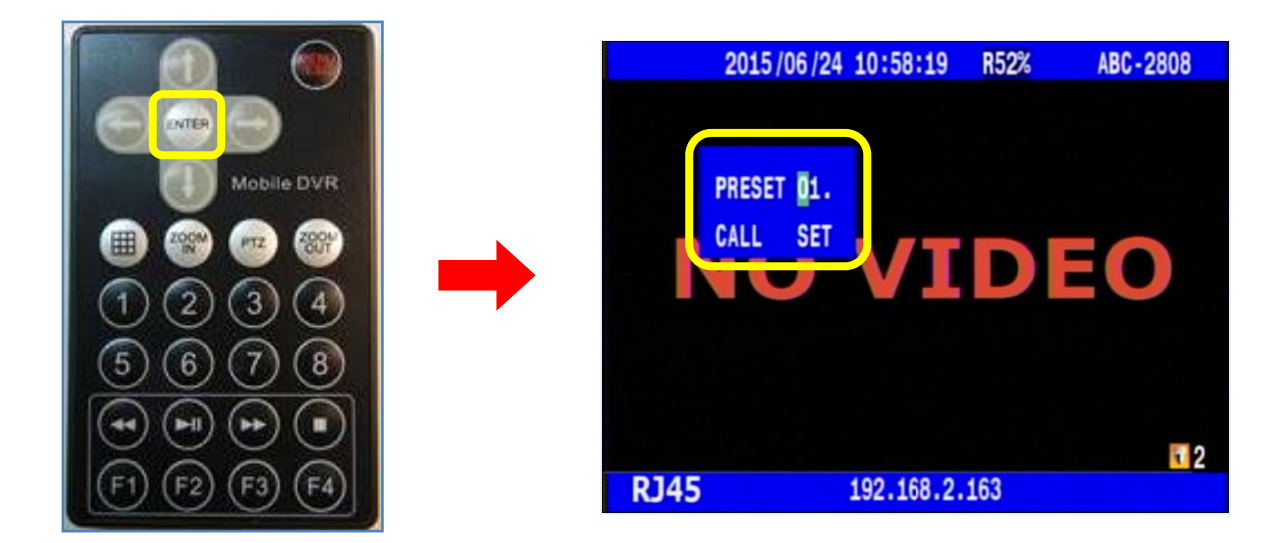

#### <span id="page-32-0"></span>4.6.8.2 G 感測器

G感測器的功能主要是用來偵測車輛在行駛中所產生的震動,主機接收到感測數據後與影像一起儲存, 連接至電腦透過 AP 軟體播放影像資料時,可以看到G感測器所接收到的數據資料,近一步分析當時車 輛行駛的情況。

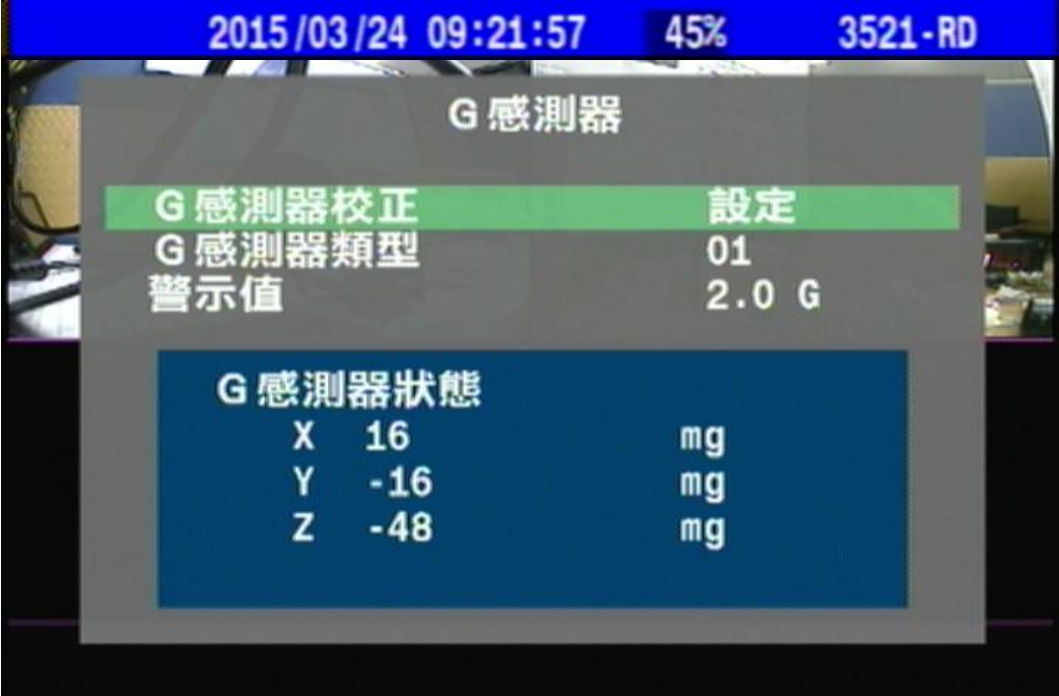

#### G 感測器校正:

G 感測器校正主要功能是用來進行當 DVR 主機在實際安裝時,會因不同的環境而選擇不同的擺放方式, 當 DVR 主機安裝完成後必須針對主機擺放方向位置來選擇相對應的 G 感測器類型做校正設定確保 G 感

測器數值準確。

進行校正時請先對照 G 感測器類型的 4 種安裝方式來對應實際安裝方向,選定方式後在將游標移動到 G 感測器校正後,按 Enter 鍵進行設定。

#### 警示值:

當系統偵測到 G 感測器所回傳的訊號超過所設定的警示值數據時,系統將會自動記錄並產生一筆 事件資料,方便使用者日後資料調閱查詢。

#### G 感測器狀態:

畫面會顯示 G 感測器即時偵測狀態 X、Y、Z 軸的數據。

#### G 感測器類型:

方式 4

系統提供 12 種安裝方式可選擇,請使用者根據主機實際安裝定位的方向設定,請參考下列提供建議安 裝方式來對照實際現場安裝環境設定,如此才可確保 G 感測器偵測數據正常。

下列為主機安裝擺放方式參考示意圖,以車頭朝前為準請依照實際安裝方向選擇相對應方式:

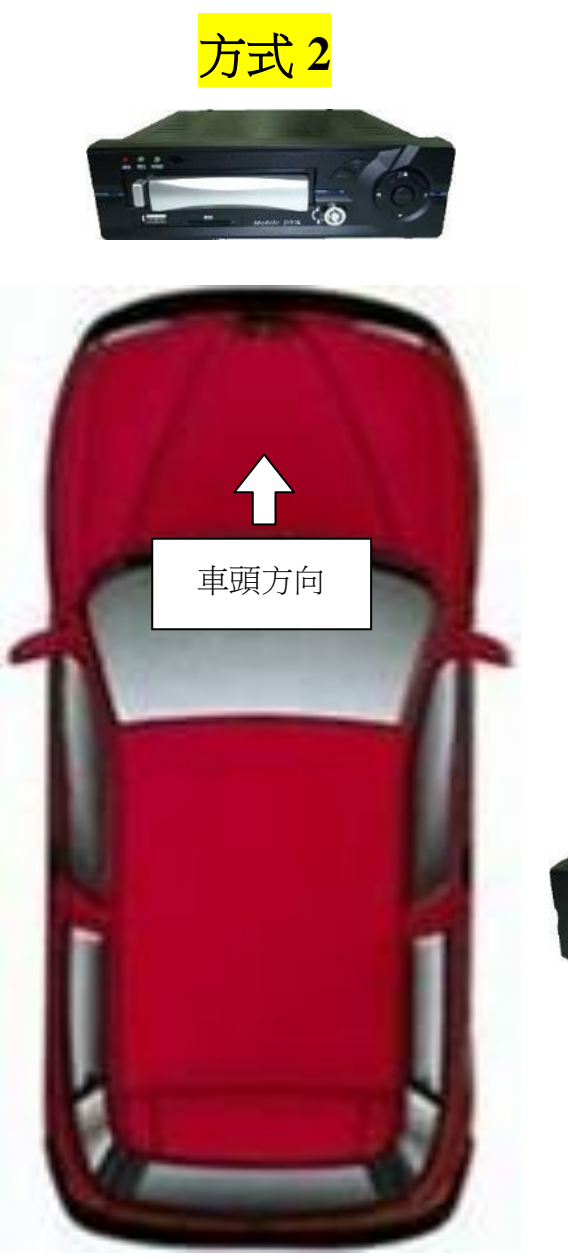

方式 方式 **3**

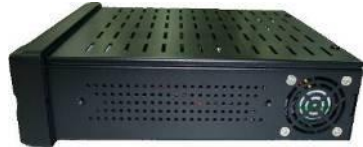

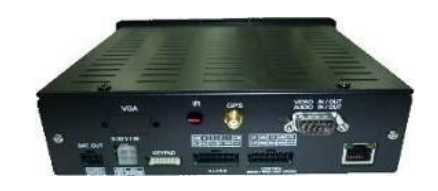

方式 **1**

### <span id="page-34-0"></span>4.6.8.3 胎壓

使用者於輪胎安裝胎壓偵測器監測輪胎胎壓的變化,並可設定胎壓警示值,當胎壓不足或異常時 系統將發送語音訊息通知駕駛處理,有效預防車輛事故發生。

DVR 與接收器接線 (5V / TXL / RXL / GND), 一個接收器可對應 10 個胎壓感測器, 相對位置對應圖 如下所示:

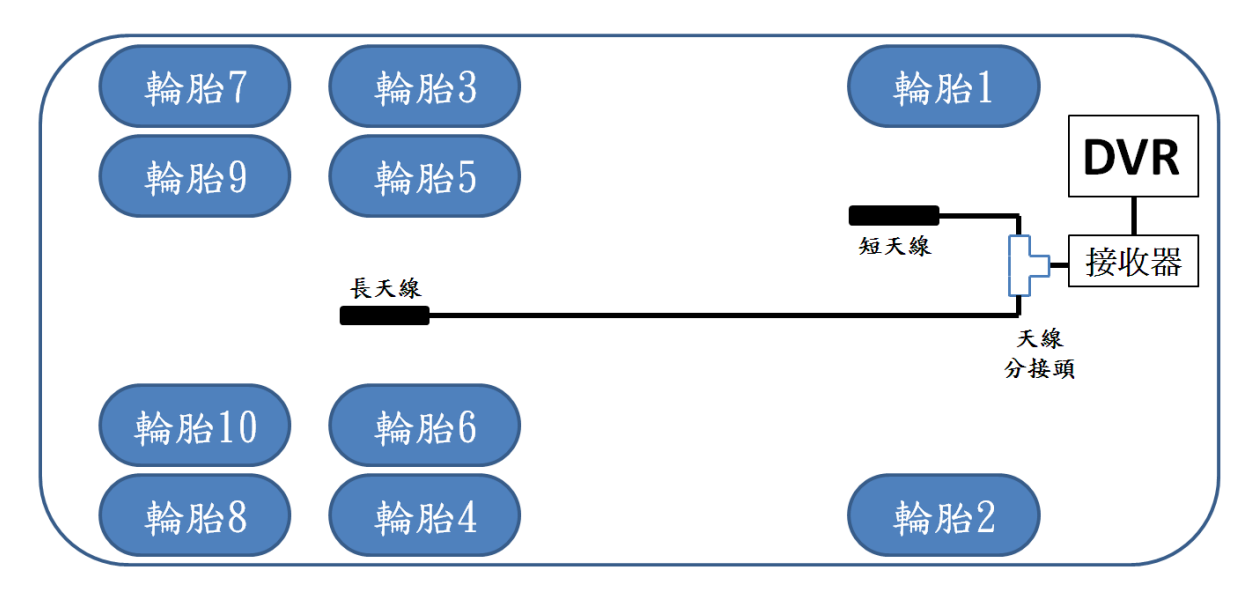

安裝步驟如下:

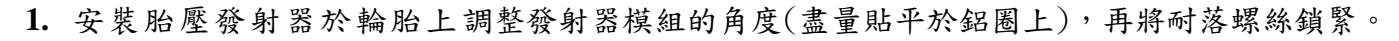

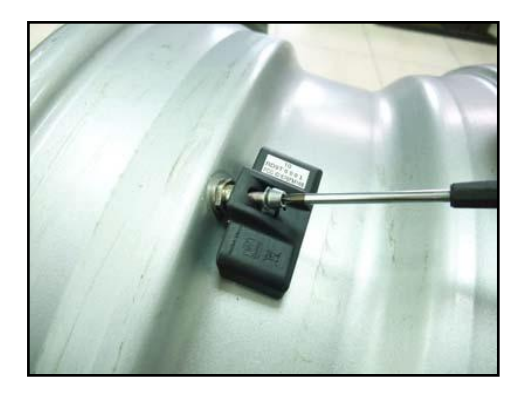

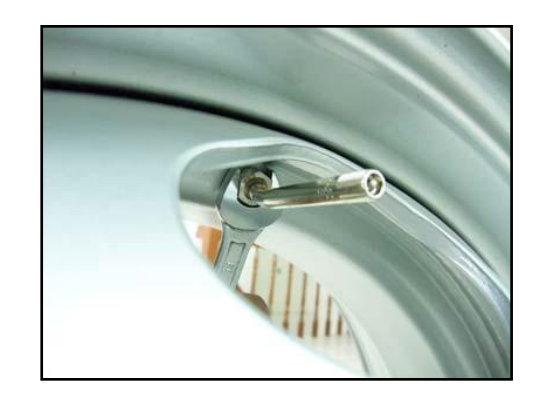

**2.** 接收器長天線與短天線安裝:

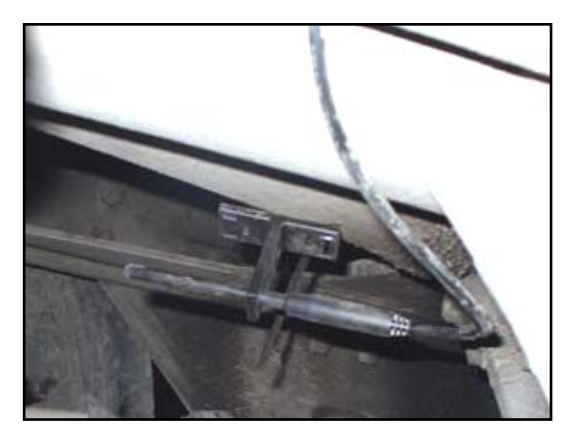

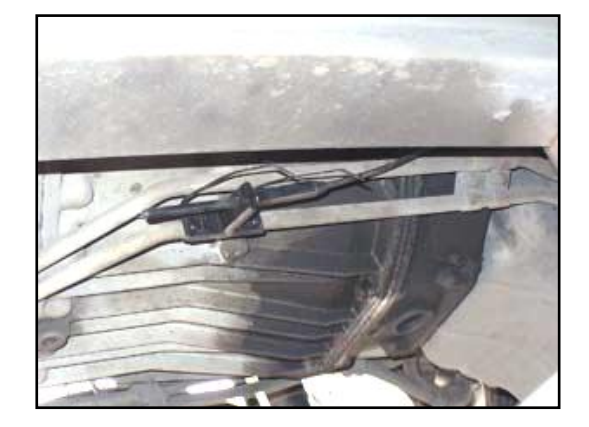

**3.** 將天線另一端的 SMA 接頭接上 T 型轉接頭

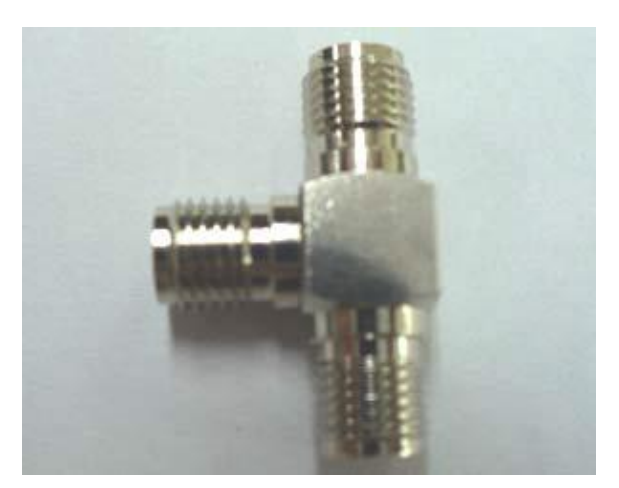

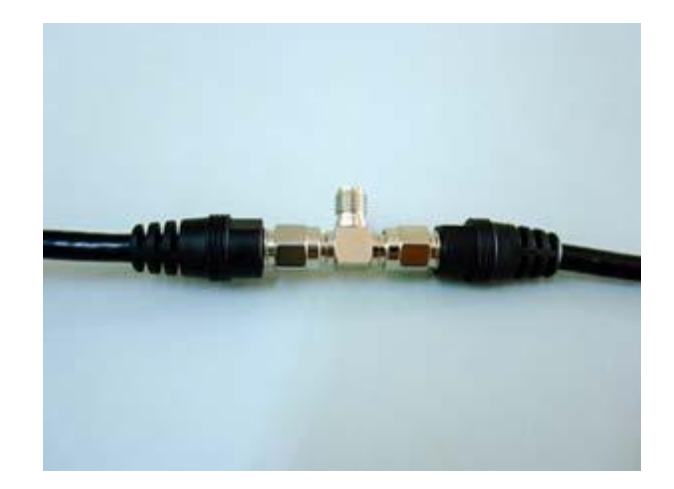

**4.** 天線訊號連接胎壓接收模組

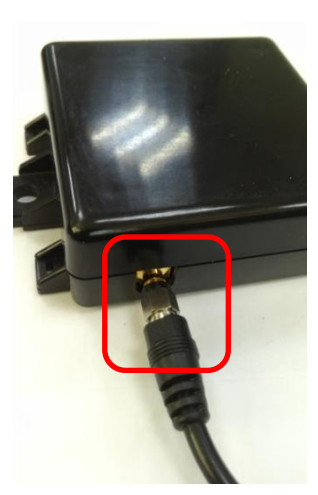

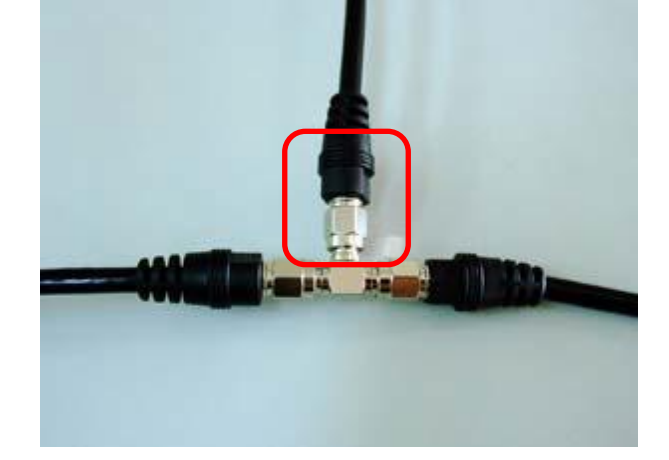

**5.** 胎壓接收模組與 DVR 線路腳位連接定義

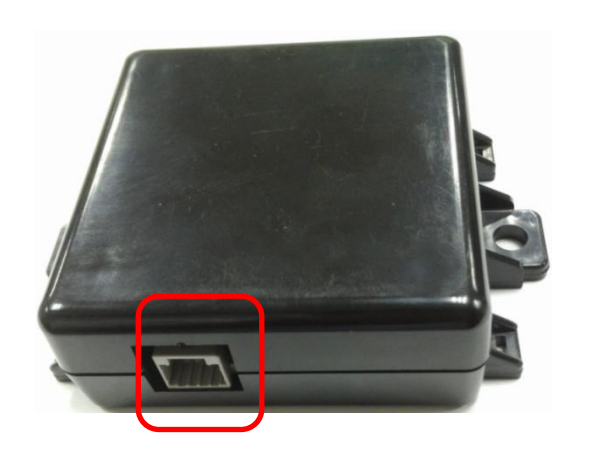

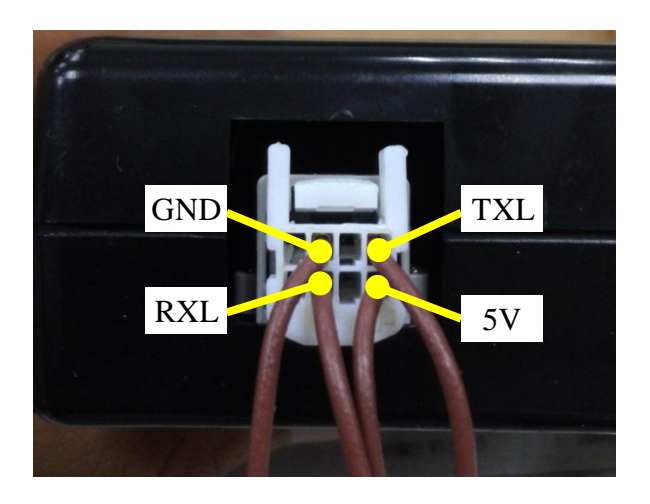

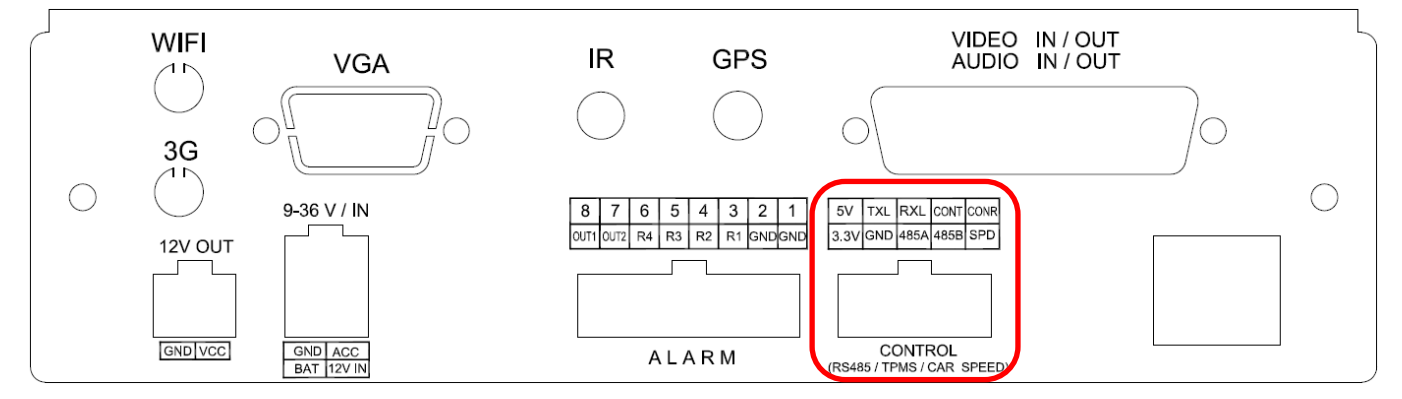

**6.** 進入胎壓設定頁面確認胎壓接收器狀態是否顯示已連線(如下圖標示),確認顯示以連接後 進入發射器位置設定頁面,選擇車輛所對應的輪胎數量模式(預設為無胎壓發射器位置)。

| 2015/03/24 13:44:00 |    | 45%             | 3521-RD |
|---------------------|----|-----------------|---------|
|                     | 胎壓 | 已連接             |         |
| 輪胎數量                |    | $\overline{10}$ |         |
| 计别器位置               |    | 設定              |         |
| 輪壓力                 |    | 090 psi         |         |
| 輪壓力                 |    | 090 psi         |         |
| 温度警報<br>重新設定發射器     |    | 100 °C<br>設定    |         |
|                     |    |                 |         |
|                     |    |                 |         |
|                     |    |                 |         |
|                     |    |                 |         |

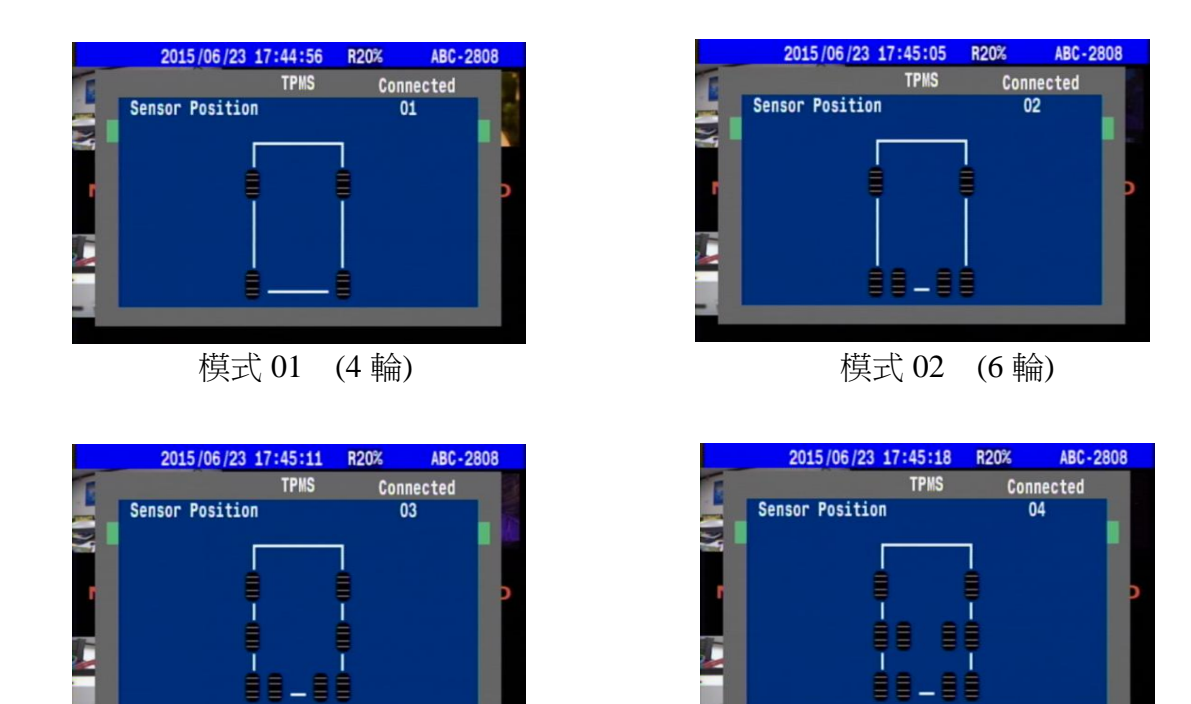

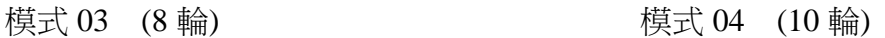

**7.** 單輪壓力、雙輪壓力及溫度警報選項中可以設定冷胎壓及輪胎高溫的基準數據,當輪胎壓力高於基

準值 30%或是低於基準值 20%及輪胎溫度高於基準值設定時, 監視畫面會自動跳出顯示胎壓異常介

面提示駕駛注意,避免造成行車危險。

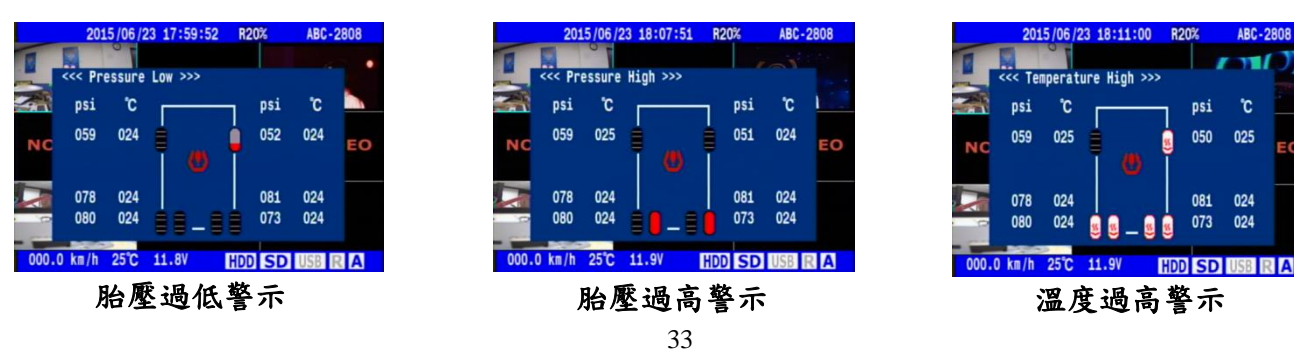

**8.** 重新設定發射器功能主要用來作為胎壓接收器與胎壓發射器的配對功能使用,選擇發射器編號時頁 面下發會出現紫色線條提示相對應的輪胎位置,按下 Enter 鍵後輪胎符號會出現紅色圖示閃爍進入 掃描發射器狀態,此時一分鐘內請將要配對的胎壓發射器快速充氣或洩氣讓壓力產生變化,偵測成 功主機會嗶一聲,且圖示會變為全黑(如第1輪),書面 ID:後面出現序號就配對完成,其他發射 器配對方式以此類推。

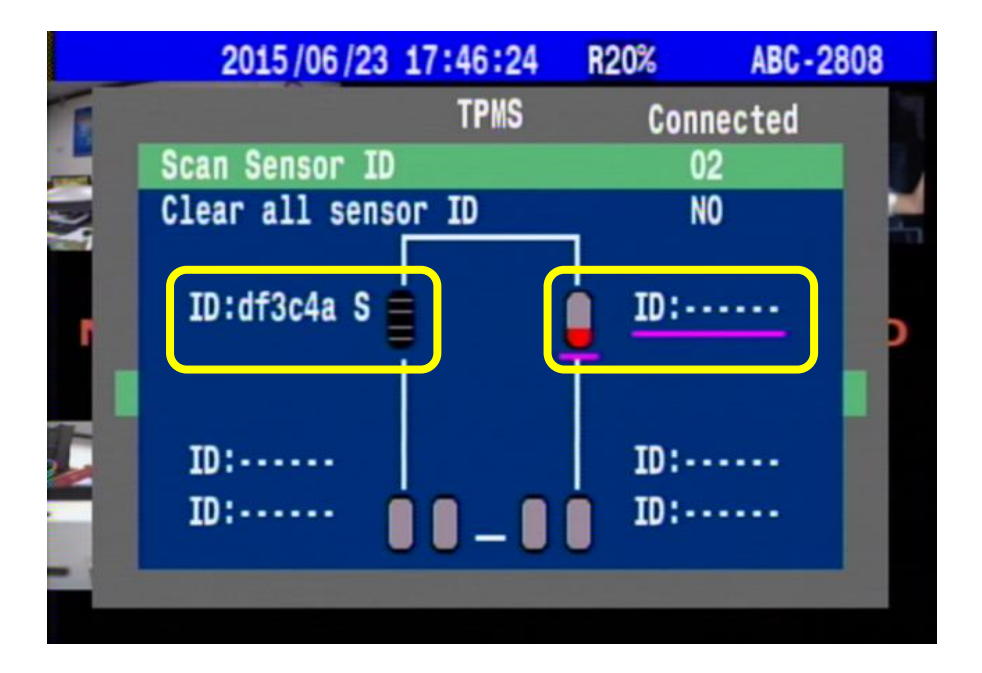

#### 警報視窗

按遙控器左鍵可隨時顯示目前胎壓狀況頁面,在即時監看顯示中,若胎壓異常,則會自動跳出警報視 窗,顯示對應位置的胎壓狀況,其他異常狀況顯示圖示如下:

#### 圖示說明

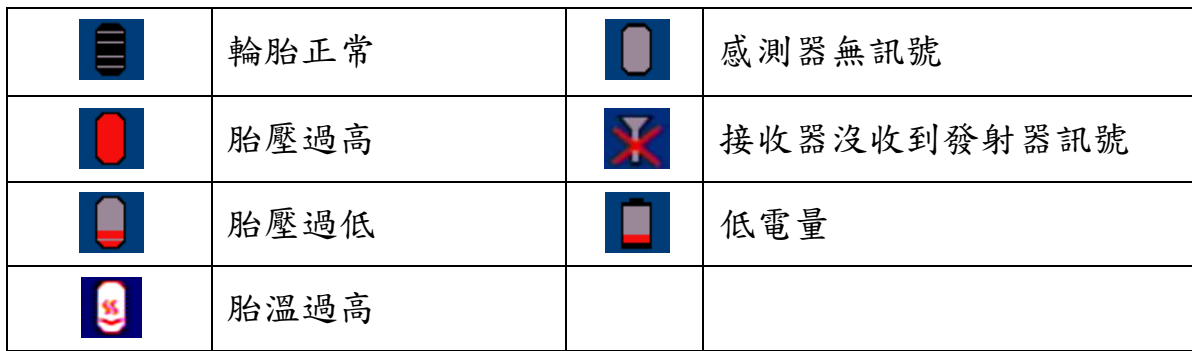

#### <span id="page-38-0"></span>4.6.8.4 車速

車速設定顧名思義就是設定行車速限,主機透過車速線裝置或是 GPS 連接可以讓主機同步紀錄即時車 速並可設定車速最高速限,當超速時系統將發送語音訊息通知駕駛,並同時產生一筆事件紀錄。

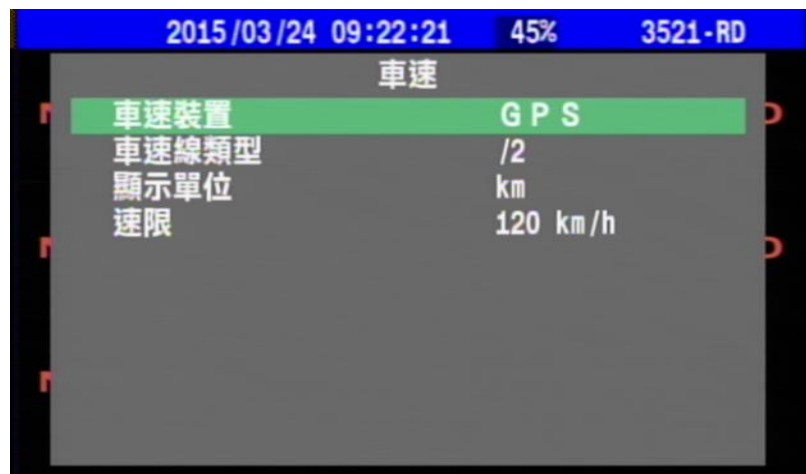

車速裝置:選擇車速偵測裝置是以 GPS 或車速線為紀錄標準,廠設值是 GPS。

車速線類型:定義車速線類型,類型依各車型所搭配車速線不同而調整設定。

顯示單位:用來定義車速顯示單位規格,公里(km)、英里(mile)

速限:設定車速最高速限,當超速時系統會從聲音輸出點送語音訊息通知駕駛。

#### <span id="page-38-1"></span>4.6.8.5 GPS

GPS 主要功能是用來定位及記錄車輛所在位置座標,同時也可透過 GPS 來進行設備的時間校正,也可 運用 GPS所接收的位置資訊來運算出車輛行駛的速度,本機目前可支援 GNSS 系統種類為GPS 及GLONASS 二種,並可在 GPS 狀態中顯示目前的定位資訊。

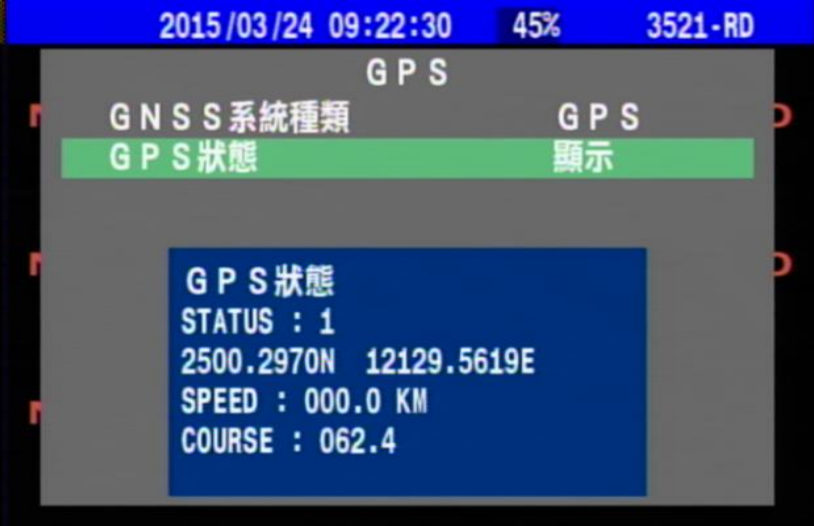

#### <span id="page-39-0"></span>4.6.8.6 網路

主機提供區域連線、DHCP、3.75G/LTE、WIFI 等連線方式,系統會開機自動偵測判斷所是否有安裝 WIFI 模組或 3G、LTE 模組,確認有安裝狀態下才會顯示 WIFI 及 MOBILE NETWORK 選單。

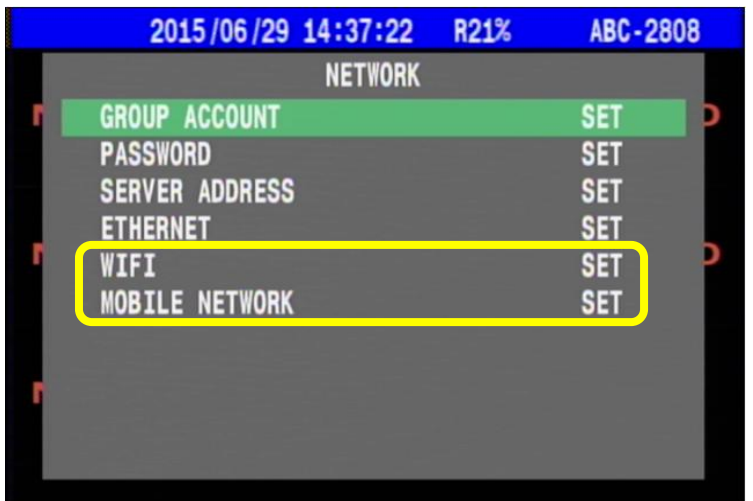

登入帳號(GROUP ACCOUNT): 密碼設定(PASSWORD): 伺服器位址(SERVER ADDRESS):

此 3 項設定用來做為登入伺服器安全性認證的設定,使用者必需先清楚知道並設定設備要連接伺 服器所屬的 IP 位置或網域名稱後,設備開機連接上網路後才會與伺服器建立連線,伺服器端也必 須要有建立相同帳號密碼的狀態下才能夠登入伺服器。

#### 有線網路(ETHERNET):

透過主機 RJ-45 網路孔用來連接實體線路上網使用,可手動及自動設定 IP 位址。

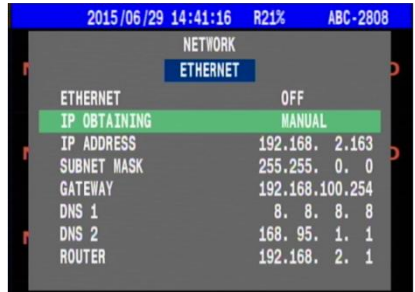

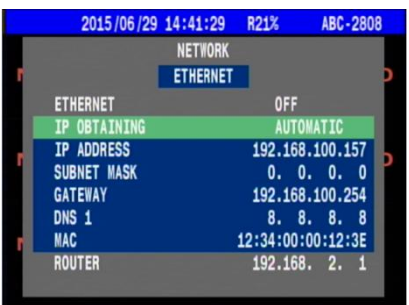

#### 無線網路(WIFI):

透過主機內部 WIFI 模組用來連接無線路由器上網使用,可掃描設備所在範圍內的 WIFI AP,配對 後即可對外連網,連線後的AP 資訊也會記憶在設備中以便下次直接連線。

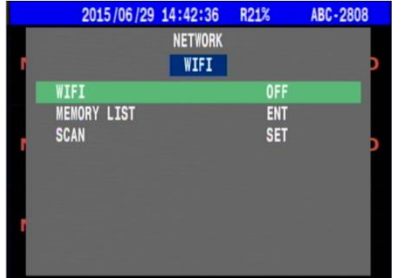

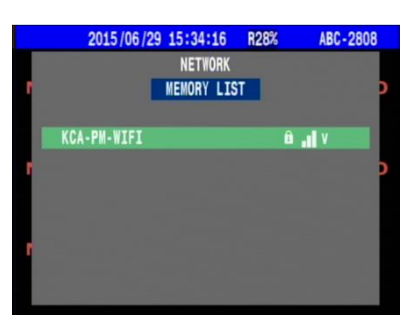

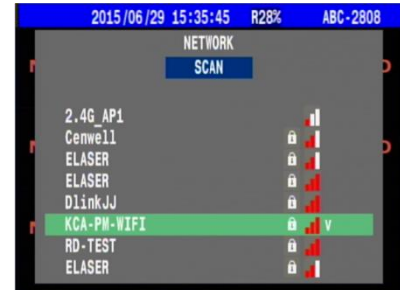

#### 行動網路(MOBILE NETWORK):

 將 SIM 卡安裝在行動網路模組上開機後設定行動網路連線所需資訊(如 APN、DIAL NUMBER、PIN 等資訊)完成後便可與電信商進行註冊連上網路。

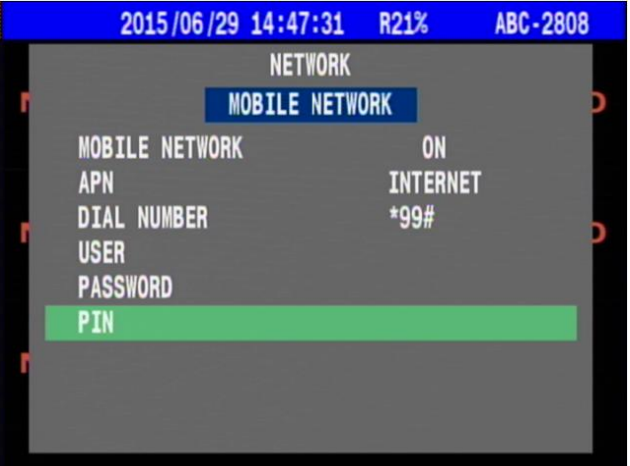

當連接網路狀態下,畫面下方的狀態列會另外顯示目前網路連線資訊,包含連線模式、網路收訊狀態、

與伺服器連線狀態及 IP 位址等資訊,相關顯示狀態如下:

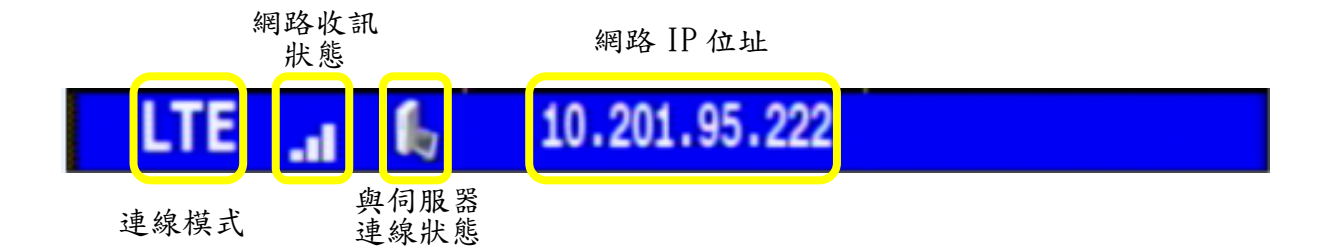

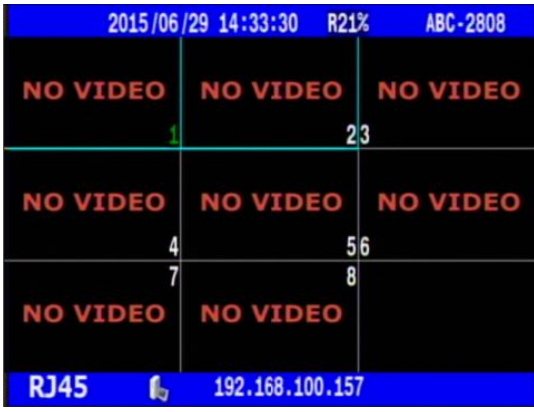

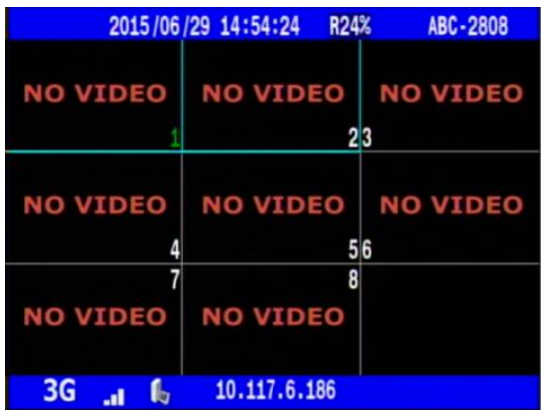

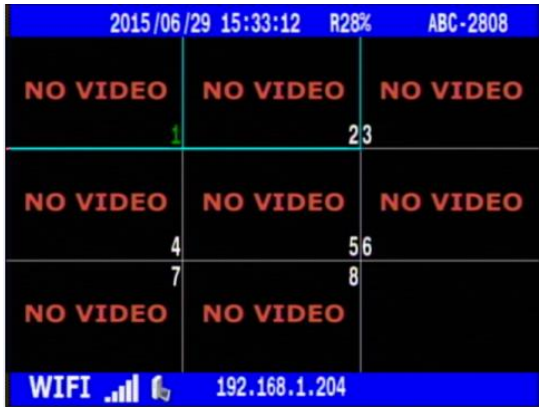

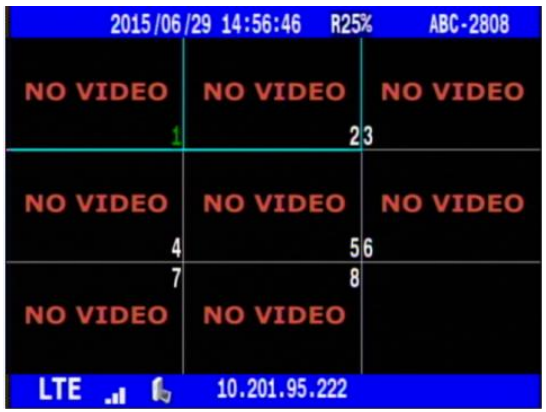

### <span id="page-41-0"></span>4.6.9 恢復出廠值

選擇恢復出廠值設定系統會顯示警告訊息詢問是否恢復出廠值,選擇"是"系統進行恢復出廠值,此 動作會將主機所做的設定全部回到出廠預設值,如不執行請選擇"否"退出。

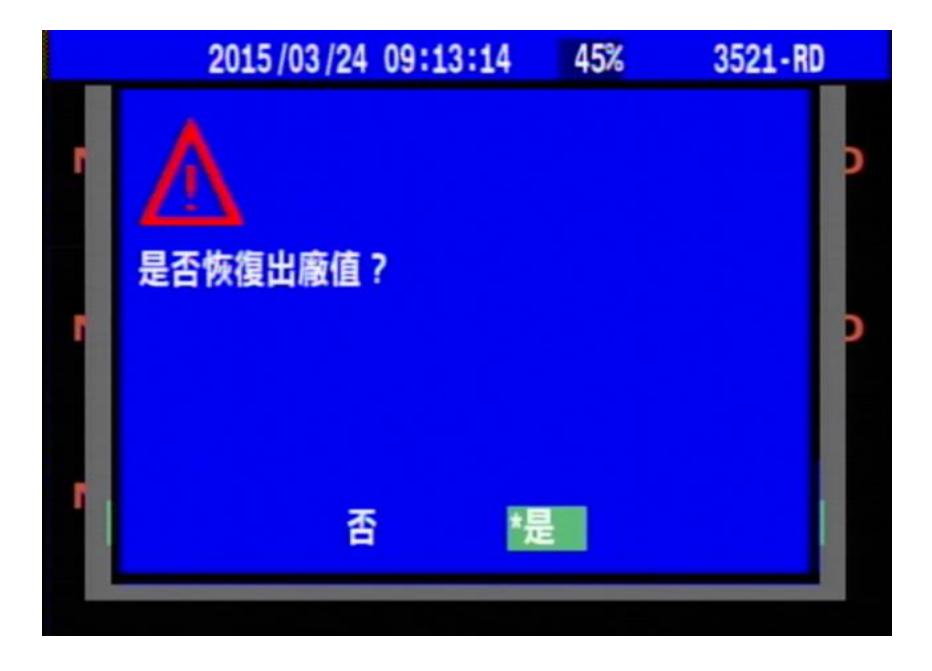

### 韌體版本及系統相關資訊查詢方式如下:

當設備畫面在即時監看的狀態下,請按下遙控器的上鍵就可呼叫出系統資訊頁面,在此頁面中可以看 到韌體版本、儲存媒體容量、網路 MAC 及 IP 相關資訊。

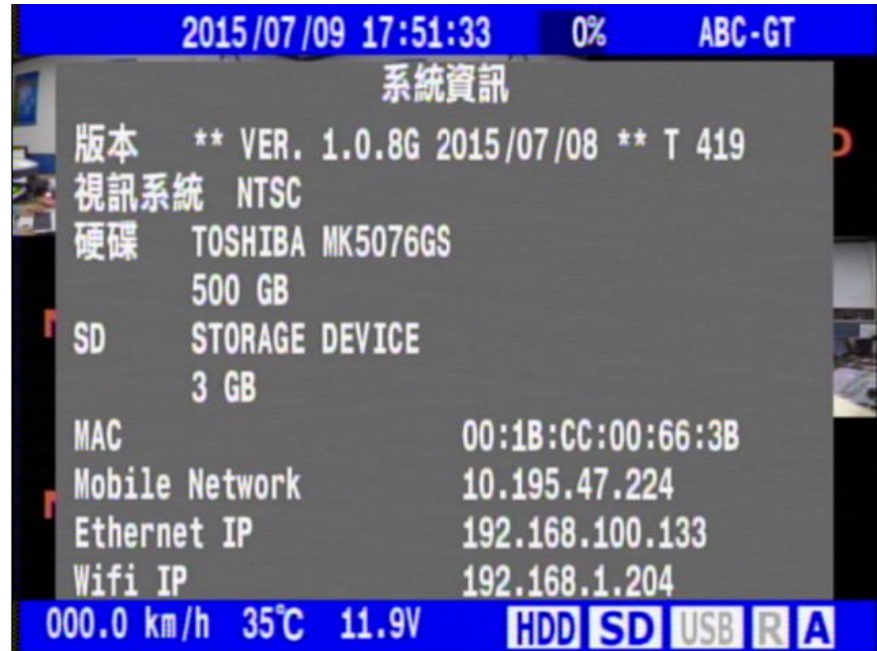

# <span id="page-42-0"></span>5. PC 端 Viewer 軟體介紹

### <span id="page-42-1"></span>5.1 說明

主機隨機附有 Viewer 播放軟體,使用者可以將主機硬碟或 SD 卡抽出透過 PC 連接讀取錄影資料,軟體 操作介面使用單一視窗模式可以整合顯示車速、胎壓、警報、G 感應器狀態,並可進行 時間及事件錄影資料回放、備份等功能,連接網路後搭配 Google Map 可顯示即時行車路徑。

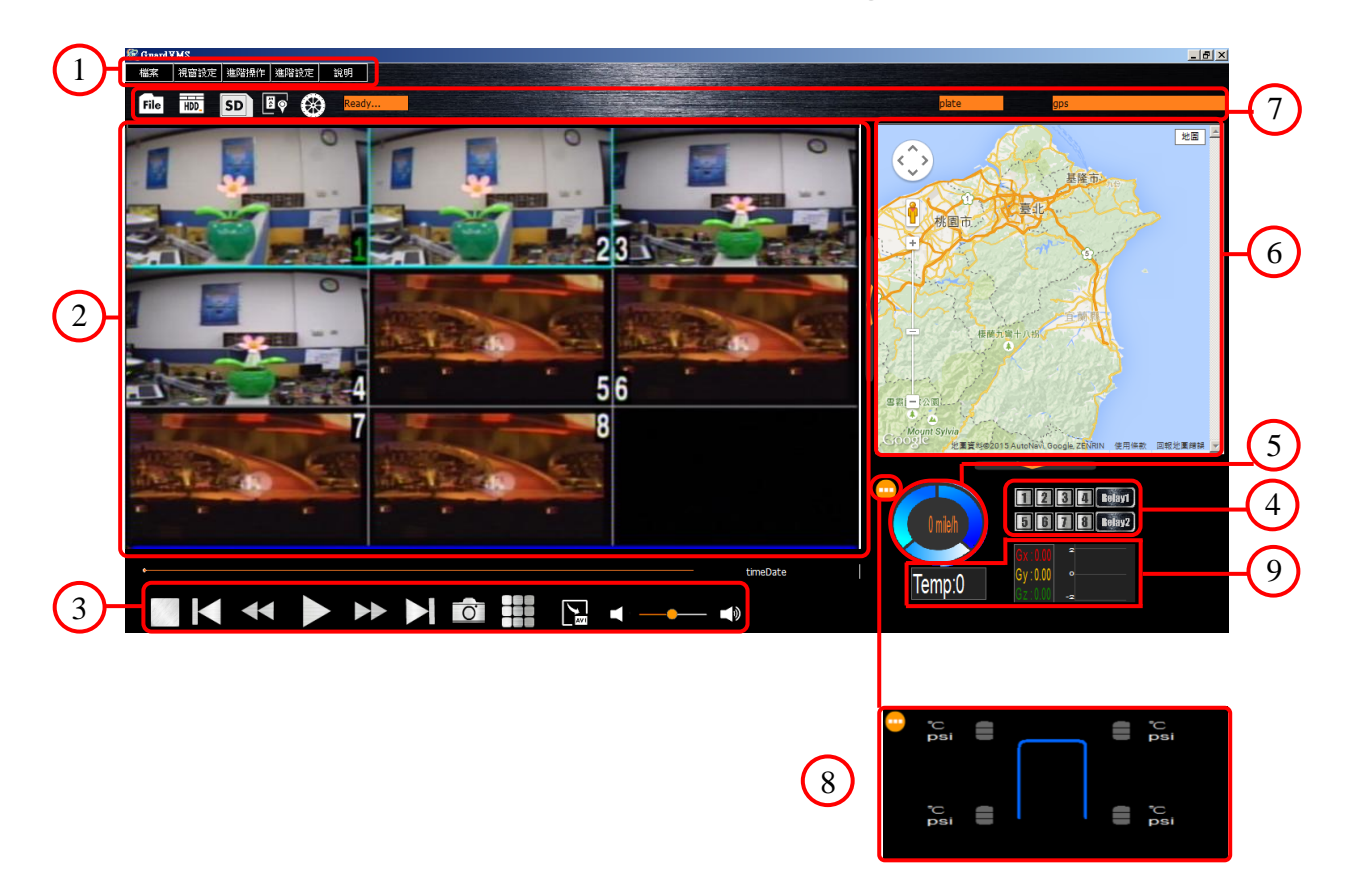

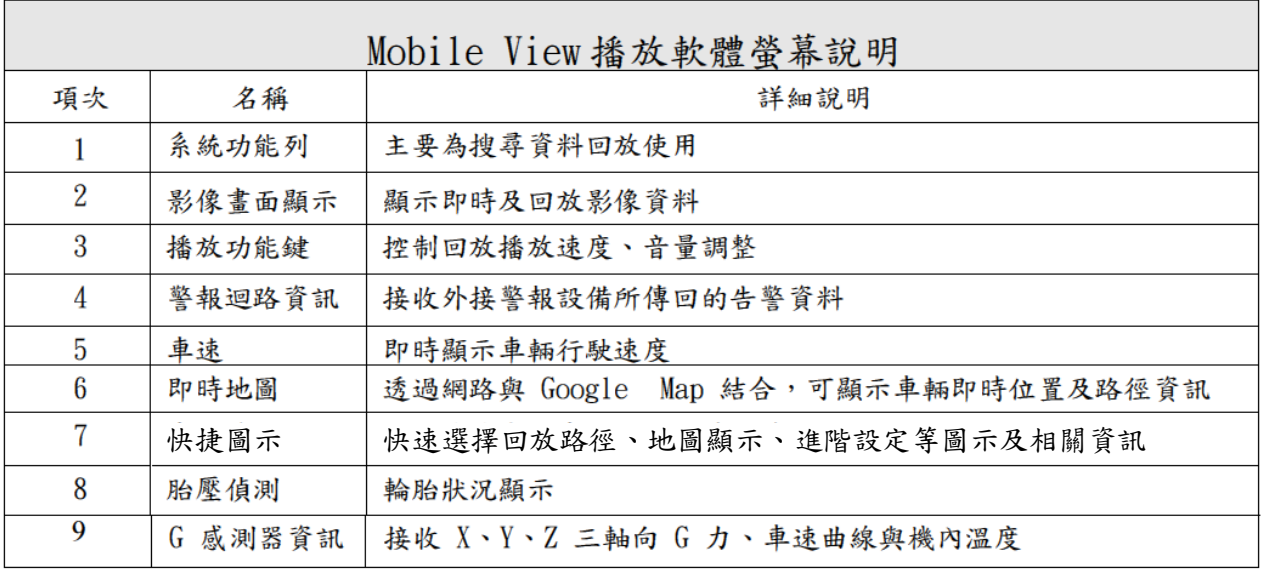

### <span id="page-43-0"></span>5.2 軟體安裝

硬碟及 SD 卡中預設會存有播放器軟體的自解壓縮檔"GuardVMS-Viewer" | 1 ,執行後選擇解壓 縮的儲存路徑後開始進行解壓縮,解壓縮完成進入解壓縮後的資料匣執行" GuardVMS"執行檔開 啟 AP 程式。

註: 雷腦作業系統屬 Windows 7 以上者, 請 按右鍵點選"系統管理員身分執行",以確 保影像及相關數據資料可以相容播放。

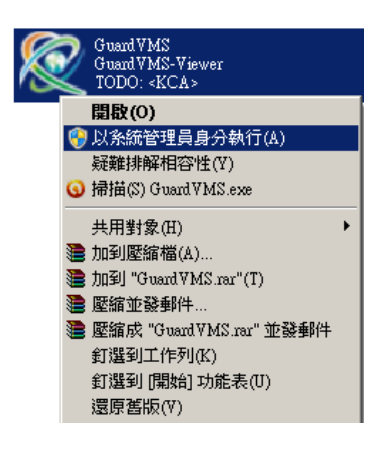

<span id="page-43-1"></span>5.3 快捷圖示列操作說明

下列將敘述功能列各圖示所代表的功能及詳細操作方式。

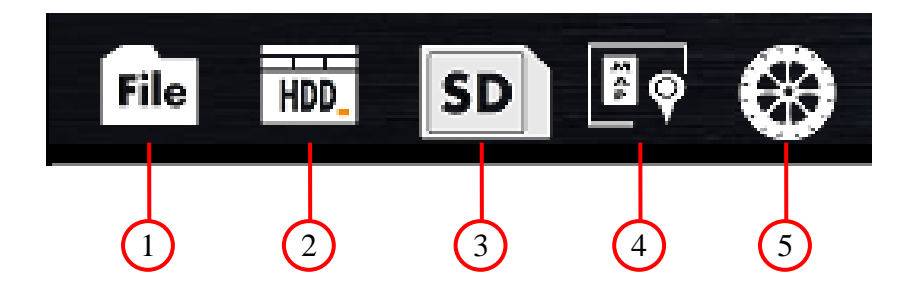

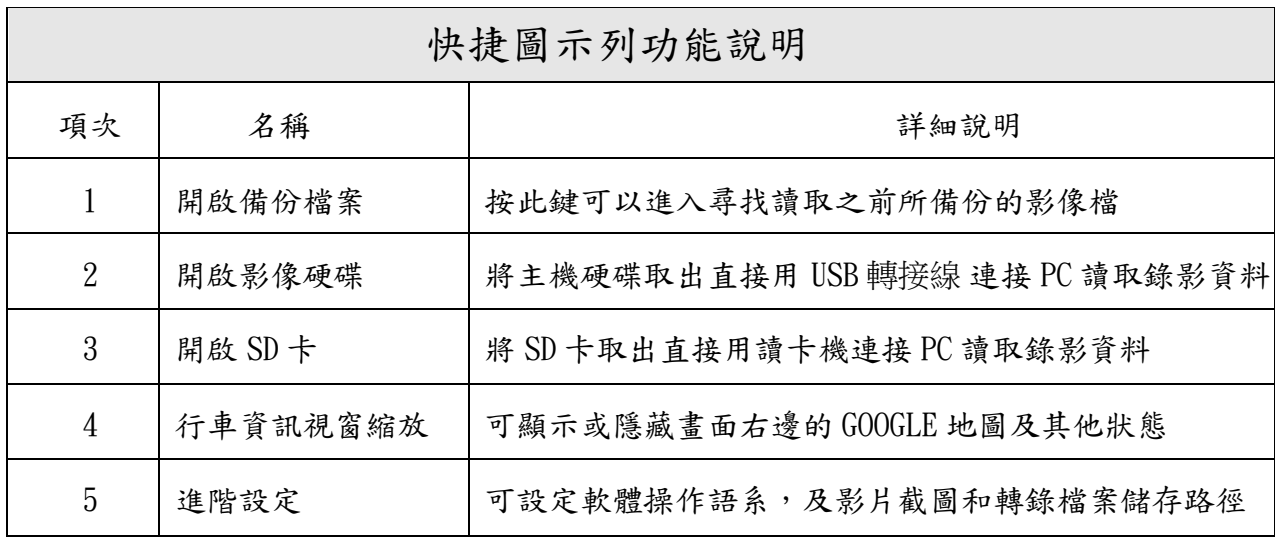

#### <span id="page-44-0"></span>5.3.1 開啟備份檔案

此功能主要是用來尋找並播放由 DVR 主機所備份出來的資料檔,並可將讀取的備份檔再轉檔成 AVI 或 Mpeg2 格式儲存。

點選開啟備份檔案圖示後出現開啟檔案視窗,選擇欲開啟的備份資料檔(.dvr)後按開啟按鈕確定 回到軟體主畫面,點選 PLAY 圖示開始播放。

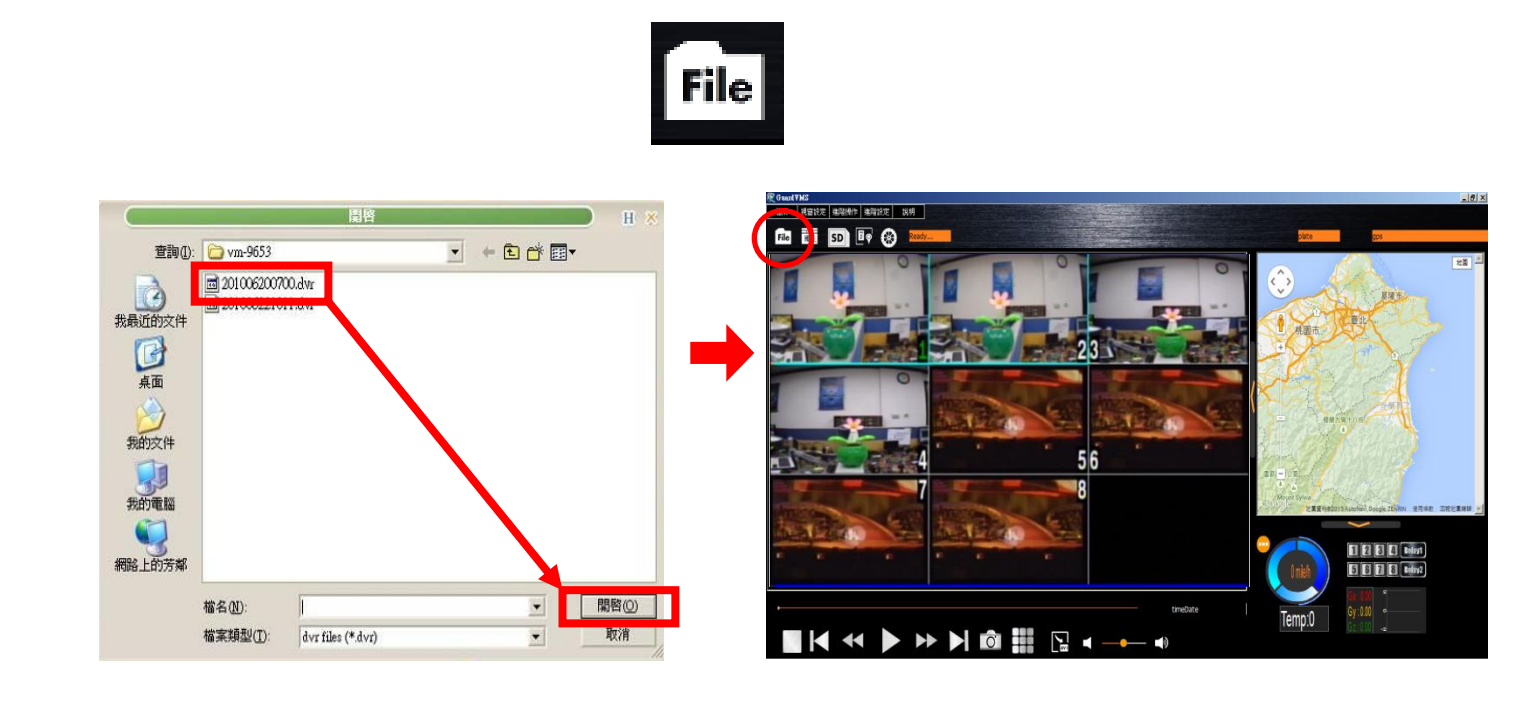

#### <span id="page-44-1"></span>5.3.2 開啟影像硬碟

DVR 主機上的硬碟抽取盒本身可以直接透過 USB 連接埠與 PC 連接做資料讀取備份,此功能主要是 用來讀取由 DVR 主機上取下的硬碟錄影資料。

1. 在取出硬碟前,請務必先關閉主機電源,然後再開啟硬碟槽安全鎖,退出卡匣取出硬碟。

#### 2. 將硬碟讀取線的連接埠與 PC 連接

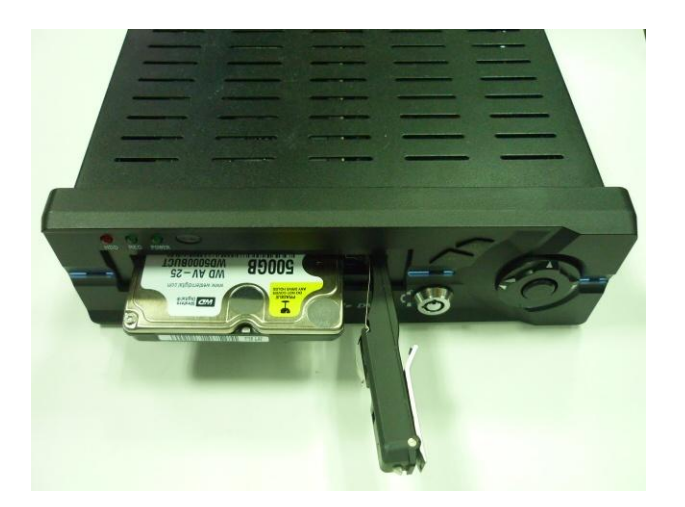

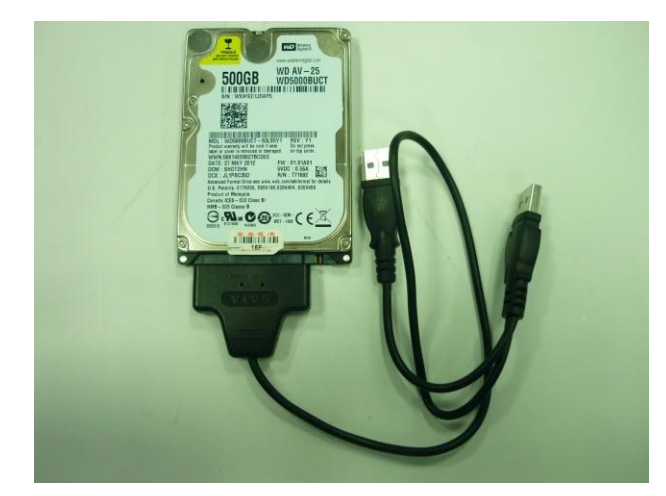

當硬碟抽取盒由 DVR 主機拆下,抽取盒上有一個 USB 連接埠,透過 USB 連接 PC 按下此圖示後, 軟體會自動去連接讀取抽取盒中的硬碟錄影資料,點選 PLAY 圖示後硬碟將開始從頭播放,使用者也 可用時間搜尋方式,直接指定時間進行回放。

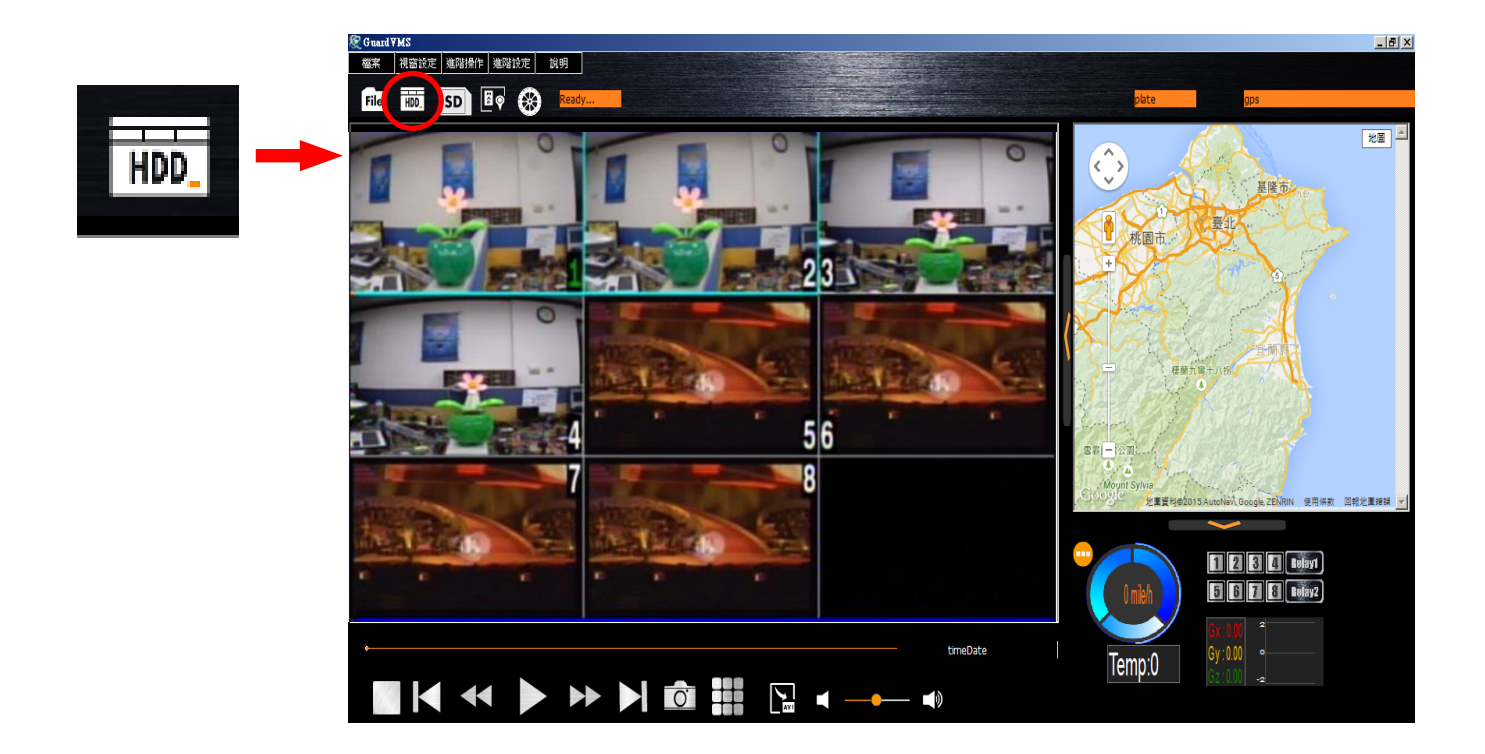

### <span id="page-45-0"></span>5.3.3 開啟 SD 卡

取出機台內的 SD 卡並插入讀卡機內,連接電腦之後點擊 ICON 圖示即可開啟 SD 卡內影像內容。

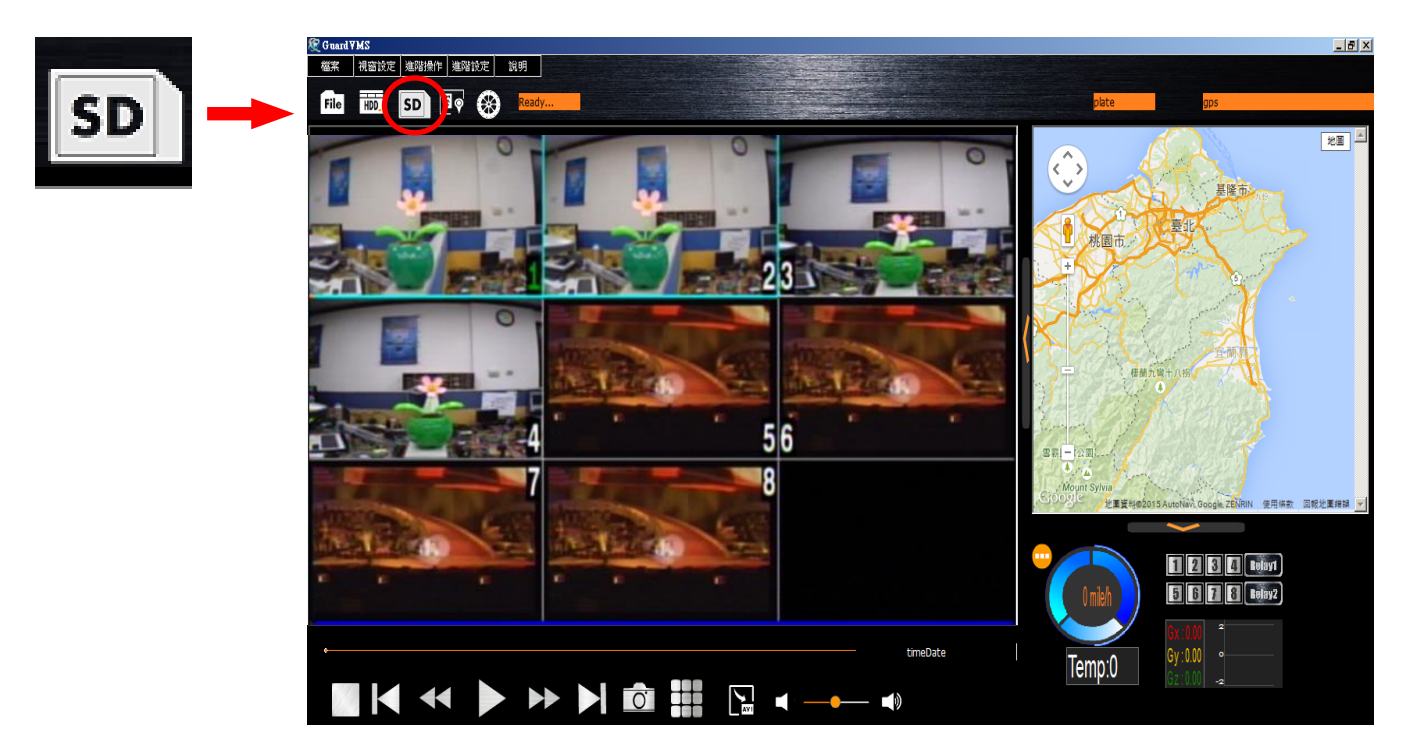

### <span id="page-46-0"></span>5.3.4 行車資訊視窗縮放

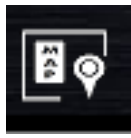

 此功能可將畫面右方的地圖視窗及行車資訊數據隱藏只剩下單純錄影檔案畫面播放, 或是展開後可以同步顯示行車數據紀錄。

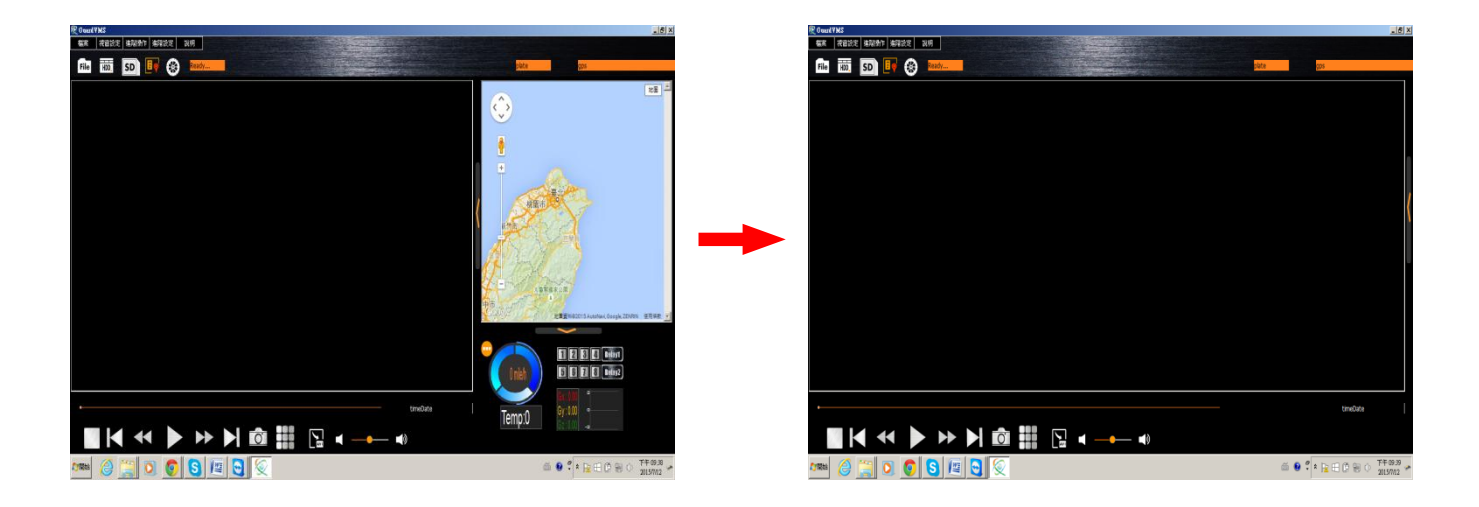

### <span id="page-46-1"></span>5.3.5 進階設定

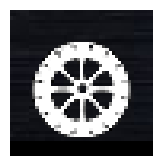

進階設定功能主要是用來讓使用者設定切換軟體操作的語系,及操作紀錄、影片畫面截圖 和影片側錄轉錄檔案的儲存路徑及轉錄檔案的時間長度設定。

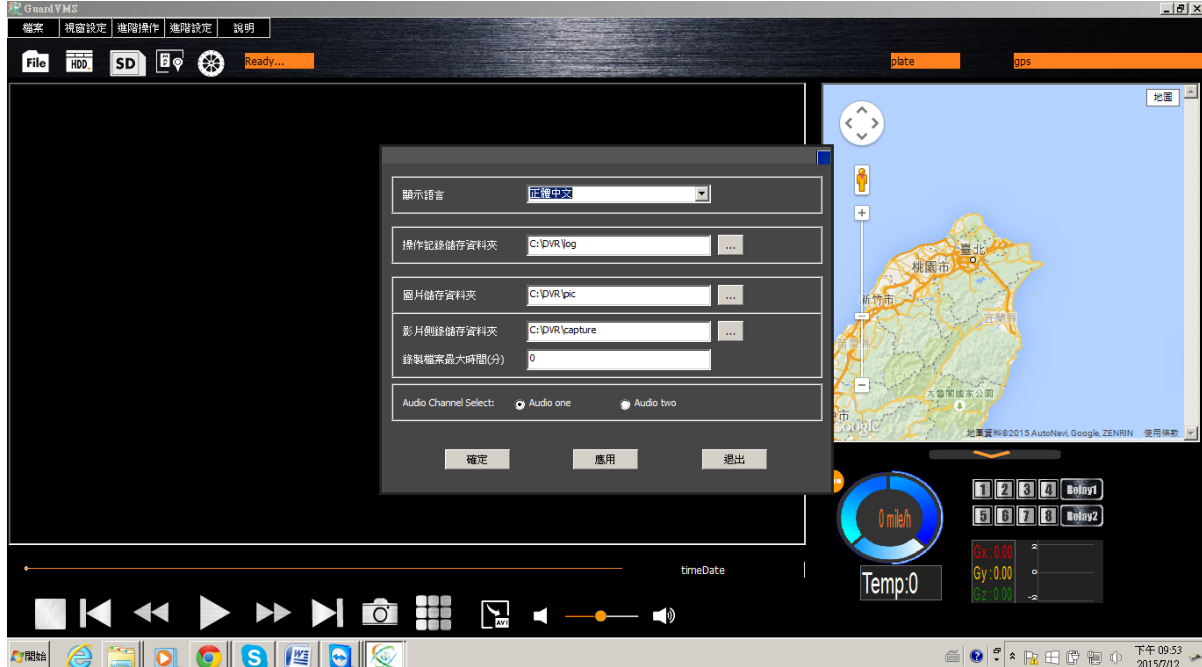

### <span id="page-47-0"></span>5.3.6 影像側錄功能

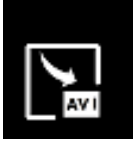

 在程式下方的播放列中點擊圖示之後,可將目前正在播放顯示中的影像錄影儲存到所指 定的路徑資料匣中。

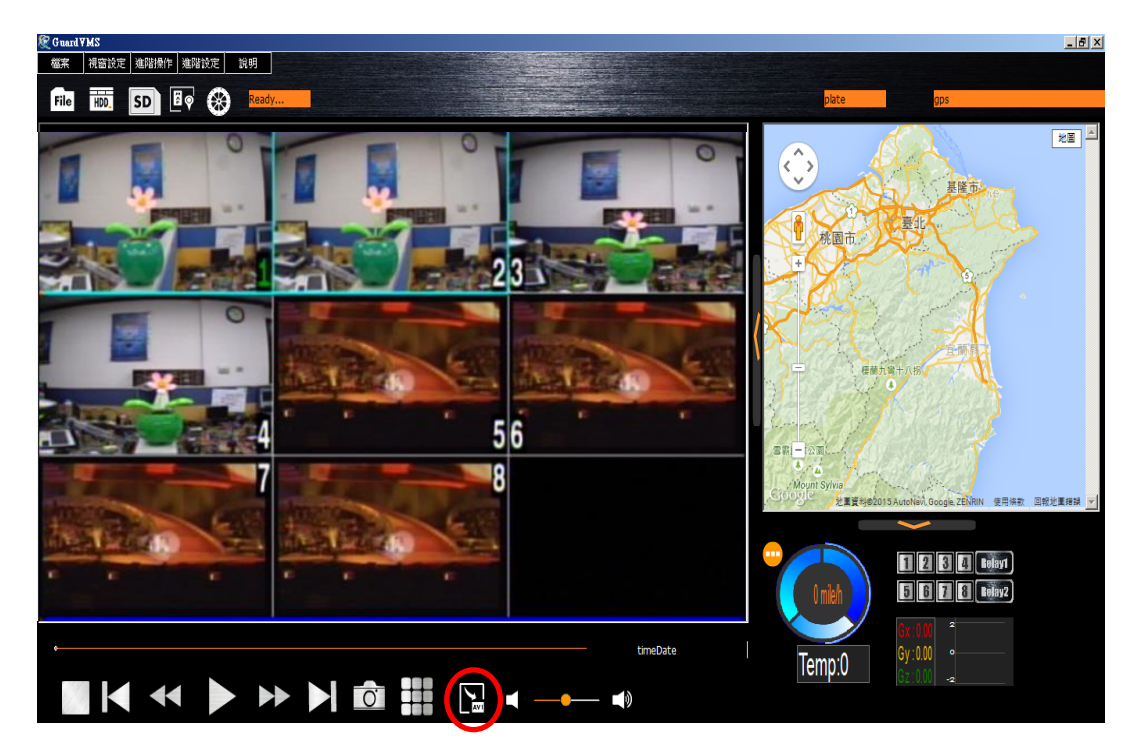

#### 5.3.7 擷取畫面

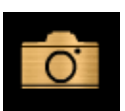

在程式下方的播放列中點擊圖示或將將滑鼠移到需要截取的頻道,按右鍵即可選擇擷取成單畫 面/分割圖片/全畫面三種型式,並儲存到所指定的路徑資料匣中。

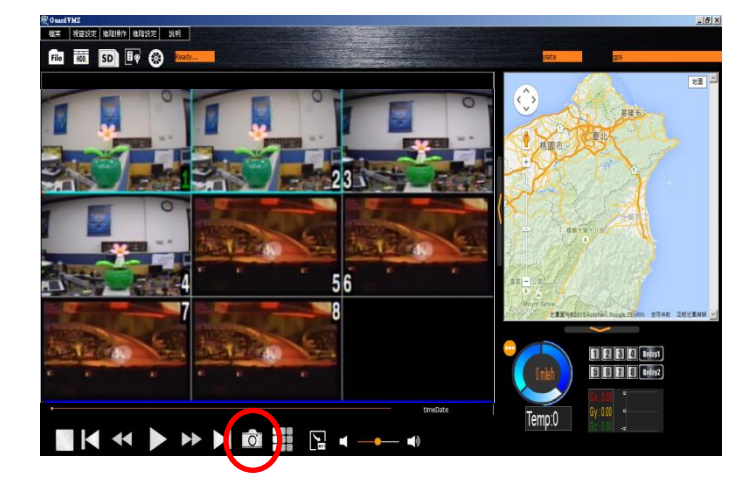

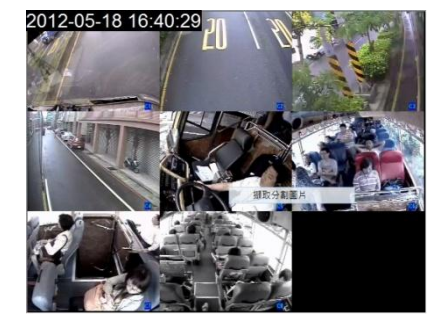

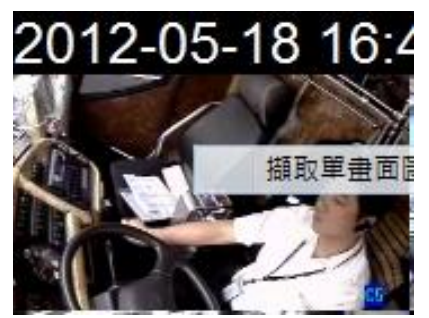

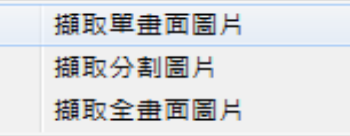

# <span id="page-48-0"></span>6.軟體更新

1. 將更新檔置入 USB 後插入 MDVR 的 USB Port 此時設備會偵測 USB 隨身碟如有更新檔案畫面下方的狀 態列"USB 符號"的字體顏色會變為"綠色"。

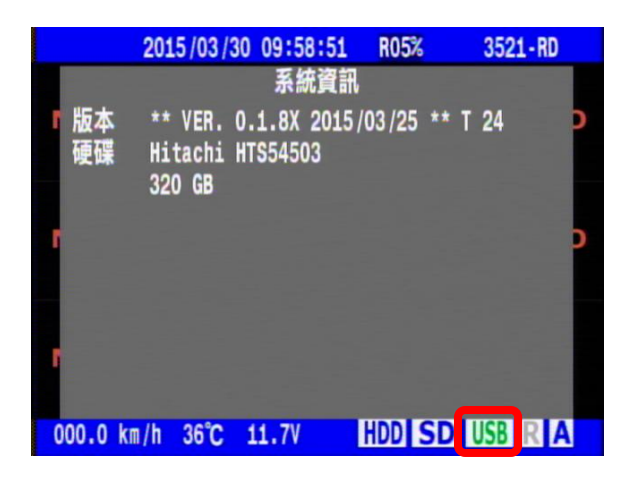

2. 接著按遙控器方向鍵 (↓) 此刻畫面會詢問是否認體升級?

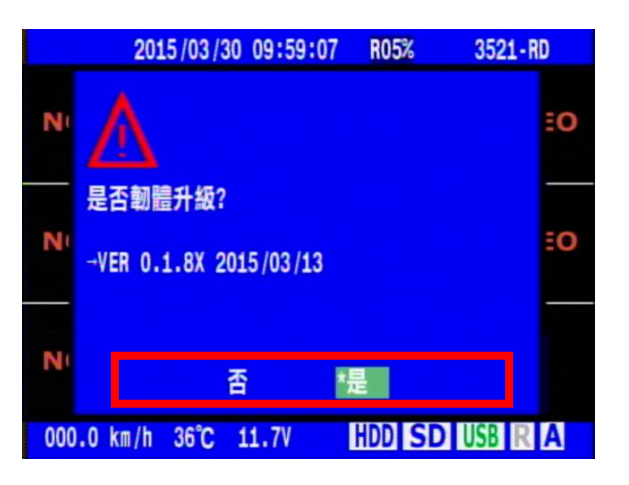

3. 韌體升級成功,系統會提示需重新開機,開機後請按遙控器的(1)會顯示韌體版本

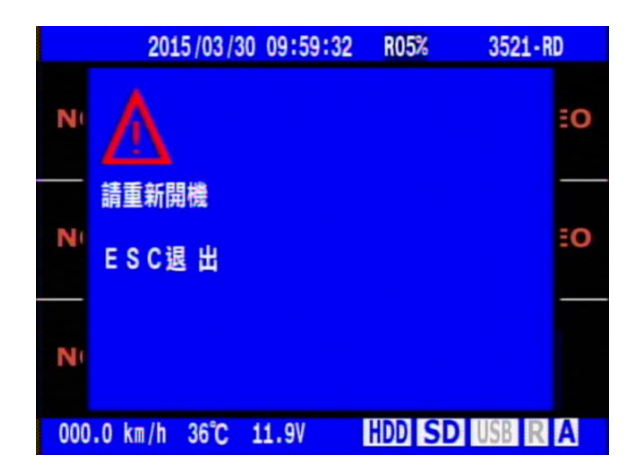

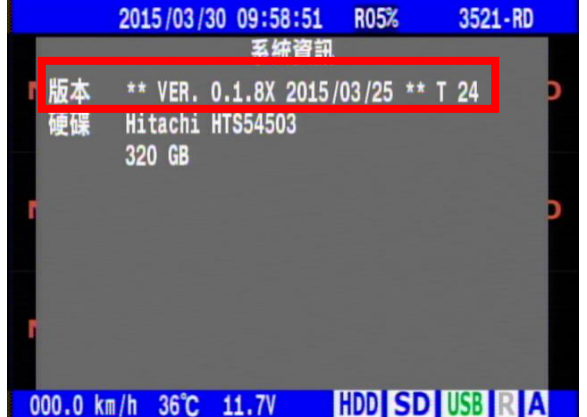

<span id="page-49-0"></span>7.附錄

### 遙控器外觀說明

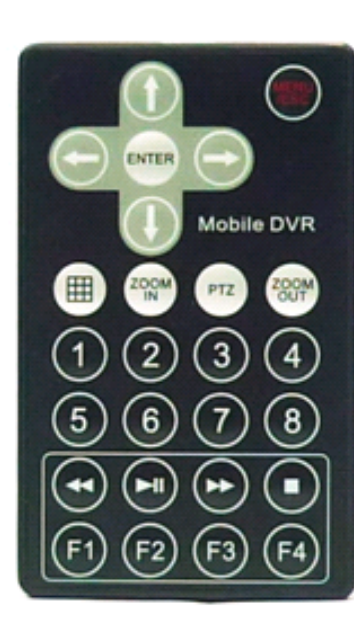

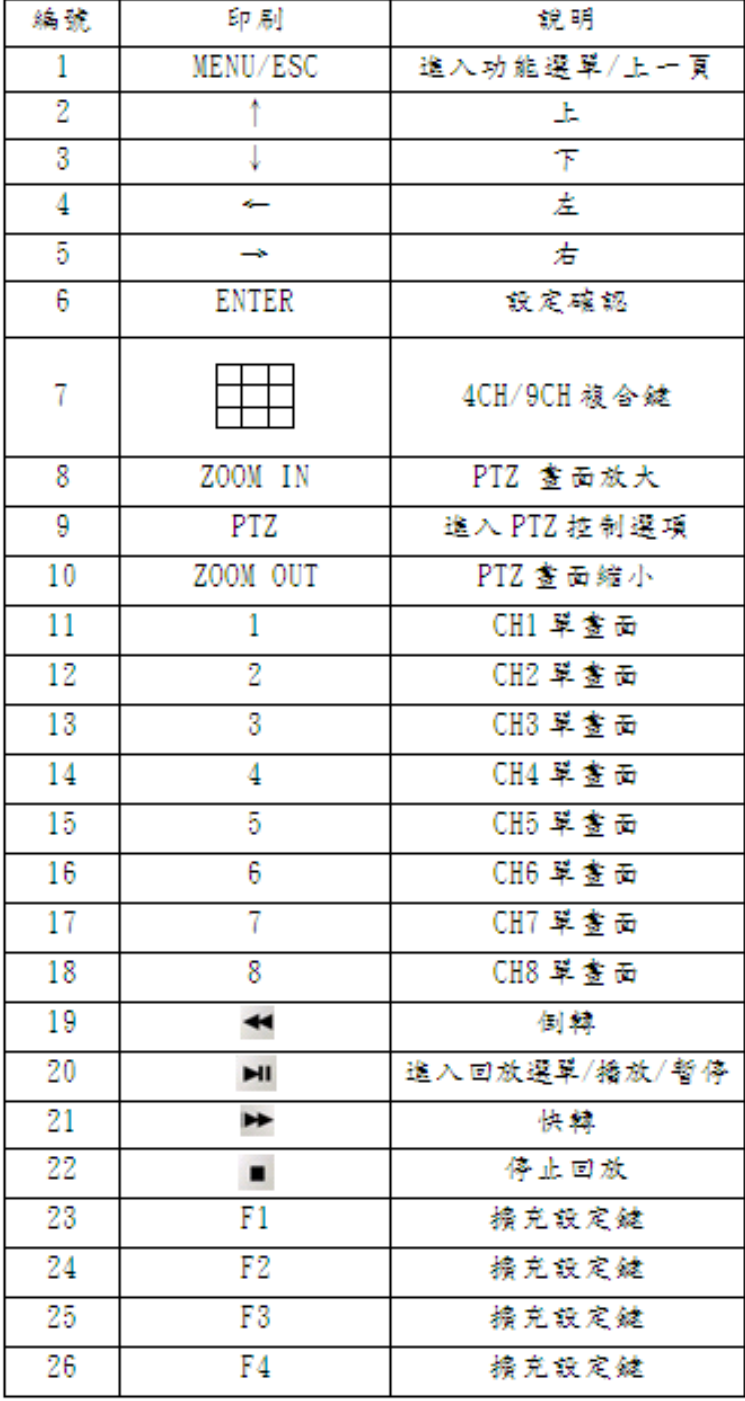